# A8V-E **DELUXE**

# 使用手冊

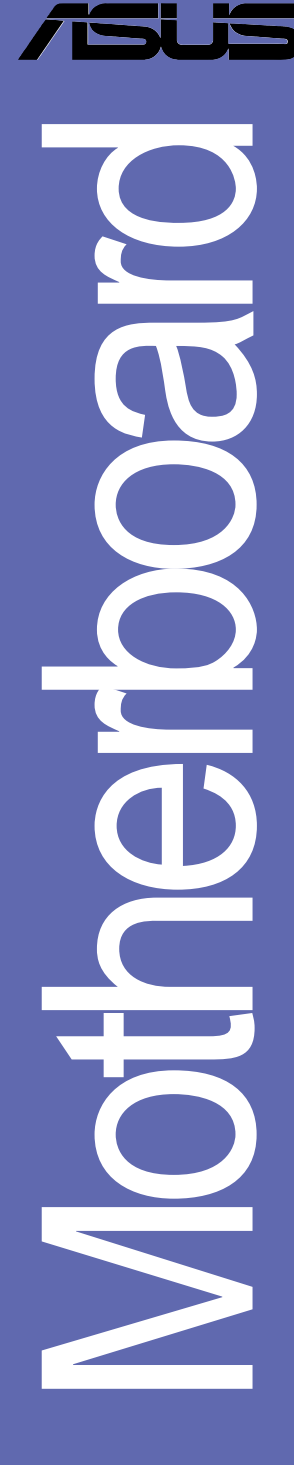

#### **T1781**

1.00 版 2004 年 12 月發行

#### 版權所有·不得翻印 © 2004 華碩電腦

本產品的所有部分,包括配件與軟體等,其所有權都歸華碩電腦公司 (以下簡稱華碩) 所有,未經華碩公司許可,不得任意地仿製、拷貝、謄 抄或轉譯。本使用手冊沒有任何型式的擔保、立場表達或其它暗示。若有 任何因本使用手冊或其所提到之產品的所有資訊,所引起直接或間接的資 料流失、利益損失或事業終止,華碩及其所屬員工恕不為其擔負任何責 任。除此之外,本使用手冊所提到的產品規格及資訊僅供參考,内容亦會 隨時更新,恕不另行通知。本使用手冊的所有部分,包括硬體及軟體,若 有任何錯誤,華碩沒有義務為其擔負任何責任。

使用手冊中所談論到的產品名稱僅做識別之用,而這些名稱可能是屬於 其他公司的註冊商標或是版權,

本產品的名稱與版本都會印在主機板/顯示卡上,版本數字的編碼方式 是用三個數字組成,並有一個小數點做間隔,如 1.22、1.24 等...數字愈 大表示版本煎新,而煎左邊位數的數字更動表示更動幅度也煎大。主機 板/顯示卡、BIOS 或驅動程式改變,使用手冊都會隨之更新。更新的詳細 說明請您到華碩的全球資訊網瀏覽或是直接與華碩公司聯絡。

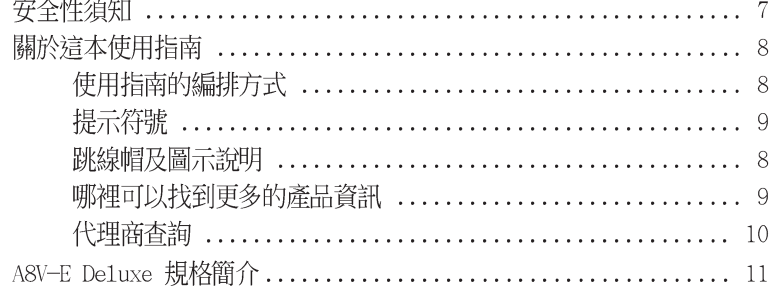

#### 第一章 : 產品介紹

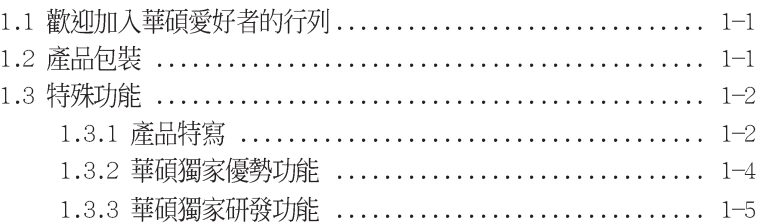

#### 第二章:硬體裝置資訊

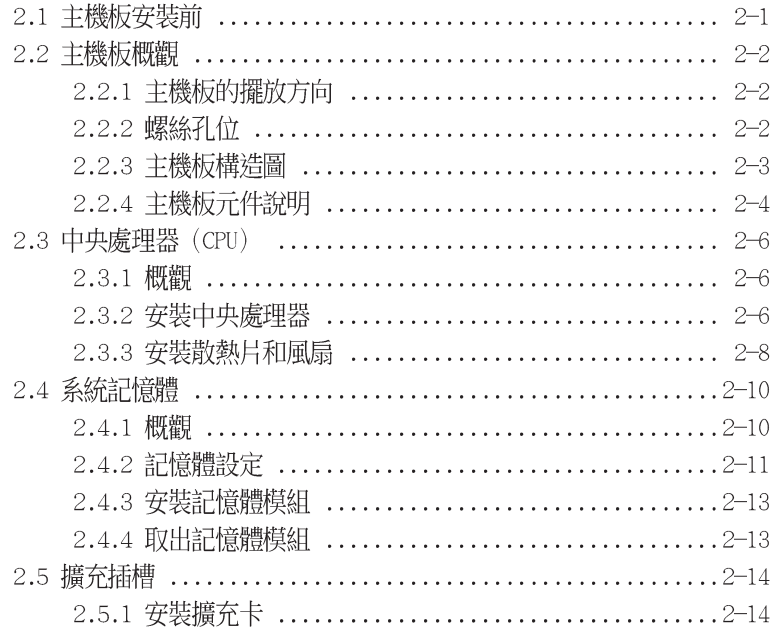

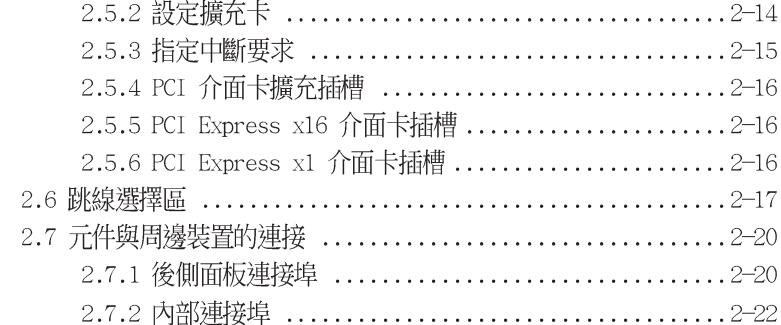

#### 第三章 : 開啓電源

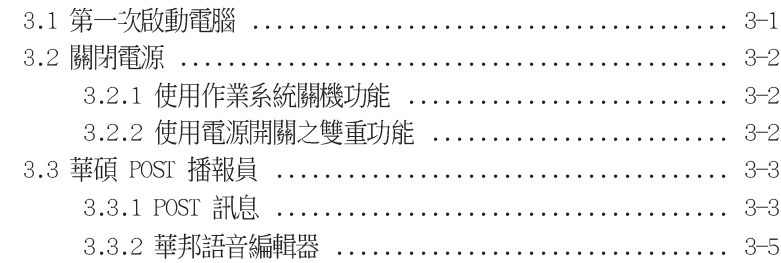

#### 第四章: BIOS 程式設定

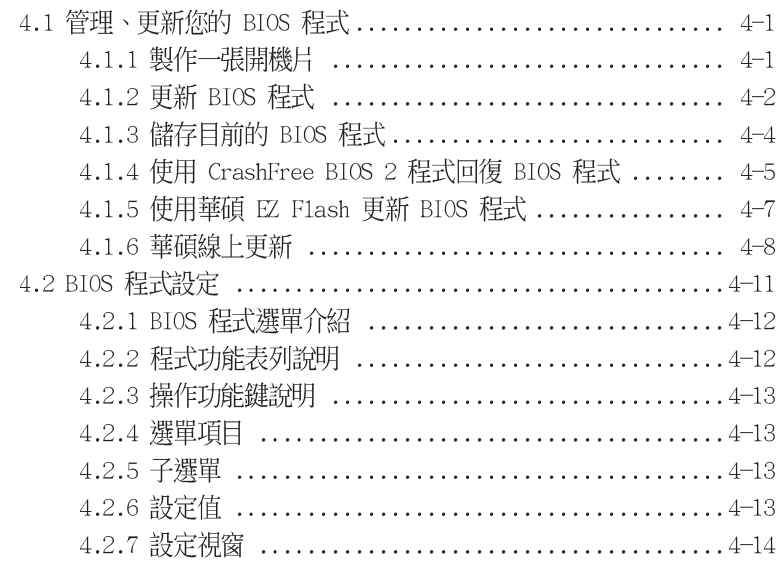

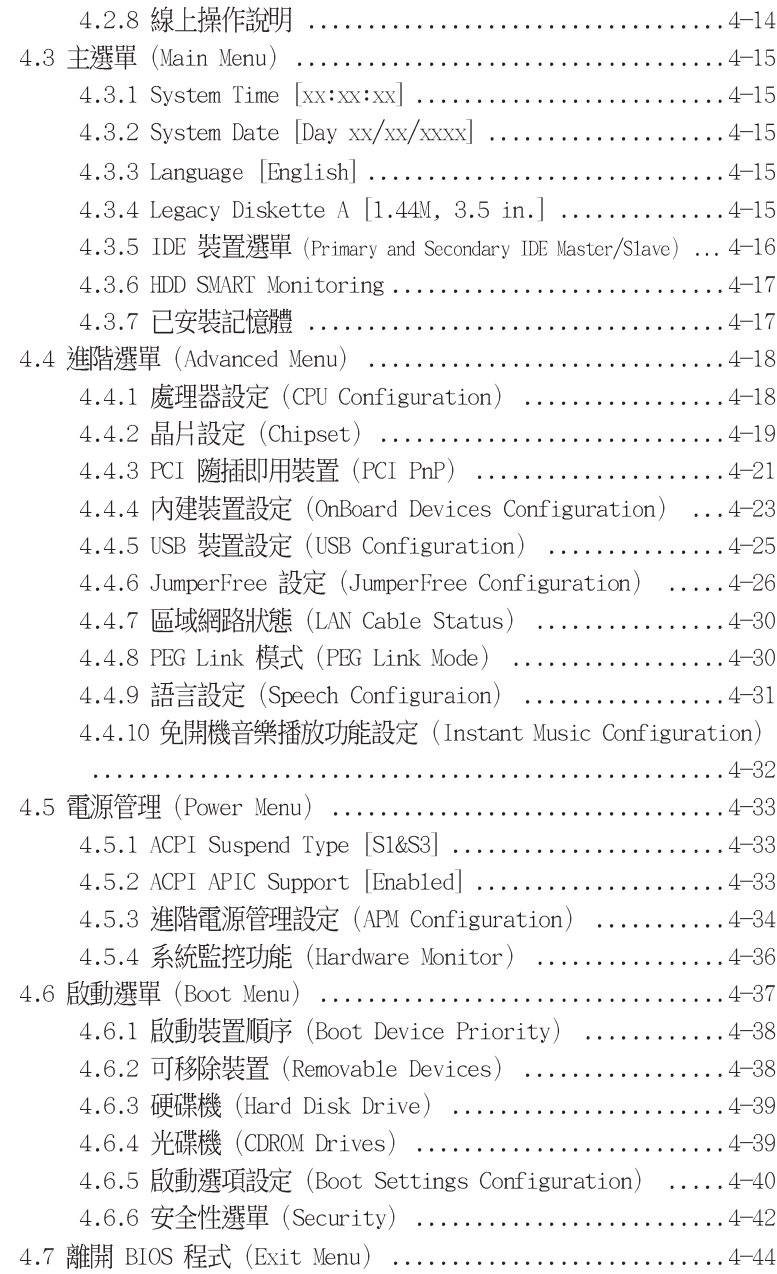

### 第五章 : 軟體支援

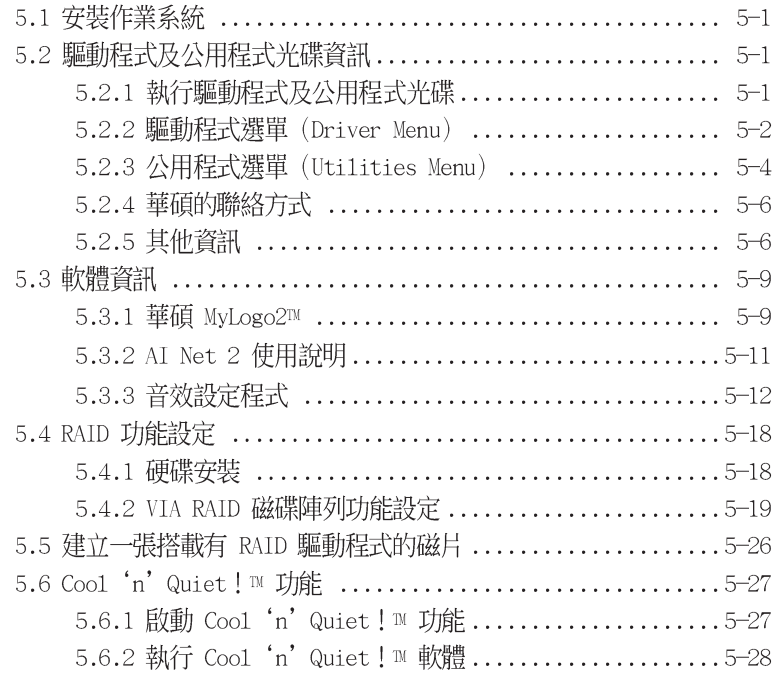

# 安全性須知

### 電氣方面的安全性

- 為避免可能的電擊造成嚴重損害,在搬動電腦主機之前,請先將電腦電 源線暫時從雷源插座中拔掉。
- 當您要加入硬體裝置到系統中或者要移除系統中的硬體裝置時,請務心 先連接該裝置的訊號線,然後再連接電源線。可能的話,在安裝硬體裝 置之前先拔掉電腦的電源供應器電源線。
- 當您要從主機板連接或拔除任何的訊號線之前,請確定所有的電源線已 事先拔掉。
- 在使用介面卡或擴充卡之前,我們建議您可以先尋求專業人士的協助。 這些裝置有可能會干擾接地的迴路。
- 請確定電源供應器的電壓設定已調整到本國/本區域所使用的電壓標準 値。若您不確定您所屬區域的供應電壓値為何,那麼請就沂詢問當地的 雷力公司人員。
- 如果電源供應器已損壞,請不要嘗試自行修復。請將之交給專業技術服 務人員或經銷商來處理。

### 操作方面的安全性

- 在您安裝主機板以及加入硬體裝置之前,請務必詳加閱讀本手冊所提 供的相關資訊。
- 在使用產品之前,請確定所有的排線、電源線都已正確地連接好。若您 發現有任何重大的瑕疵,請儘速聯絡您的經銷商。
- 為避免發生電氣短路情形,請務必將所有沒用到的螺絲、迴紋針及其他 零件收好,不要潰留在主機板上或電腦主機中。
- 灰塵、濕氣以及劇烈的溫度變化都會影響主機板的使用壽命,因此請盡 暈澼孕放置在這些地方。
- 請勿將電腦主機放置在容易搖晃的地方。
- 若在本產品的使用上有任何的技術性問題,請和經過檢定或有經驗的技 術人員聯絡。

### 關於這本使用指南

產品使用指南包含了所有當您在安裝華碩 A8V-E Deluxe 主機板時所需用 到的資訊。

#### 使用指南的編排方式

使用指南是由下面幾個章節所組成:

• 第一章: 產品介紹

您可以在本章節中發現諸多華碩所賦予 A8V-E Deluxe 主機板的優異 特色。利用簡潔易懂的說明讓您能很快地掌握 A8V-E Deluxe 的各項特 性,當然,在本章節中我們也會提及所有能夠應用在 A8V-E Deluxe 的 新產品技術。

#### 第二章:硬體裝置資訊

本章節描述了所有您在安裝系統元件時所必須完成的硬體安裝程序。 詳細内容有:頻率開關設定、跳線選擇區設定以及主機板的各種裝置接 頭。

第三章:開啓雷源

本章節說明開啓雷腦雷源的順序以及雷腦開機後所發出各種不同類型 嗶嗶聲的代表意義。

#### 第四章: BIOS 程式設定

本章節描述如何使用 BIOS 設定程式中的每一個選單項目來更改系統 的組態設定。此外也會詳加介紹 BIOS 各項設定値的使用時機與參數設 定。

#### · 第五章: 軟體支援

您可以在本章節中找到所有包含在華碩驅動程式及公用程式光碟中的軟 體相關資訊。

### 提示符號

 $\overline{\ast}$ 

為了能夠確保您正確地完成主機板設定,請務必注意下面這些會在本手冊 中出現的標示符號所代表的特殊含意。

警告:提醒您在淮行某一項工作時要注意您本身的安全。

小心:提醒您在進行某一項工作時要注意勿傷害到電腦主機板元件。

重要:此符號表示您必須要遵照手冊所描述之方式完成一項或多項軟 Low 硬體的安裝或設定。

D 注意:提供有助於完成某項工作的訣竅和其他額外的資訊。

### 跳線帽及圖示說明

主機板上有一些小小的塑膠套,裡面有金屬導線,可以套住選擇區的任 二隻針腳(Pin)使其相連而成一通路(短路),本手冊稱之為跳線帽。

有關主機板的跳線帽使用設定,茲利用以下圖示說明。以下圖為例,欲 設定為「Jumper Mode」,需在選擇區的第一及第三隻針腳部份蓋上跳線 帽,本手冊圖示即以塗上底色代表蓋上跳線帽的位置,而空白的部份則代 表空接針。以文字表示為:「1-2]。

因此,欲設定為「JumperFree™ Mode」,以右圖表示即為在「第二及第三 隻針腳部份蓋上跳線帽」,以文字表示即為: [2-3]。

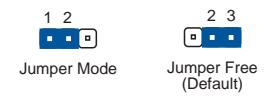

### 哪裡可以找到更多的產品資訊

您可以經由下面所提供的兩個管道來獲得您所使用的華碩產品資訊以及軟 硬體的升級資訊等。

1. 華碩網站

您可以到 http://tw.asus.com 華碩電腦全球資訊網站取得所有關於 華碩軟硬體產品的各項資訊。台灣地區以外的華碩網址請參考封面内百的 聯絡資訊。

2. 其他文件

在您的產品包裝盒中除了本手冊所列舉的標準配件之外,也有可能會夾 帶有其他的文件,譬如經銷商所附的產品保證單據等。

### 代理商查詢

華碩主機板在台灣透過聯強國際與精技電腦兩家代理商出貨,您請參考下 列範例圖示找出產品的 10 碼式序號標籤 (下圖僅供參考), 再至 http:// tw.asus.com/support/eService/quervdist tw.aspx 查詢您產品的代理商,以 方便您有產品諮詢或送修需求時,可尋求代理商服務。(本項服務僅支援台 灣使用者)

聯強服務電話: (02) 2506-2558 精技服務電話: 0800-089558

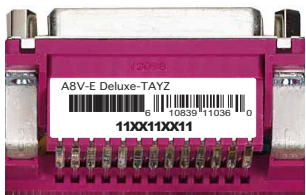

#### 請注意!

本產品享有三年產品保固期,倘若自行撕毀或更換原廠保固序號標籤, 即取消保固權益,且不予提供維修服務。

# A8V-E Deluxe 規格簡介

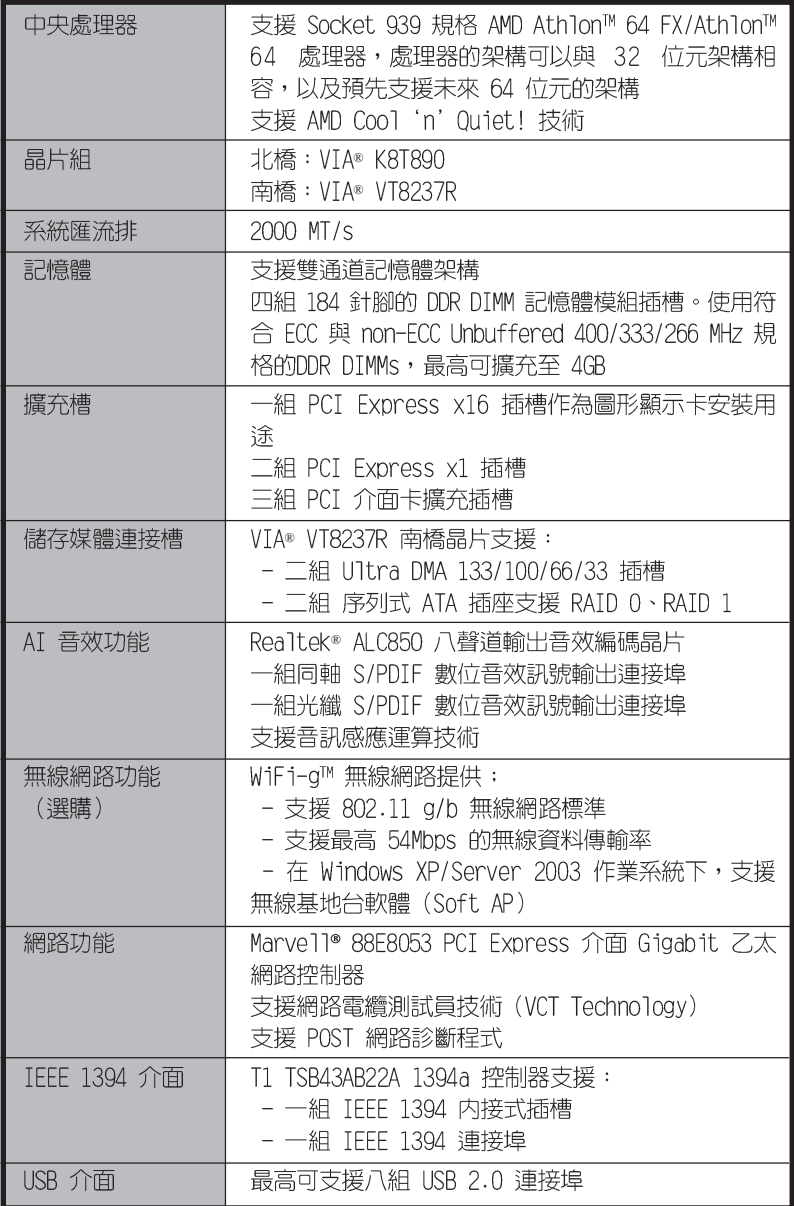

(下頁繼續)

# A8V-E Deluxe 規格簡介

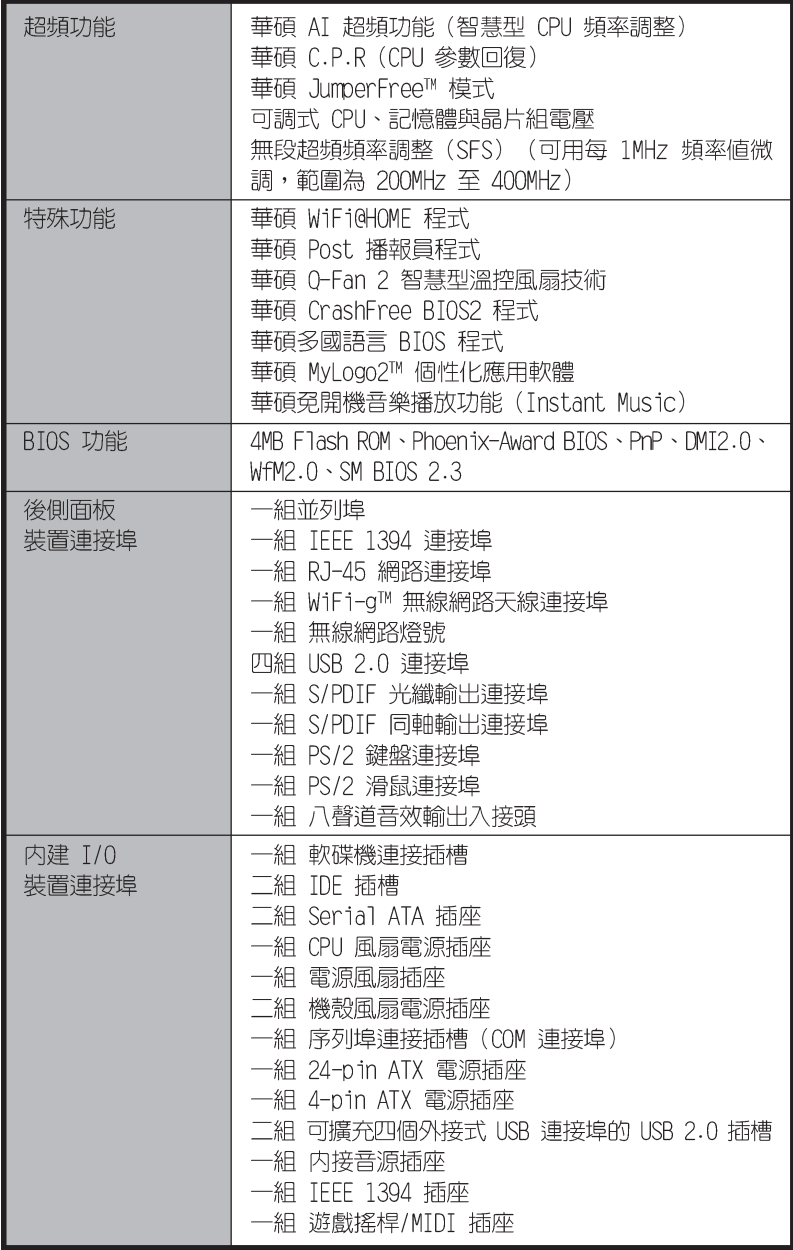

(下頁繼續)

# A8V-E Deluxe 規格簡介

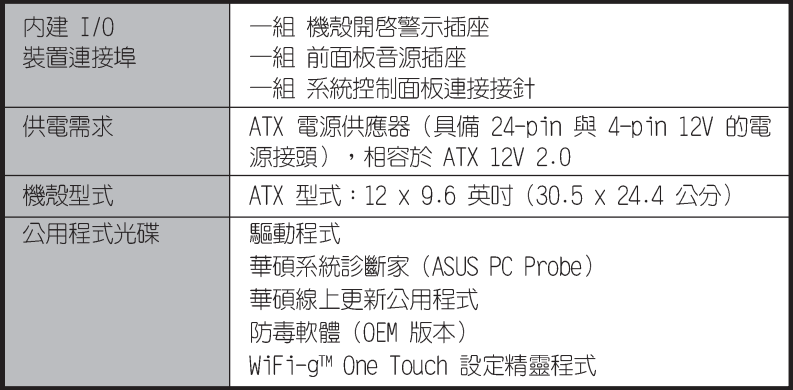

★表列規格若有變動,恕不另行通知

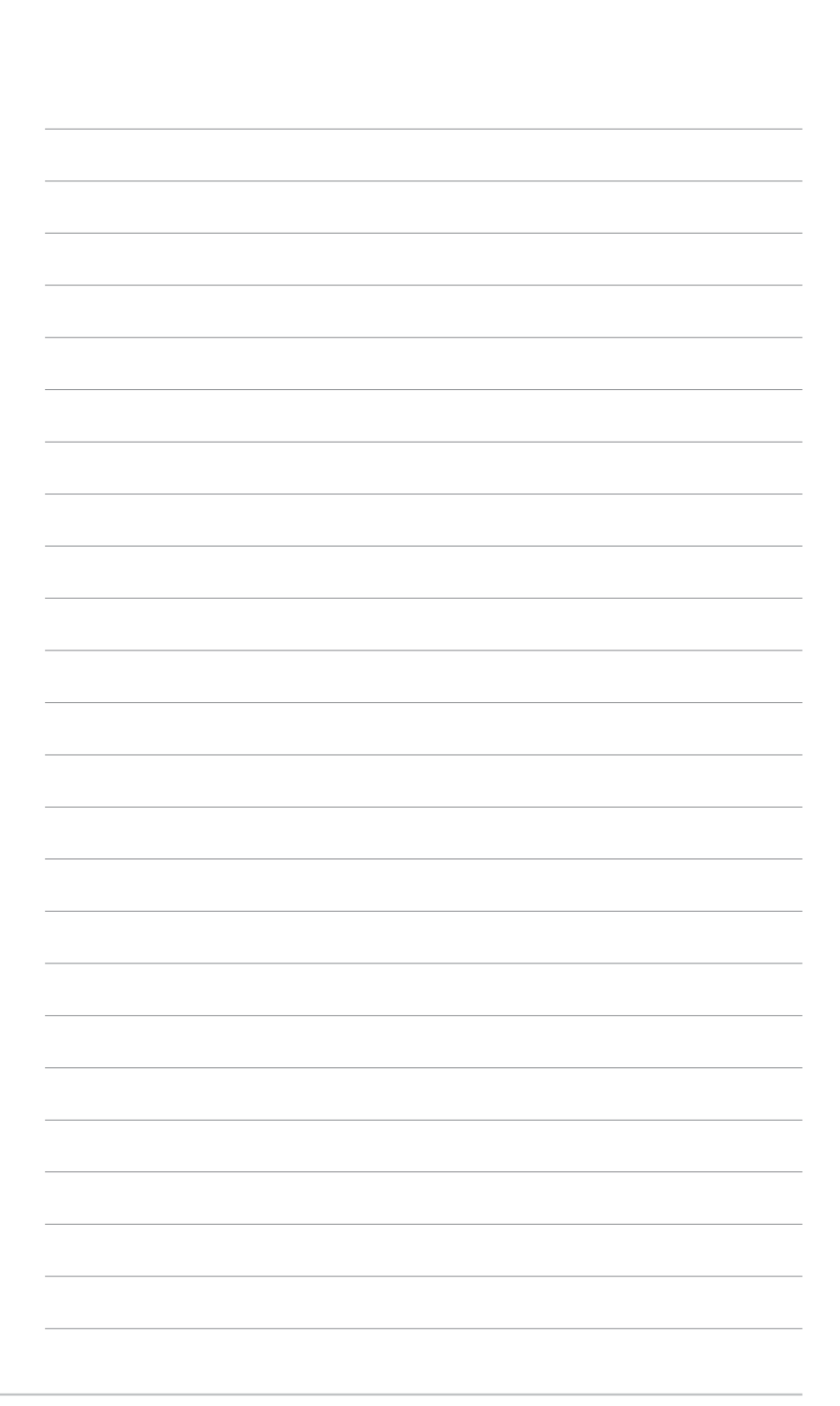

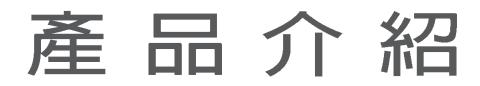

您可以在本章節中發現諸多華碩所賦予 本主機板的優異特色。利用簡潔易懂的 說明讓您能很快地掌握本主機板的各項 特性,當然,在本章節我們也會提及所 有能夠應用在本主機板的新產品技術。

第一章

# 章節提綱

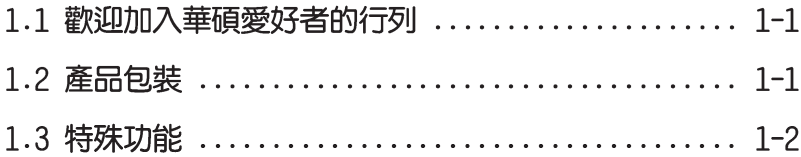

# 1.1 歡迎加入華碩愛好者的行列

#### 再次感謝您購買此款華碩 A8V-E DELUXE 主機板!

華碩 A8V-E DELUXE 主機板的問世除了再次展現華碩對於主機板一貫具備 的高品質、高效能以及高穩定度的嚴苛要求,同時也添加了許多新的功能 以及大量應用在它身上的最新技術,使得 A8V-E DELUXE 主機板成為華碩優 質主機板產品線中不可多得的閃亮之星。

在您拿到華碩 A8V-E DELUXE 主機板包裝盒之後,請馬上檢查下面所列出 的各項標準配件是否齊全。

### 1.2 產品包裝

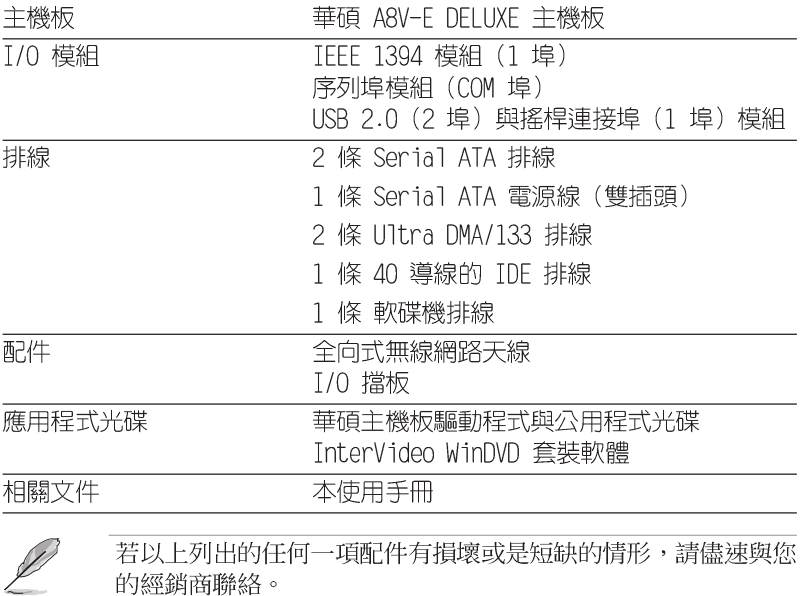

### 1.3 特殊功能 1.3.1 產品特寫

新世代中央處理器

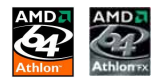

AMD® Athlon™ 64 處理器是業界第一個採用 64 位元架構的 x86 處理 器,這項技術可以保障企業在 32 位元應用程式的投資,還可以讓企業依據 自己的需要改用 64 位元運算。此外,這款處理器在設計上的訴求為提供各 種企業高性能的伺服器與工作站的解決方案,以滿足企業系統的嚴格要 求。AMD® Athlon™ 處理器採用的主要創新技術,讓處理器具有靈活、可靠 與高度相容等優點,因此可以降低企業的整體擁有成本。請參考 2-6 百的 說明。

#### HyperTransport™ 超傳輸連接技術

HvperTransport™ 超傳輸連接技術是一種可支援積體電路進行高速、高效 能點對點聯繫的互聯技術,可以滿足新一代電腦及通訊平台的頻寬需求。 HyperTransport™ 技術有助於減少匯流排的數目,並確保個人電腦、工作 站、伺服器、多種不同的嵌入式應用方案,以及高度靈活的多微處理器系 統可以進行高效能的聯繫,並確保個人電腦晶片、網路與通訊零件可以比 某些現有匯流排技術快四十八倍的速度傳輸。

### AMD Cool 'n' Quiet!™ 技術

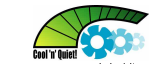

本主機板支援 AMD Cool 'n' Ouiet!™ 技術,可以依照不同的使用需求 所需的處理器效能,動熊地白動調整處理器的時脈、雷壓與用雷量。請參 考 4-18、5-38 頁的說明。

#### 支援雙通道 (Dual Channel) DDR 記憶體 *HRI REACHU*

採用最新一代記憶體標準的 DDR400/333/266 規格的 DDR SDRAM (Double Data Rate SDRAM, 雙倍資料傳輸率動態存取記憶體, 具有較以往 SDRAM 記 憶體更高的傳輸效能,最高可擴充至 4GB 的容量。400MHz 時脈的 DDR SDRAM 能提供最新的 3D 繪圖顯示卡、多媒體影音及網路應用程式對於資料 頻寬的需求。請參考 2-11 百的說明。

### 整合 Serail ATA 解決方案

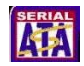

主機板支援相容於 Serial ATA (簡稱為 SATA) 規格的介面,一個可以取 代 Parallel ATA 的革命性儲存介面。Serial ATA 規格可以允許連接更 薄、更具彈性、針腳更少的排線,降低對電壓的需求、提高資料傳輸率至 每秒 150MB。請參考 2-26 百的說明。

#### 提供 RATD 解決方案

本主機板内建 VIA VT8237R 控制晶片,可讓您藉由 Serial ATA/150 和 Ultra ATA/133 硬碟進行多重陣列模式設定。RAID 0、RAID 1 與 JBOD 提供 更有效率、更高效能的解決方案,讓系統獲致更好的執行效能與穩定性。 請參考 5-18 頁的說明。

#### $PC \gtrsim$ 支援 PCI Fxpress™ 介面

PCI Express™ 為目前最新的内接 I/O 技術,並被視為 PCI 匯流排的革 新性升級。PCI Express 介面的特色在於可提供兩部内接裝置點對點内部序 列連接,至於資料則是以封包的方式進行傳遞,藉由這種資料傳輸方式, 傳輸速率將可得到大幅度的提升。除了更高的資料傳輸效能,此高速序列 介面也可與既有的 PCI 介面規格的軟體相容。請參考 2- 頁的說明。

#### AI Audio 音效解決方案 【 ARAmin 】

本主機板内建 ALC850 音效編解碼晶片,可支援八聲道音效輸出。這組音 效晶片搭載專為 PC 多媒體系統所設計的 16-bit DAC、立體 16-bit ADC 以 及相容於 AC97 2.3 的多聲道音效。該晶片並支援接頭感應(Jack-Sensing)功能、S/PDIF 數位音訊輸出、中斷容錯功能,以及 Realtek 特 有的通用音效埠(UAJ,Universal Audio Jack)技術。請參考 2-22、2-23、5-12 頁的說明。

#### **4S/PDIF** 支援 S/PDIF 數位音效輸出功能

本主機板支援數位音效輸出功能,在主機板的後側面板連接埠中同時提 供光纖與同軸 S/PDTF 輸出接頭,經由數位訊號輸出到外部的高出力揚聲器 系統,將可讓您的電腦搖身一便成為高效能的數位音效錄放裝置娛樂系 統。請參考 2-23 百的說明。

#### 支援 IEEE 1394a 功能

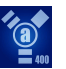

本主機板提供 IEEE 1394a 介面,可以支援更高的傳輸速率與更具彈性的 周邊連接裝置,並且相容於 IEEE 1394a 標準。這組 IEEE 1394 介面可以 透過簡單易用、低成本、高頻寬的資料即時傳輸介面,例如攝錄像機、錄 放影機、印表機、電視機和數位相機等這類的電腦設備、周邊裝置和消費 性電子用品,來支援達 400Mbps 的資料傳輸率。請參考 2-22、2-31 頁的 說明。

### 支援 USB 2.0 規格 Read

本主機板支援最新的通用序列匯流排 USB 2.0 規格,傳輸速率從 USB 1. 1 規格的 12 Mbps 一舉提升到 USB 2.0 規格的 480 Mbps,最高可支援八個 USB 2.0 裝置連接埠。此外,USB 2.0 規格同時也可以向下相容於 USB 1.1 規格。請參考 2-23、2-28 與 4-25 頁的說明。

#### 溫度、風扇和雷壓監控功能

本主機板的 CPU 溫度監測是由 ASIC 晶片所控制 (主機板内建的華邦輸 出/ 入控制晶片),以澼免系統渦熱與損壞。而系統風扇轉涑(R P M , Rotation pre minute) 監測,除了可及時顯示風扇轉速外,在風扇停止運 作時以會及時進行回報。至於電壓準位的監測,則是為了確保各項零組件 運作電壓維持在正常的標準。請參考 4-36 頁「4.5.4 系統監控功能」一節 的說明。

# 1.3.2 華碩獨家優勢功能  $d$

#### 華碩 WiFi-g™ 無線網路

華碩 WiFi-q™ 為一符合 IEEE 802.11g 規格的無線網路卡,在資料傳輸 速率方面,最高可達到 54 Mbps 與 2.4 GHz 的頻寬。在相關應用軟體方 面,華碩提供完整的軟體支援與友善的使用者設定介面,幫助您輕易地完 成無限網路環境的設定。此外,華碩 WiFi-g 無線網路功能,也向下相容既 有 IEEE 802.11b 規格之無線網路裝置。請參考 2-23 頁的說明。

#### 華碩 AI NOS™ (無延遲超頻系統)

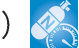

華碩獨家的無延遲超頻系統(NOS),可以自動偵測 CPU 的負載狀況,並 在 CPU 需要較高的效能表現時,才會進行動態超頻作業。請參考 4-26 百 的說明。

#### 華碩 AI NET2 網路功能 |||

華碩 AI Net2 為内建於 BIOS 的診斷工具,可偵測並報告乙太網路線的 連線狀態。藉由使用本公用程式,您將可輕易地監控系統中乙太網路線與 網路連接埠(RJ45)的連線狀態。在開機過程中,AI Net2 功能會以每 1 公 尺為單位,最高 100 公尺為有效範圍,立即診斷網路纜線的連線狀況。請 參考 4-29 與 5-11 百的說明。

### 1.3.3 華碩獨家研發功能

# Precision Tweaker 功能

Precision Tweaker 功能是專為熱愛超頻的使用者所設計的,本功能可以 讓您以漸進的方式增加處理器和記憶體的電壓,來達到系統最佳的效能。

#### eñ PEG Link 模式.

本功能可以讓您根據系統的設定來調整 PCI Express 圖形顯示頻率,以 獲得最佳的顯示效能。

#### CrashFree BIOS 2 程式

華碩自行研發的 CrashFree BIOS 2 工具程式,可以讓您輕鬆的回復 BIOS 程式中的資料。常 BIOS 程式和資料被病毒入侵或毀損,您可以輕鬆的從備 份磁片中,將原始的 BIOS 資料回存至系統中。這項保護裝置可以降低您因 BIOS 程式毀損而購買 ROM 晶片置換的需要。請參考 4-5 頁的說明。

#### 華碩 Q-Fan 2 智慧型溫控風扇技術

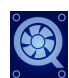

透過華碩研發團隊精心架構的硬體保護監控晶片,系統會依據目前 CPU/ Chassis 的溫度狀況,輸出給 CPU/Chassis 風扇不同電壓以控制風扇轉速。 **溫度低時,風扇轉速白動降低;溫度高時,風扇轉速白動提高,以有效降** 低風扇噪音、節省電量使用、延長風扇使用壽命。請參考 4-36 頁的說明。

#### **H** POST 華碩 POST 播報員 (ASUS POST Reporter™)

本主機板提供華碩 POST 播報員功能,可以讓您在開機期間執行開機自我 測試 (POST, Power-On Self-Tests) 程序時聽到真人語音來提示您 POST 錯 誤訊息!您還可以選擇要使用雷腦機殼内建的喇叭或者外接一組喇叭,每 當開機時就會聽到播報員告訴您目前系統開機的狀況;萬一開機失敗,它 馬上就會告訴您錯誤發生的原因。另外,您還可以利用華碩驅動程式及公 用程式光碟附贈的華邦語音編輯器 (Winbond Voice Editor) 軟體來訂製您 白己的語音訊息。請參考 3-3 百的說明。

#### **ELE** Multi<sup>008</sup> 華碩多國語言 BIOS 程式

華碩多國語言 BIOS 程式可以讓您從選單中選擇您所使用的語言,透過本 土化的 BIOS 程式選單讓您在設定上更簡單快速。請至華碩公司的網站查詢 BIOS 程式所支援的語系。請參考 4-13 頁的說明。

#### 華碩 MyLogo2™ 個性化應用軟體 《《 9999

本主機板内附的 MyLogo2™ 軟體讓您從此遠離一成不變的開機換面。您可 以使用它來輕鬆更換電腦開機的畫面,除了可以隨心所欲地更換由華碩所 提供的好幾組圖案,當然也可依照您獨特的品味來創造屬於您個人才有的 開機畫面。請參考 5-41 頁的說明。

#### 華碩 Instant Music 免開機音樂播放功能

由華碩獨家提供的免開機音樂播放功能,讓你的電腦搖身一變成為個人 音響。您毋須啓動 Windows 作業系統,只要輕輕按下 Instant Music 的音 效功能鍵,即可享受動人的樂章。請參考 4-32 頁說明。

#### 第一章:產品介紹  $1-6$

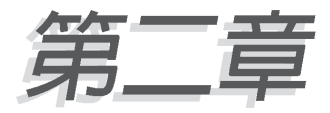

本章節描述了所有您在安裝系統元件時所 必須完成的硬體安裝程序。詳細内容有: 頻率開關設定、跳線選擇區設定以及主機 板的各種裝置接頭。

# 硬體裝置資訊

# 章節提綱

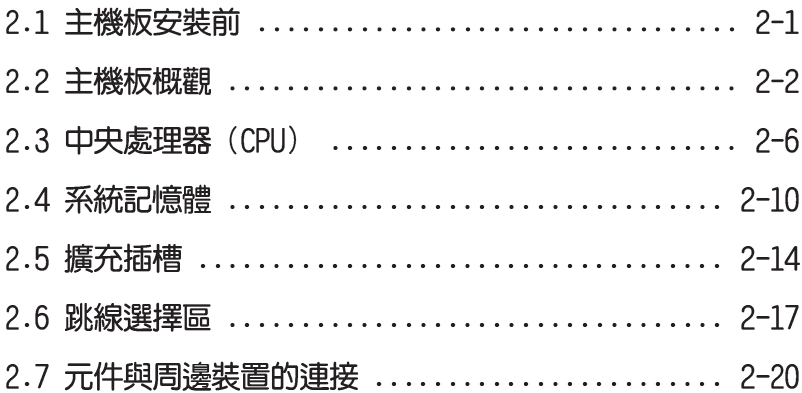

# 2.1 主機板安裝前

主機板以及擴充卡都是由許多精密複雜的積體電路元件、整合性晶片等 所構成。而這些電子性零件很容易因靜電的影響而導致損壞,因此,在您 動手更改主機板上的任何設定之前,請務必先作好以下所列出的各項預防 措施。

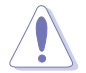

- 1. 在處理主機板上的內部功能設定時,您可以先拔掉雷腦的雷源 線。
- 2. 為避免產生靜電,在拿取任何電腦元件時除了可以使用防靜電 手環之外,您也可以觸摸一個有接地線的物品或者金屬物品像 電源供應器外殼等。
- 3. 拿取積體電路元件時請盡量不要觸碰到元件上的晶片。
- 4. 在您移除任何一個積體電路元件後,請將該元件放置在絕緣墊 上以隔離靜電,或者直接放回該元件的絕緣包裝袋中保存。
- 5. 在您安裝或移除任何元件之前,請確認 ATX 電源供應器的電 源開關是切換到關閉(OFF)的位置,而最安全的做法是先暫 時拔出電源供應器的電源線,等到安裝/移除工作完成後再將 之接回。如此可澼免因仍有雷力殘留在系統中而嚴重損及主機 板、周邊設備、元件等。

### 雷力警示烙

営主機板上内建的雷力指示燈(SB PWR)亮著時,表示目前系統是處於 正常運作、省電模式或者軟關機的狀態中,並非完全斷電。這個警示燈可 用來提醒您在置入或移除任何的硬體裝置之前,都必須先移除電源,等待 警示燈熄滅才可進行。請參考下圖所示。

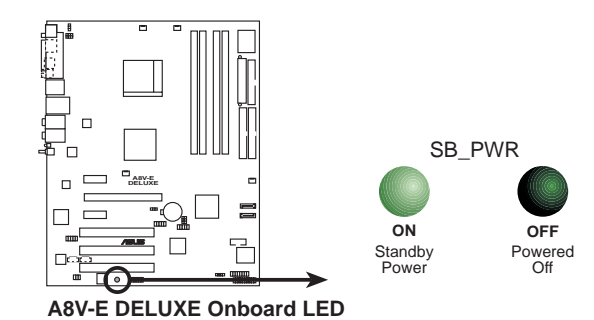

# 2.2 主機板概觀

在您開始安裝之前,請確定您所購買的電腦主機機殼是否可以容納本主 機板,並且機殼内的主機板固定孔位是否能與本主機板的螺絲孔位吻合。

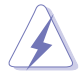

為方便在雷腦主機機殼安裝或取出主機板,請務必先將雷源供應 器移開!此外,取出主機板之前除了記得將電源供應器的電源線 移除之外,也要確定主機板上的警示燈號已熄滅方可取出。

### 2.2.1 主機板的擺放方向

當您安裝主機板到電腦主機機殼内時,務必確認置入的方向是否正確。 主機板 PS/2 滑鼠接頭、PS/2 鍵盤接頭、COM1/2 插座以及音效插頭等的方 向應是朝向主機機殼的後方面板,而且您也會發現主機機殼後方面板會有 相對應的預留孔位。請參考下圖所示。

### 2.2.2 螺絲孔位

請將下圖所圈選出來的「九」個螺絲孔位對準主機機殼内相對位置的螺 絲孔,然後再一一鎖上螺絲固定主機板。

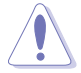

請勿將螺絲鎖得太緊!否則容易導致主機板的印刷電路板產生龜 裂。

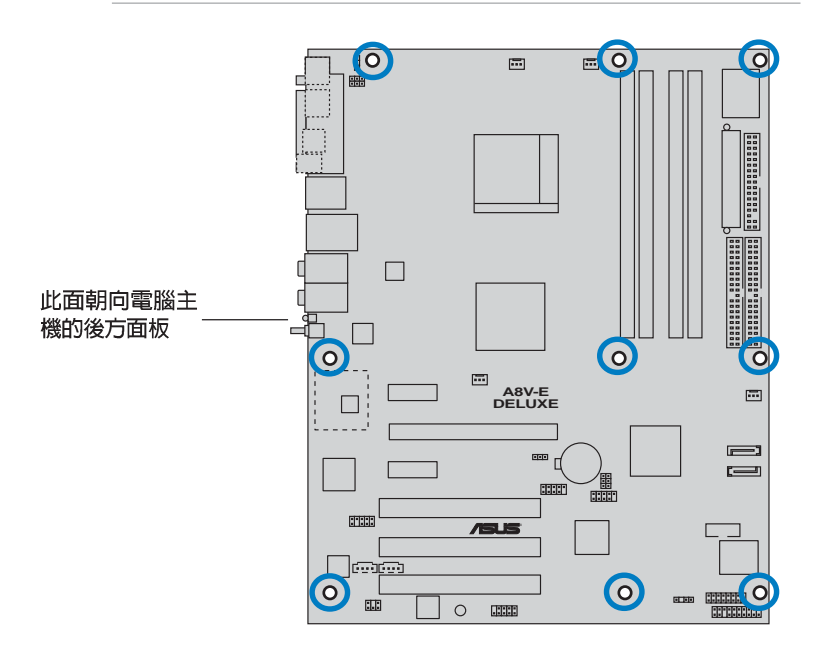

2.2.3 主機板構造圖

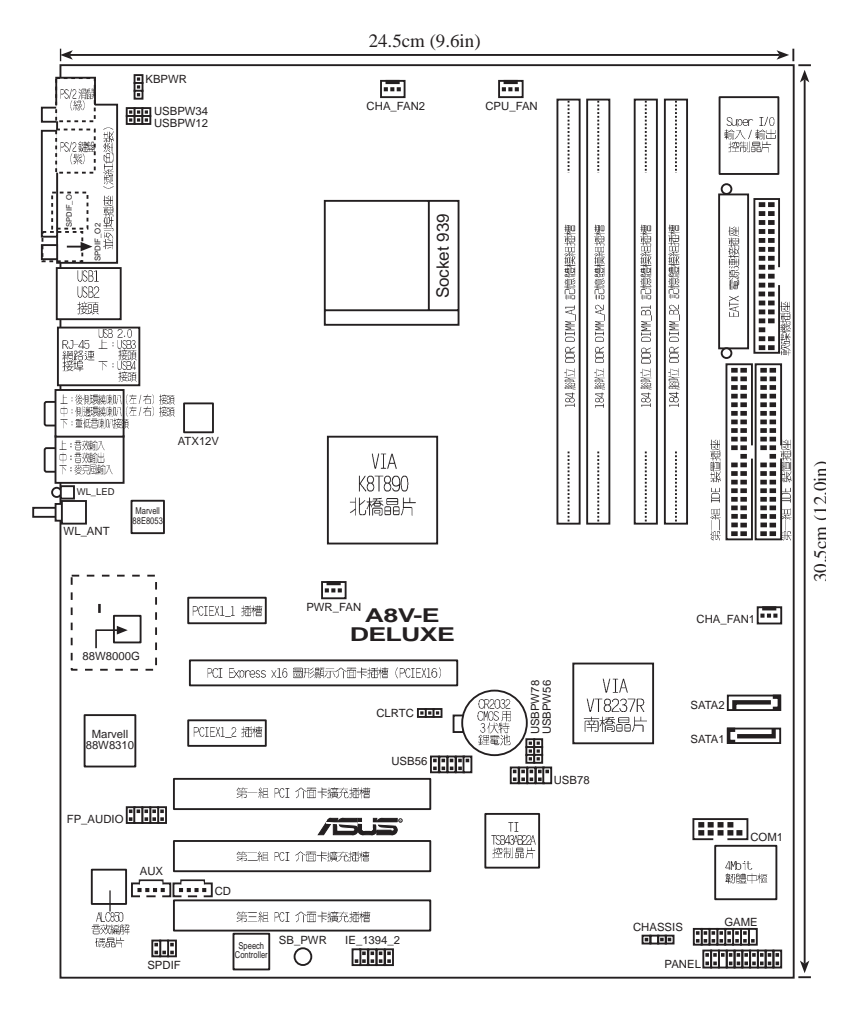

2.2.4 主機板元件說明

| 擴充插槽                                             |    |                         |
|--------------------------------------------------|----|-------------------------|
| 元件                                               | 百數 | 說明                      |
| 1. DDR DIMM slots                                |    | P.2-11 系統記憶體插槽          |
| 2. PCI slots                                     |    | P.2-18 32 位元 PCI 匯流排擴充槽 |
| 3. PCI Express x16 slot P.2-18 PCI Express x1 插槽 |    |                         |
| 4. PCI Express x1 slot P.2-18 PCI Express x16 插槽 |    |                         |

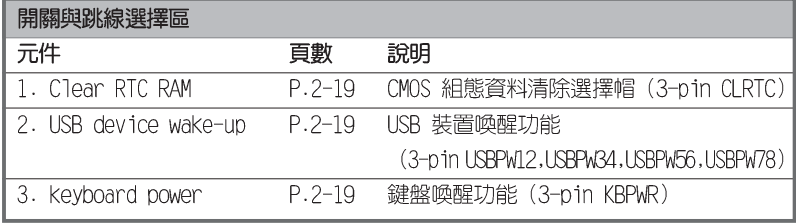

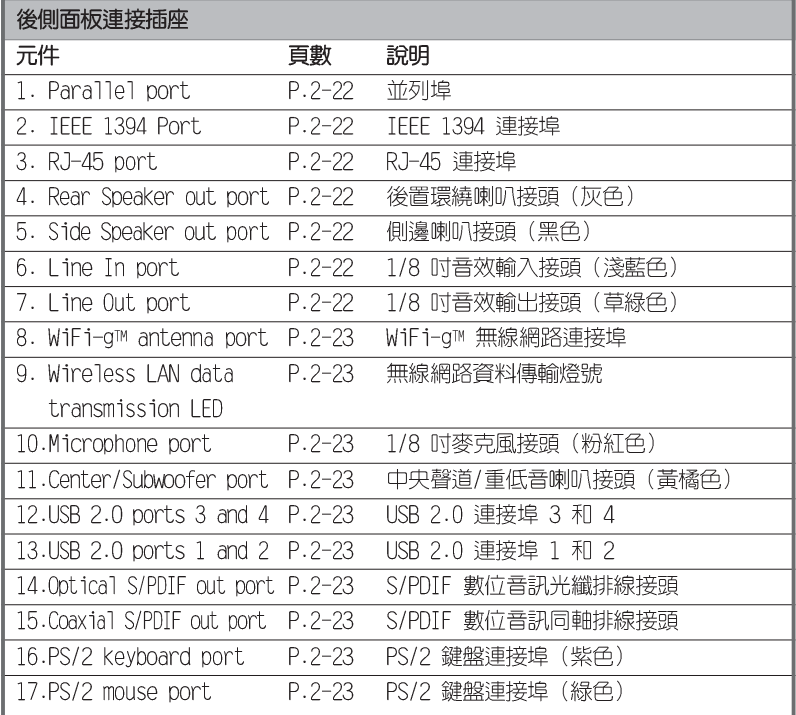

#### 2-4 第二章 : 硬 體 裝 置 資 訊

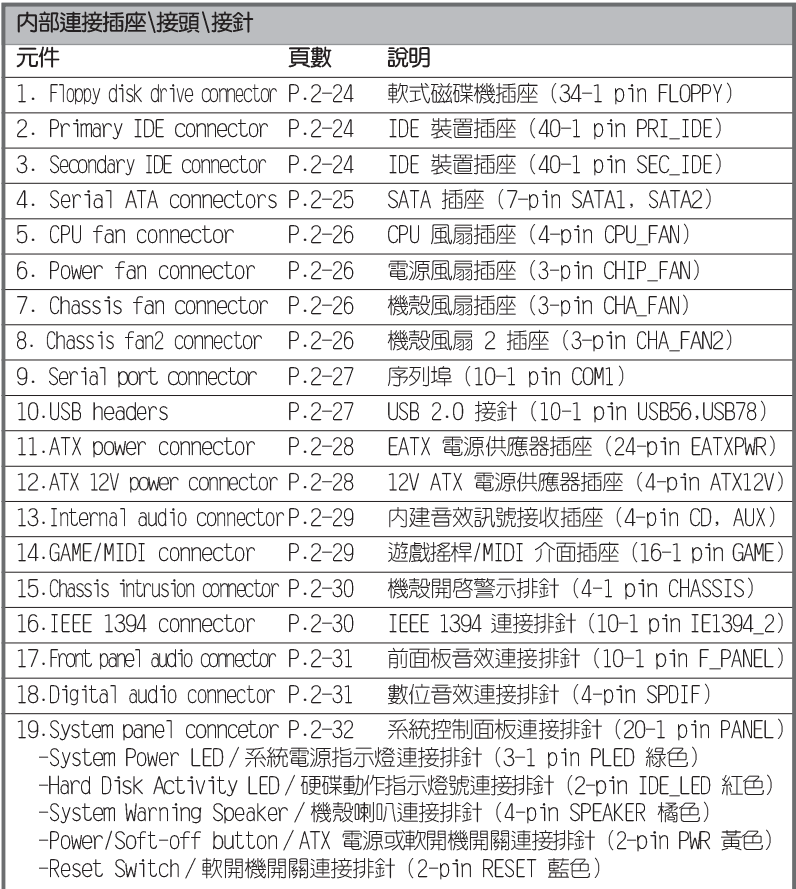

# 2.3 中央處理器 (CPU)

#### 2.3.1 概觀

本主機板配置一組擁有 939 腳位的中央處理器省力型插座 (7TF) , 這個 插座是專為新一代的 AMD® Athlon™ 64 FX 與 AMD® Athlon™ 64處理器所設 計。AMD® Ath1on™ 64 處理器為採用標準的 x86 架構的 64 位元桌上型電腦 處理器,可以執行以 x86 為基礎的 32 位元與 64 位元的應用程式。此外,

AMD® Athlon™ 64 處理器整合了低延遲、 高頻寬的記憶體控制器,配備採用 HvperTransport™超傳輸連接技術的系統匯 流排。擁有 128 位元資料流的 AMD® Athlon™ 64 處理器在執行應用程式時, 比 傳統的處理器在執行 32 位元或 64 位元 的資料時還來得快速。

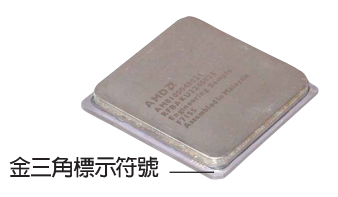

### 2.3.2 安装中央處理器

請依照以下步驟安裝處理器:

1. 找到位於主機板上的處理器插座。

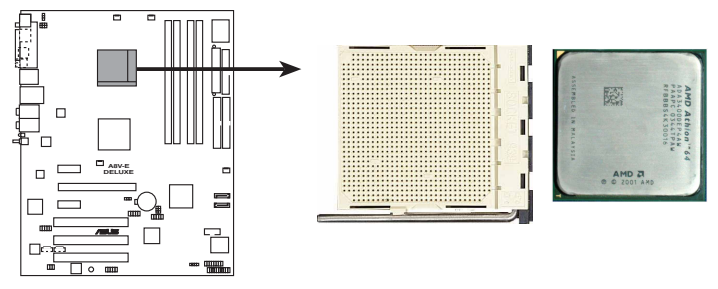

**A8V-E DELUXE CPU Socket 939**

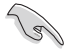

上圖中的中央處理器左下角上畫有金色三角形的符號,此金三角 即代表處理器的第一腳位,而這個特殊標示也是您要安裝處理器 到主機板的處理器插座時的插入方向識別依據。

#### 第二章:硬體裝置資訊 **2-6**

2. 將 Socket-939 插座側邊的固 定拉桿拉起至其角度幾與插座 呈 90-100 度角。

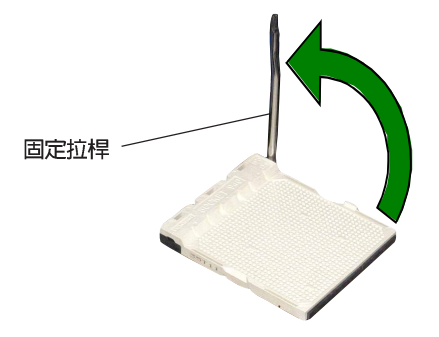

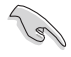

Socket-939 插座的固定拉桿若沒有完全拉起(如上圖所示),您 將會發現很難將處理器置入。

- 3. 將中央處理器上標示有金三角的那一 端,對齊插槽左下角處也有三角標示 的地方 (與處理器插座連接的地方, 見下圖所示)。
- 4. 請小心地放入中央處理器,並確定所 有的針腳是否都已沒入插槽内。

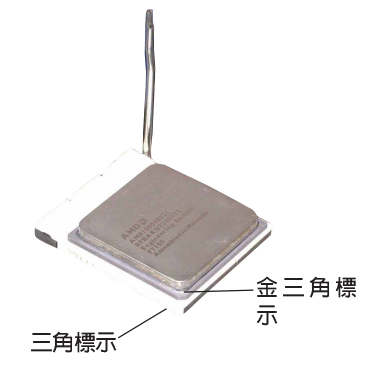

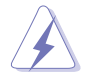

中央處理器僅能以一個方向正確安裝。請勿強制將處理器裝入插 槽,以避免弄彎處理器的針腳和處理器本身!

5. 當處理器安置妥當,接下來在您要拉下固 定拉桿欲鎖上處理器插槽的同時,請用手 指輕輕地抵住處理器。最後當固定拉桿鎖 上插槽時會發出一清脆聲響,即表示已完 成鎖定。

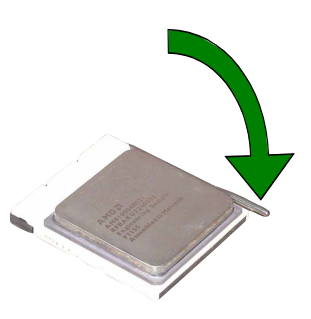

### 2.3.3 安裝散熱片和風扇

有了理想的散熱效果方能發揮處理器的極致性能。AMD Athlon 64™ FX 與 AMD Athlon™ 64 中央處理器搭配一組經特別設計的散熱片和高轉速散熱風 扇套件來保持最理想的散熱效果。

請確認您所使用的是經過認證合格的散熱片與風扇。

請依照下面步驟安裝處理器的散熱片和風扇:

1. 將散熱片覆蓋在中央處理器上方,並且要注意散熱片應該要恰當地座落 於支撐機構底座範圍内。

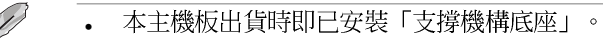

- 在安裝 CPU 或其他元件到主機板上時,不必將支撐機構底座 移除。
- 若您購買的散裝的處理器與散熱風扇組件,在您安裝散熱風 扇前,請先確定處理器表面已正確塗上適量的散熱膏。

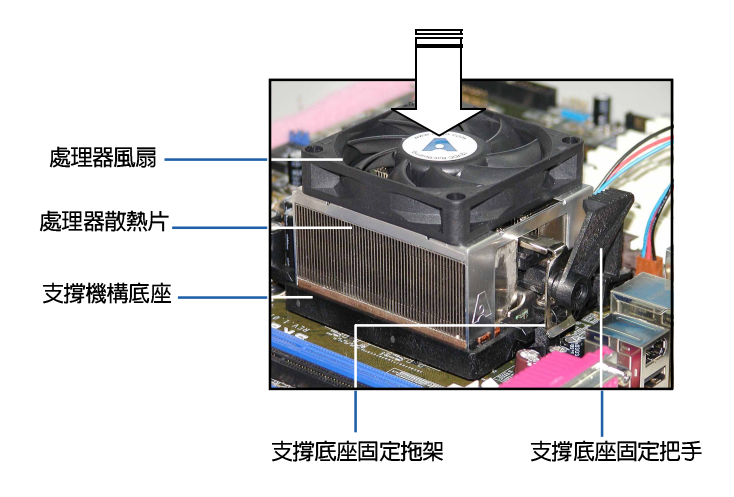

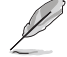

您所購買的盒裝中央處理器包裝盒中應已內附處理器、散熱片以 及支撐機構的安裝說明文件。如果本節中的指導說明與處理器內 附說明文件有所不符,那麼請以處理器內附的安裝說明文件為 準。

#### 第二章: 硬 體 裝 置 資 訊  $2 - 8$

2. 將附有風扇的支撐機構放置在散熱片上方,先將一邊的固定拖架扣在支 撐底座上。

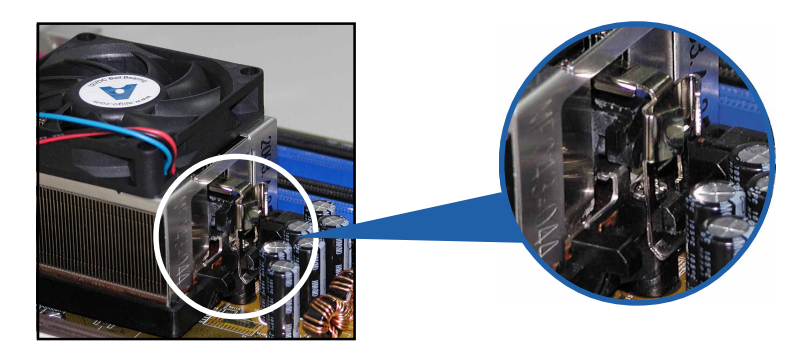

3. 再將另一邊的固定拖架也扣在支撐底座上(靠近支撐底座固定把手), 當固定拖架正確的扣住支撐機構底座時,會有一聲清脆的機構組合聲。

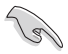

請確認處理器散熱器與風扇 已正確安裝於主機板的底座 上,如散熱器與風扇安裝錯 誤,則您將無法將固定拖架 與主機板底座完整地扣合。

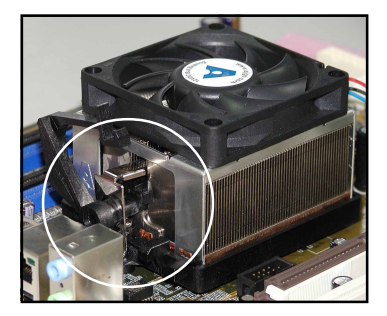

4. 最後再將支撐機構兩側上方的固定桿分別拉下鎖住,使得風扇和散熱片能 緊密地扣住支撐機構底座。

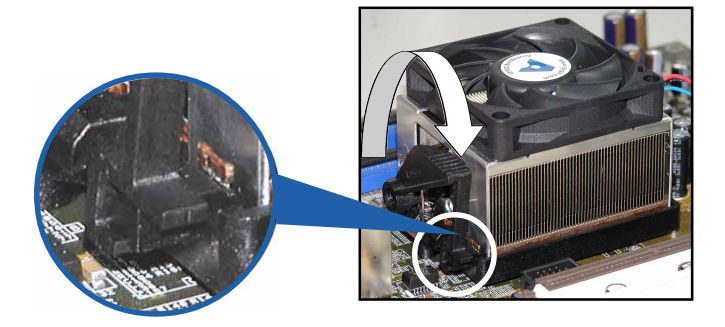

4. 當風扇、散熱片以及支撐機構都已安裝完畢,接著請將風扇的電源線插 到主機板上標示有「CPU FAN」的電源插座。

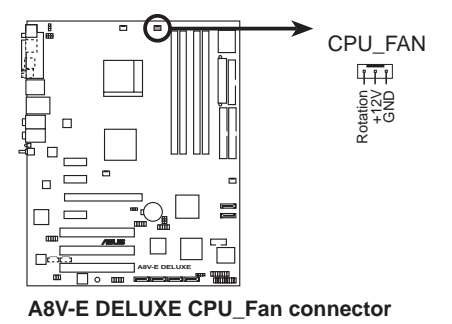

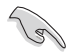

若您未連接 CPU FAN 的雷源插座,可能將會導致開機時 CPU 溫 度過熱並出現 Hardware monitoring errors 的狀況。

## 2.4 系統記憶體

### 2.4.1 概觀

本主機板配置有四組 184-pin DDR DIMM (Double Data Rate, 雙倍資料 傳輸率)記憶體模組插槽。

下圖所示為 DDR DIMM 記憶體模組插槽在主機板上之位置。

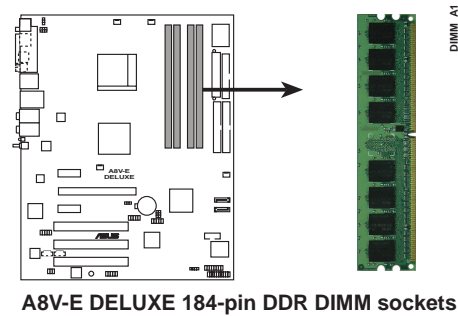

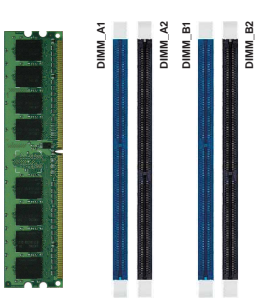

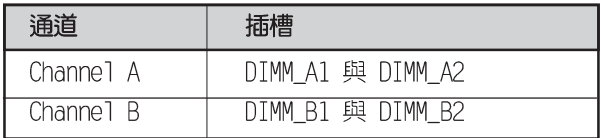

### 2.4.2 記憶體設定

您可以任意選擇使用 256MB、512MB、1GB 的 unbuffered ECC 或 non-ECC DDR 記憶體模組至本主機板的 DDR DIMM 插槽上。詳細安裝方式請參考 本節中所提到的記憶體配置方式進行安裝。

#### 記憶體安裝注意事項

 $\mathscr{D}$ 

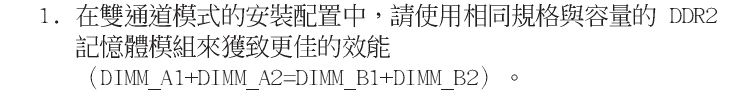

- 2. 在本主機板請使用相同 CL (CAS-Latency 行位址控制器延遲 時間)值記憶體模組。建議您使用同一廠商所生產的相同容 量型號之記憶體。請參考 DDR400 記憶體合格供應商列表。
- 3. 由於南橋晶片資源配置的關係,當所有記憶體插槽都已安裝 1GB 的記憶體模組(總共 4GB),則主機板所偵測到的記憶 體容量將會是 3+GB (略小於 4GB) 。
- 4. 由於晶片組本身的限制,本主機板不支援雙面 x16 堆疊之記 憤體模組與 128MB 的 DDR DIMMs 記憶體。
- 5. 由於處理器本身的限制,在單通道模式的安裝配置中,請將 記憶體模組安裝在 Channe1 B 記憶體插槽。

#### DDR400 記憶體合格供應商列表

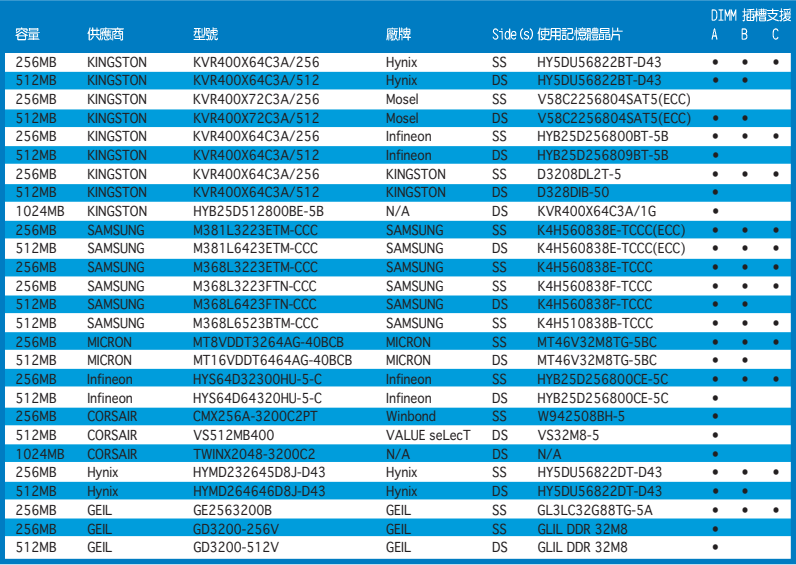

(下頁接續)

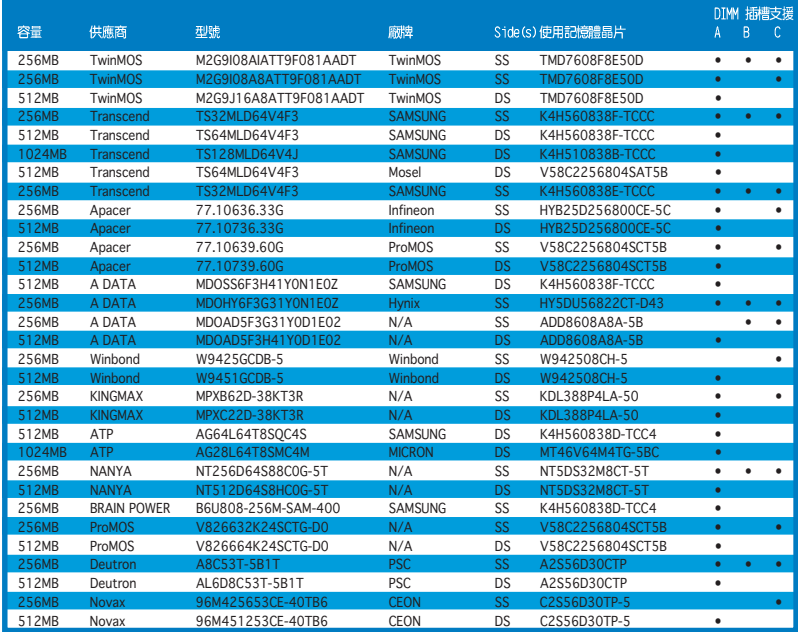

SS - 單面顆粒記憶體模組

DS - 雙面顆粒記憶體模組

DIMM 插槽支援:

- A 在單通道設定中,支援安裝一組記憶體模組在任一記憶體插槽。
- B 在雙通道設定中,支援安裝二組記憶體模組在黃色或黑色記憶體插槽。

C - 支援安裝四組記憶體模組在黃色與黑色插槽,作為二對雙通道記憶體設定。

#### 2-12 第二章 : 硬 體 裝 置 資 訊
# 2.4.3 安装記憶體模組

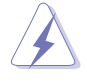

安裝/移除記憶體模組或其他的系統元件之前,請先暫時拔出電腦 的電源線。如此可避免一些會對主機板或元件造成嚴重損壞的情 況發生。

請依照下面步驟安裝記憶體模組:

- 1. 先將記憶體模組插槽兩端的白色固 定卡榫扳開。
- 2. 將記憶體模組的金手指對齊記憶體 模組插槽的溝槽, 並日在方向上要 注意金手指的凹孔要對上插槽的凸 起點。

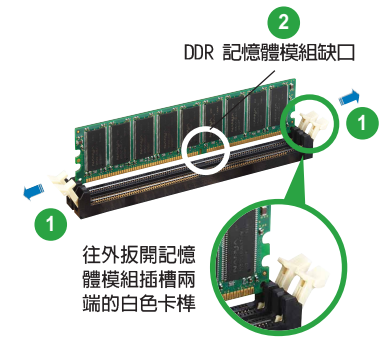

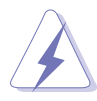

由於 DDR DIMM 記憶體模組金手指部份均有凹槽的設計,因此只 能以一個固定方向安裝到記憶體模組插槽中。安裝時僅需對照金 手指與插槽中的溝槽,再輕輕置入記憶體模組。因此請勿強制插 入以免損及記憶體模組。

3. 最後緩緩地將記憶體模組插入插槽 中,若無錯誤,插槽兩端的白色卡 榫會因記憶體模組置入而自動扣到 記憶體模組兩側的凹孔中。

2.4.4 取出記憶體模組

請依照下面步驟取出記憶體模組:

1. 同時壓下記憶體模組插槽兩端白色 的固定卡榫以鬆開記憶體模組。

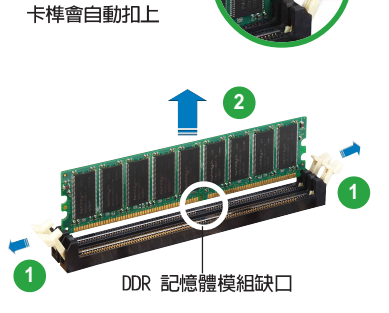

E確插入,記憶體 模組插槽兩端的白色

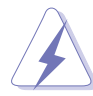

在壓下固定卡榫的同時,您可以使用手指頭輕輕地扶住記憶體模 組,以免讓它跳出而損及記憶體模組本身。

2. 再將記憶體模組由插槽中取出。

# 2.5 擴充插槽

為了因應未來會擴充系統機能的可能性,本主機板提供了擴充插槽,在接 下來的次章節中,將會描述主機板上這些擴充插槽的相關資訊。

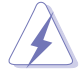

安裝/移除任何擴充卡之前,請暫時先將電腦的電源線拔出。如此 可免除因電氣殘留於電腦中而發生的意外狀況。

# 2.5.1 安装擴充卡

請依照下列步驟安裝擴充卡:

- 1. 在安裝擴充卡之前,請先詳讀該擴充卡的使用說明,並目要針對該卡作吵 要的硬體設定變更。
- 2. 鬆開電腦主機的機殼蓋並將之取出 (如果您的主機板已經放置在主機 内)。
- 3. 找到一個您想要插入新擴充卡的空置插槽,並以十字螺絲起子鬆開該插槽 位於主機背板的金屬擋板的螺絲,最後將金屬擋板移出。
- 4. 將擴充卡上的金手指對齊主機板上的擴充槽,然後慢慢地插入槽中,並以 日視的方法確認擴充卡上的金手指已完全沒入擴充槽中。
- 5. 再用剛才鬆開的螺絲將擴充卡余屬擋板鎖在雷腦主機背板以固定整張卡。
- 6. 將電腦主機的機殼蓋裝回鎖好。

# 2.5.2 設定擴充卡

在安裝好擴充卡之後,接著還須藉由軟體設定來調整該擴充卡的相關設 定。

- 1. 啓動電腦,然後更改必要的 BTOS 程式設定。若需要的話,您也可以參 閱第四章 BIOS 程式設定以獲得更多資訊。
- 2. 為加入的擴充卡指派一組尚未被系統使用到的 IRQ。請參閱下頁表中所 列出的中斷要求使用一覽表。
- 3. 為新的擴充卡安裝軟體驅動程式。

#### 第二章: 硬 體 裝 置 資 訊  $2 - 14$

# 2.5.3 指定中斷要求

# 標準中斷要求使用一覽表

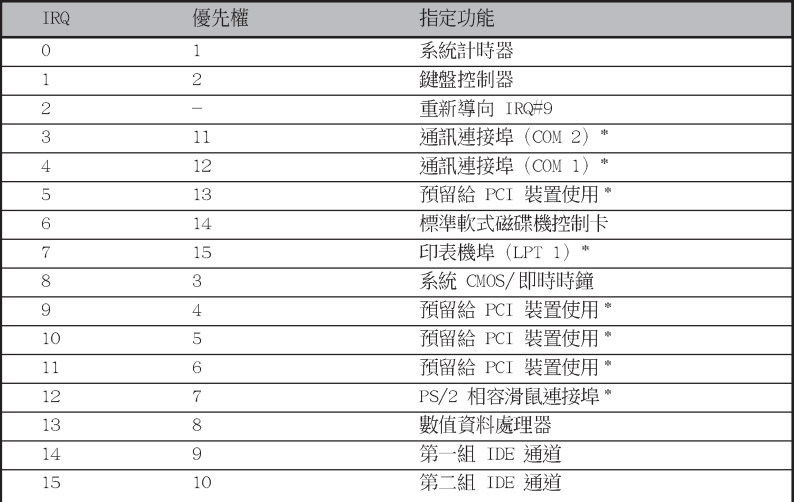

\*: 這些通常是留給 ISA 或 PCI 介面卡使用。

# 本主機板使用的中斷要求一覽表

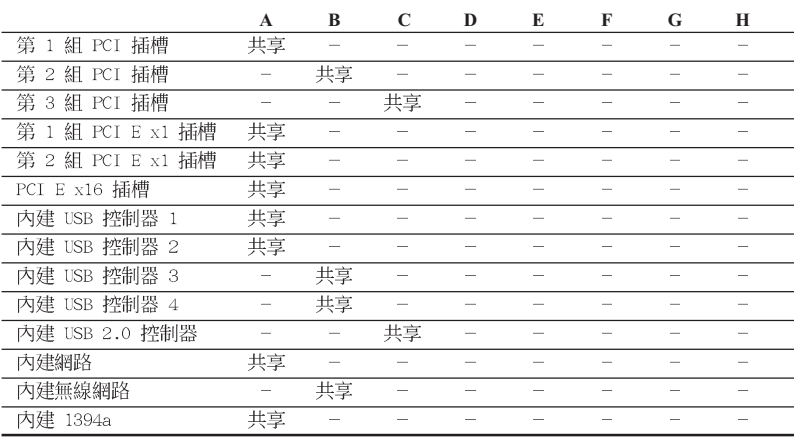

**RAN** 

當您將 PCI 介面卡插在可以共享的擴充插槽時,請注意該介面卡 的驅動程式是否支援 IRQ 分享或者該介面卡並不需要指派 IRQ。 否則會容易因 IRQ 指派不當產生衝突,導致系統不穩定且該介面 卡的功能也無法使用。

# 2.5.4 PCI 介面卡擴充插槽

本主機板配置 32 位元的 PCI 介面 卡擴充插槽,舉凡網路卡、SCSI 卡、 音效卡、USB 卡等符合 PCI 介面規格 者,都可以使用在 PCI 介面卡擴充插 槽。這一張圖示展示 PCI 介面網路卡 安裝在 PCI 介面卡擴充插槽的情形。

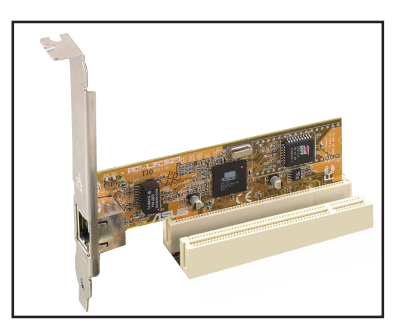

# 2.5.5 PCI Express x16 介面卡插槽

本主機板提供支援 x16 規格的 PCI Express 介面卡插槽。這一張圖示展 示顯示卡安裝在 PCI Express x16 介 面卡擴充插槽的情形。

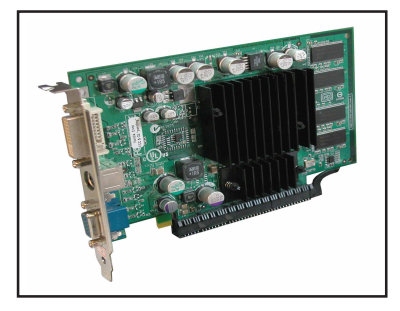

# 2.5.6 PCI Express x1 介面卡插槽

本主機板提供支援 x1 規格的 PCT Express 介面卡插槽。這一張圖示展示 網路卡安裝在 PCI Express x1 介面 卡擴充插槽的情形。

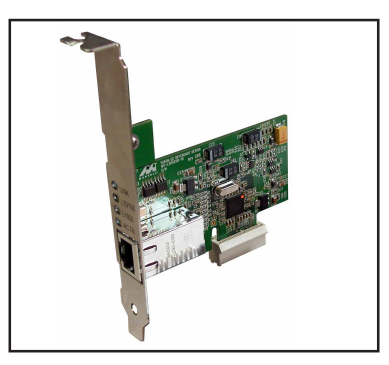

# 2.6 跳線選擇區

### 1. CMOS 組態資料清除 (CLRTC)

在主機板上的 CMOS 記憶體中記載著正確的時間與系統硬體組態等資 料,這些資料並不會因電腦電源的關閉而遺失資料與時間的正確性,因 為這個 CMOS 的電源是由主機板上的鋰電池所供應。

想要清除這些資料,可以依照下列步驟進行:

- 1. 關閉電腦電源,拔掉電源線;
- 2. 移除主機板上的雷池;
- 3. 將 CLRTC1 跳線帽由 [1-2] (預設値) 改為 [2-3] 約五~十秒鐘 (此時 即清除 CMOS 資料),然後再將跳線帽改回「1-2];
- 4. 將電池安裝回主機板;
- 5. 上電源線,開啓電腦電源;
- 6. 常開機步驟正在進行時按著鍵盤上的 <De1> 鍵進入 BIOS 程式畫面重 新設定 BIOS 資料。
- 7. 在 BIOS 中,請載入預設値或是重新輸入相關數値。

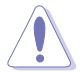

除了清除 CMOS 組態資料之外,請勿將主機板上 CLRTC 的跳線帽 由預設值的位置移除,因為這麼做可能會導致系統開機失敗。

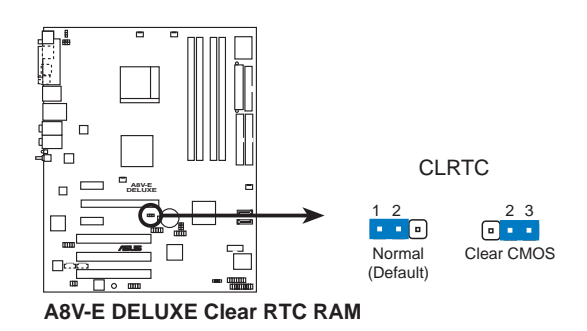

D

如果您是因為超頻的緣故導致系統無法正常開機,您無須使用上 沭的組態資料清除方式來排除問題。建議可以採用 C.P.R (CPU 自動參數回復)功能,再將系統重新啟動 BIOS 即可自動回復預 設值。

### 2. USB 装置喚醒功能設定 (3-pin USBPW12, USBPW34, USBPW56, USBPW78)

將本功能設為 +5V 時, 您可以使用 USB 介面裝置將電腦從 S1 睡眠 模式(中央處理器暫停、記憶體已刷新、整個系統處於低雷力模式)中 |喚醒。當本功能設定為 +5VSB 時,則表示可以從 S3 與 S4 睡眠模式 (未供電至中央處理器、記憶體延緩更新、電源供應器處於低電力模 式)中將電腦喚醒。

USBPW12 和 USBPW34 這二組設定是設計給電腦主機後方面板的 USB 裝置埠使用;而 USBPW56 與 USBPW78 這二組設定則是提供給主機板内 建的 USB 擴充套件排線插座使用。

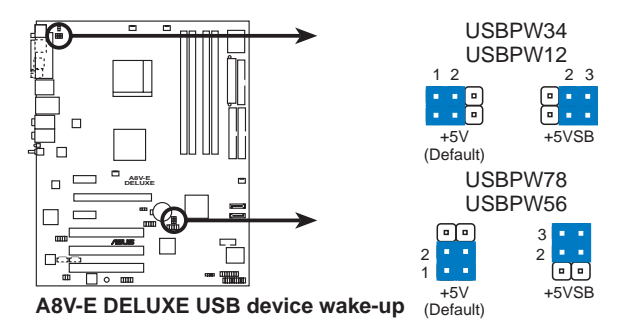

 $\sqrt{g}$ 

- 1. 欲使用 USB 裝置喚醒功能的 +5VSB 設定, 您所使用的雷源供 應器必須能夠提供每個裝置至少 500mA/+5VSB 的電力,否則 無法喚醒雷腦系統。
- 2. 無論電腦處於一般工作狀態或是省電模式中,總電力消耗都不 得超過電源供應器的負荷能力(+5VSB)。

#### 第二章: 硬 體 裝 置 資 訊  $2 - 18$

### 3. 鍵盤喚醒功能設定 (3-pin KBPWR)

您可以透過本功能的設定來決定是否啓用以鍵盤按鍵來喚醒系統的功 能。若您想要透過按下鍵盤來喚醒電腦時,您可以將 KBPWR 設為 [2-3] 短路(+5VSB)。另外,若要啓用本功能,您必須注意您使用的電源供 應器是否可以提供最少 1A/+5VSB 的電力,並且也必須在 BIOS 程式中 作相關的設定。

本功能的出廠預設値為 [1-2] 短路 (+5V) 。

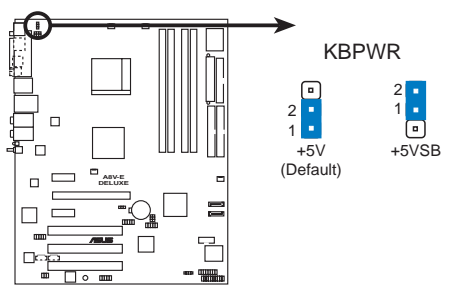

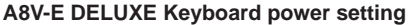

# 2.7 元件與周邊裝置的連接

# 2.7.1 後側面板連接埠

本節將個別描述主機板後側面板的接針、接頭等的功能。

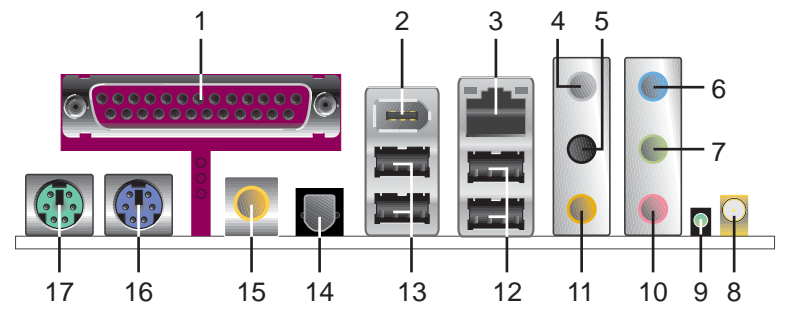

- 1. 並列埠:這組 25-pin 連接埠可以連接印表機、掃描器或者其他的並列 埠裝置。
- 2. IEEE 1394a 連接埠:這組 6-pin 的 IEEE 1394 連接埠,可提供音效與 影像、儲存媒體、PC、可攜式裝置的高速連接用途。
- 3. RJ-45 網路連接埠:這組連接埠可經網路線連接至區域網路 (LAN, Local Area Network)。請參考下表中各燈號的說明。

| ACT/LINK 指示燈 |       | SPFFD 指示燈 |              | ACT/LINK SPEED<br>指示燈<br>指示燈 |
|--------------|-------|-----------|--------------|------------------------------|
| 狀態           | 描沭    | 狀態        | 描流           |                              |
| 關閉           | 沒有連線  | 關閉        | 連線速度 10Mbps  |                              |
| 緑色燈號         | 連線    | 橘色燈號      | 連線速度 100Mbps |                              |
| 閃爍           | 資料傳輸中 | 緑色燈號      | 連線涑度 1Ghns   | 網路連接埠                        |

網路指示燈之燈號說明

- 4. 後置環繞喇叭接頭(灰色):在四聲道、六聲道、八聲道的音效設置模 式下,這個接頭可以連接後置喇叭。
- 5. 側邊環繞喇叭接頭(黑色):在八聲道音效設置下,這個接頭可以連接 側邊環繞喇叭。
- 6. 吾源輸入接頭(淺藍色): 您可以將錄音機、音響等的音效輸出端連接 到此音效輸入接頭。
- 7. 吾效輸出接頭(草綠色):您可以連接耳機或喇叭等的音效接收設備。 在四聲道、六聲道與八聲道的喇叭設置模式時,本接頭是做為連接前置 主聲道喇叭之用。

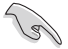

音效輸出、音效輸入與麥克風接頭的功能會隨著聲道音效設定的 改變而改變,如下頁表格所示。

- 8. WiFi-q™ 天線連接埠: 此接頭埠可用來連接供主機板内建的 WiFi-q™ 無 線網路模組使用的全向式天線。
- 9. 中無線網路資料傳輸燈號:此一綠色的 AIR 燈號是用來標示主機板内建 的網路控制晶片是否處於資料傳輸狀態。請參考下表中關於無線網路指 示燈之燈號說明。

### 無線網路指示燈之燈號說明

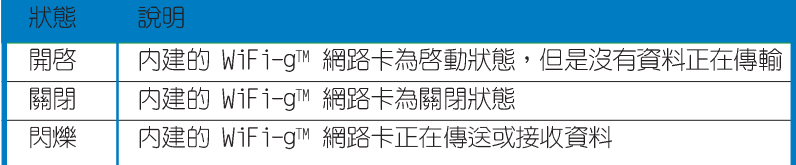

- 10. 麥克風接頭(粉紅色): 此接頭連接至麥克風。
- 11.中置聲道/重低音喇叭接頭(黃橘色):在六聲道或八聲道模式下,本 接頭可用來連接中置/重低音喇叭側邊環繞喇叭。

### 一、四、六或八聲道吾效設定

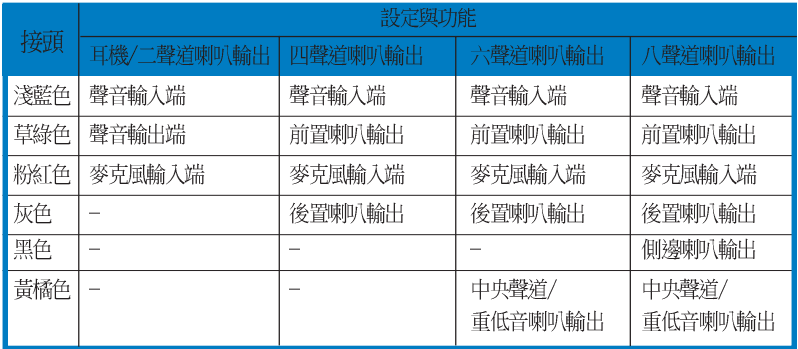

- 12.USB 2.0 装置連接埠 (3 和 4) : 這兩組通用序列匯流排 (USB) 連接埠 可連接到使用 USB 2.0 介面的硬體裝置。
- 13.USB 2.0 装置連接埠 (1 和 2) : 這兩組通用序列匯流排 (USB) 連接埠 可連接到使用 USB 2.0 介面的硬體裝置。
- 14. S/PDIF 光纖線輸出接頭: 這組接頭可用來連接光纖線的外接式的音效輸 出裝置。
- 15. S/PDIF 同軸排線輸出接頭:這組接頭可以連接使用同軸排線的外接式音 效輸出裝置。
- 16.PS/2 鍵盤連接埠 (紫色) : 將 PS/2 鍵盤插頭連接到此埠。
- 17.PS/2 滑鼠連接埠(緑色):將 PS/2 滑鼠插頭連接到此埠。

# 2.7.2 内部連接追

本節將個別描述主機板上所有的接針、接頭等的功能說明。

### 1. 軟碟機連接插座 (34-1 pin FLOPPY)

這個插座用來連接軟式磁碟機的排線,而排線的另一端可以連接一部 軟式磁碟機。軟式磁碟機插座第五腳已被故意折斷,而目排線端的第五 個孔也被故意填塞,如此可以防止在組裝過程中造成方向插反的情形。

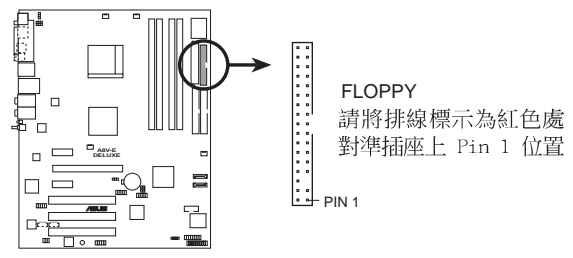

**A8V-E DELUXE Floppy disk drive connector**

2. IDE 装置連接插座 (40-1 pin PRI IDE, SEC IDE)

將排線上藍色端的插頭插在主機板上的 Primary (建議使用)或 Secondary 插座,然後將排線上灰色端的插頭接在當作 Slave 裝置的 UltraDMA 133/100/66 IDE 裝置 (如硬碟) 上,最後再將排線上黑色端 的插頭接在作為 Master 裝置的 UltraDMA 133/100/66 IDE 裝置 (如硬 碟)上。如果您使用同一條排線連接兩台硬碟,您必須參閱您第二台硬 碟的使用說明書來調整跳線帽,以便讓第二台硬碟成為 Slave 模式。如 果您擁有兩台以上的 U1traDMA 133/100/66 裝置,那麼您則必須再另外 添購 UltraDMA 133/100/66 用的排線。

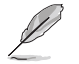

**2-22**

每一個 IDE 裝置插座的第二十隻針腳皆已預先拔斷以符合 • U1traATA 排線的孔位,如此做法可以完全預防連接排線時插 錯方向的錯誤。

請使用 80 導線的 IDE 裝置連接排線來連接 UltraDMA 100/ • 66 IDE 裝置。

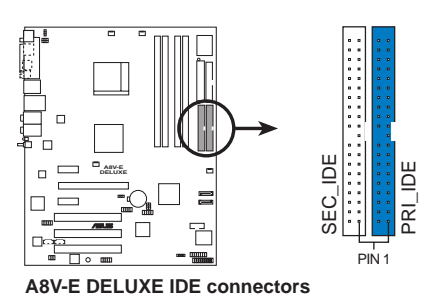

第二章: 硬 體 裝 置 資 訊

請將排線標示為紅色處 對準插座上 Pin 1 位置

### 3. Serial ATA 装置連接插座 (7-pin SATA1, SATA2)

本主機板提供了新世代的連接插座,可支援使用細薄的 Serial ATA 排線連接 Serial ATA 硬碟。

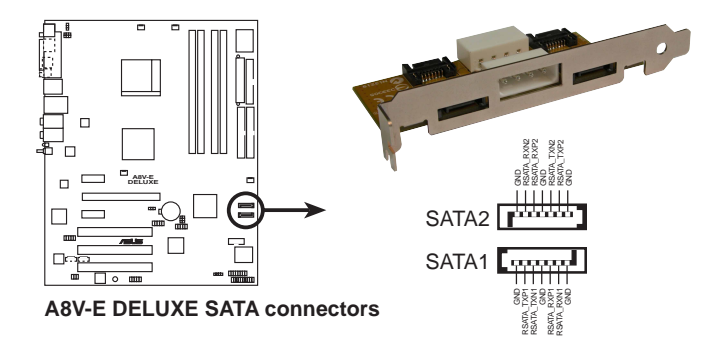

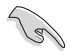

### Serial ATA 重點提示:

- Serial ATA RAID (RAID 0, 1) 功能只有在作業系統為 • Windows XP、Windows 2000 時才能使用。
- 使用 Serial ATA 裝置之前,請先安裝 Windows XP Service • Pack 1 或 Windows 2000 Service Pack 4。
- 在建構 RAID 0 或 RAID 1 時,最多只能使用二個連接埠。 •

4. 中央處理器/機殼/電源供應器 風扇電源插座 (4-pin CPU FAN, 3-pin CHA FAN1, 3-pin CHIP FAN, CHA FAN2)

您可以將 350~2000 毫安 (最高 24 瓦) 或者一個合計為 1A~3.48A (最高 41.76 瓦) /+12 伏特的風扇電源接頭連接到這三組風扇電源插 座。請注意要將風扇的風暈流通方向朝向散熱片,如此才能讓裝置傳導 到散熱片的熱暈汛速排出。注意!風扇的訊號線路配置和其接頭可能會 因製造廠商的不同而有所差異,但大部分的設計是將電源線的紅線接至 風扇電源插座上的電源端(+12V), 黑線則是接到風扇電源插座上的接 地端(GND)。連接風扇電源接頭時,一定要注意到極性問題。

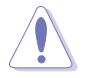

- 請千萬要記得連接風扇的電源,若系統中缺乏足夠的風量來散 熱,那麼很容易因為主機內部溫度逐漸昇高而導致當機,甚至 更嚴重者會燒毀主機板上的雷子元件。注意:這些插座並不是 單純的排針!不要將跳線帽套在它們的針腳上。
- 華碩 Q-Fan2 功能,僅在 CPU 與機殼風扇連接到 CPU FAN 與 CHA FAN1 雷源插座時,會發揮作用。

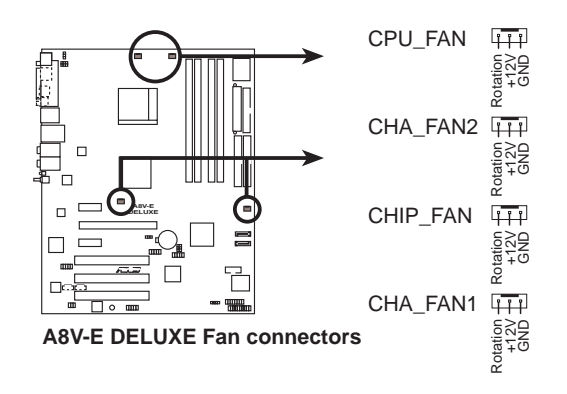

#### 第二章: 硬 體 裝 置 資 訊 **2-24**

### 5. 序列埠 COM1 插座 (10-1 pin COM1)

序列埠可以連接滑鼠等輸入裝置、數據機或數位相機等其他裝置使 用,您可以透過 BIOS 設定程式來設定序列埠功能。要使用本主機板的 COM,您必須將包裝中的後機殼連接 COM1 擋板模組,先行安插在主機板 上的 COM1 插座上,然後將要連接到 COM1 的裝置連接妥當。

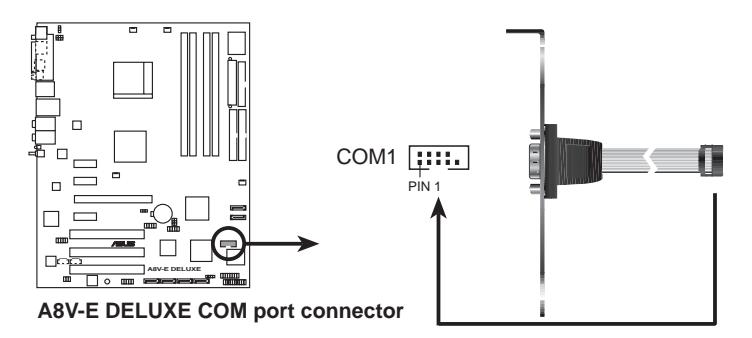

6. USB 擴充套件排線插座 (10-1 pin USB56, USB78)

若位於主機機殼後方背板上的 USB 裝置連接埠已不敷使用,本主機 板提供了二組 USB 擴充套件排線插座。這二組 USB 擴充套件排線插座 支援 USB 2.0 規格,傳輸速率最高達 480 Mbps,比 USB 1.1 規格的 12 Mbps 快 40 倍,可以提供更高速的網際網路連接 、互動式電腦遊戲, 還可以同時執行高速的周邊設備。

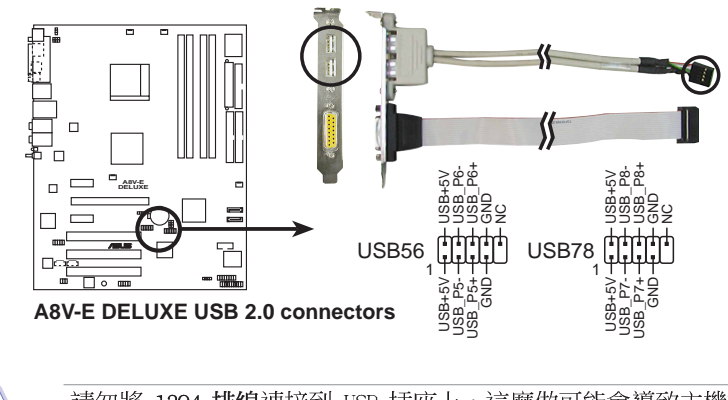

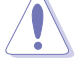

請勿將 1394 排線連接到 USB 插座上,這麼做可能會導致主機板 的損毀。

### 7. 主機板電源插座 (24-pin EATXPWR, 4-pin ATX12V)

這些電源插座用來連接到一個 ATX +12V 電源供應器。電源供應器所 提供的連接插頭已經渦特別設計,只能以一個特定方向插入主機板上的 雷源插座。找到正確的插入方向後,僅需穩穩地將之套谁插座中即可。

除了所提供的 20 孔位 EATXPwR 電源插座之外,本主機板另外還配置 了一組專門提供給中央處理器使用的 +12V 電源插座。為了讓處理器有 足夠目穩定的工作電壓,我們建議您務必連接此組電源插座。

- 請使用與 2.0 規格相容的 24-pin ATX 12V 雷源供應器 • (PSU), 才能提供至少 350W 高功率的電源, 以供應系統足 夠的電源需求。
	- 請務必連接 4—pin ATX +12V 雷源插座,否則將無法正確啟動 • 雷腦。
	- 如果您的系統會搭載相當多的週邊裝置,請使用較高功率的電 • 源供應器以提供足夠的裝置用電需求。不滴用或功率不足的電 源供應器,有可能會導致系統不穩定或者難以開機。
	- 如果您想要安裝其他的硬體裝置,請務必使用較高功率的電源 •供應器以提供足夠的裝置用雷需求。

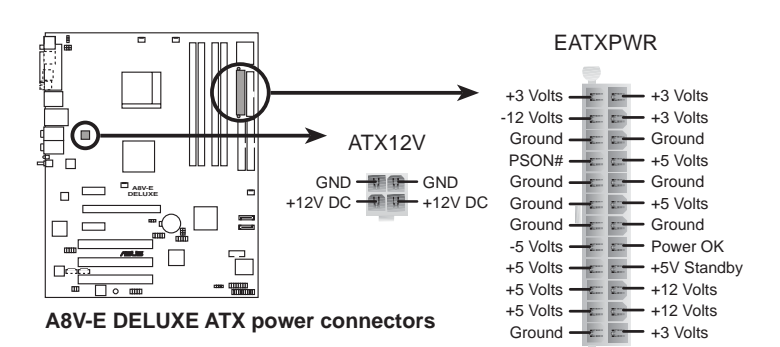

#### 第二章: 硬 體 裝 置 資 訊 **2-26**

### 8. 内建音效訊號接收插座 (4-pin CD, AUX)

這些連接插座用來接收從光碟機、電視調頻器、MPEG 卡等裝置所傳 送出來的音源訊號。

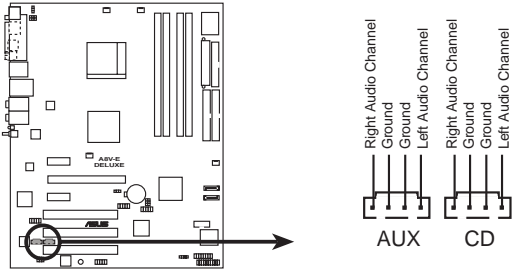

**A8V-E DELUXE Internal audio connectors**

### 9. 遊戲搖桿/MIDI 連接排針 (16-1 pin GAME)

這組排針支援搖桿/MIDI 模組。如果您的包裝内附有選購的搖桿/MIDI 模組,請將搖桿/MIDI 模組的排線連接到這個排針上。在這個模組上的 搖桿/MIDI 連接埠可以連接搖桿或遊戲控制器,也可以連接可以演奏或 編輯音效檔案的 MIDI 裝置。

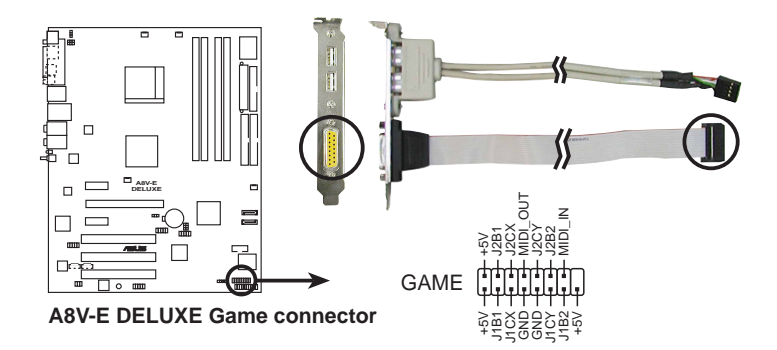

### 10. 機殼開啓警示排針 (4-1 pin CHASSIS)

這組排針提供給設計有機殼開啓偵測功能的電腦主機機殼之用。此 外,尚須搭配一個外接式值測裝置譬如機殼開啓值測感應器或者微型開 關。在本功能啓用時,若您有任何移動機殼元件的動作,感應器會隨即 偵測到並目送出一信號到這組接針,最後會由系統記錄下來這次的機殼 開啓事件。

本項目的預設値是將跳線帽套在 CHASSIS 排針中標示著 「Chassis Signal | 和「GND」的二個針腳上,若您想要使用本功能,請將跳線帽 從「Chassis Signal」和「GND」的針腳上移除。

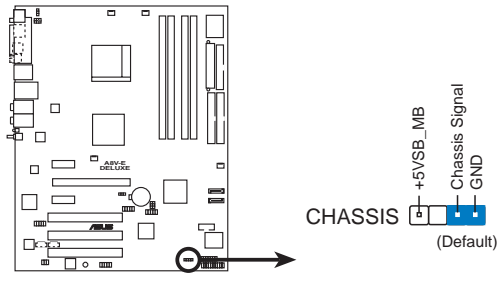

**A8V-E DELUXE Chassis alarm lead**

### 11. IEEE 1394 連接排針 (10-1 pin IE1394\_2)

這組排針可供您連接到 IEEE 1394 連接埠。請將 IEEE 1394 模組的 排線接頭連接到此排針,並將模組安裝到機殼後方的擋板槽位中。

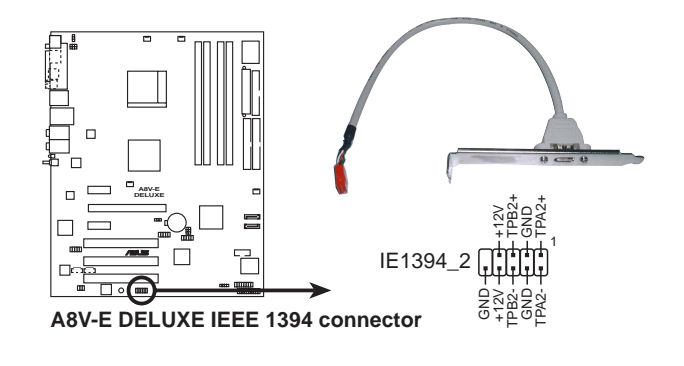

請勿將 USB 連接排線連接到此 IEEE 1394 連接排針。若是這麼 做可能導致主機板的損壞。

#### 第二章: 硬 體 裝 置 資 訊 **2-28**

### 12. 前面板音效連接排針 (10-1 pin FP\_AUDIO)

這組音效外接排針供您連接到 Intel 的前面板音效排線,可支援 AC' 97 音效標準,如此您就可以輕鬆地經由主機前面板來控制音效輸入/輸出 等功能。若您要使用前面板音效功能,則將跳線帽移除,將前面板音效 連接排線安裝在此接針上。

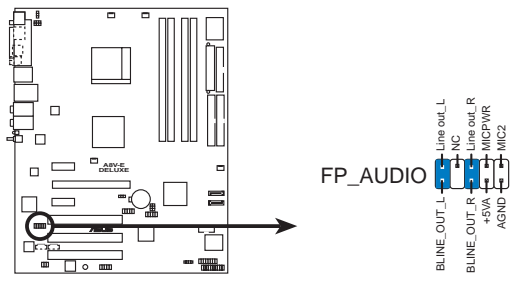

**A8V-E DELUXE Front panel audio connector**

### 13. 數位音效連接排針 (4-1 pin SPDIF)

本主機板的後側面板已提供了一組 S/PDIF 數位音效輸出插座以供使 用。若有需要,您亦可在此組排針連接 S/PDIF 數位音效模組,利用 S/ PDIF 音效訊號線連接到音效裝置的數位音訊輸出端,使用數位音訊輸 出來代替傳統的類比音訊輸出。

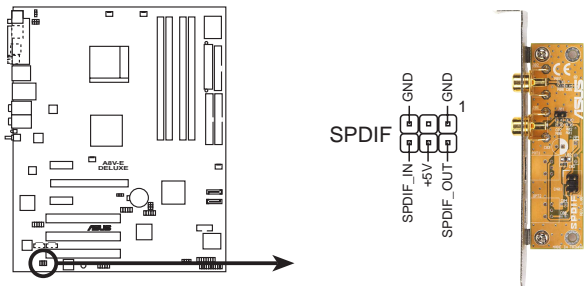

**A8V-E DELUXE Digital audio connector**

### 14. 系統控制面板連接排針 (20-pin PANEL)

這一組連接排針包括了數個連接到電腦主機前面板的功能接針。下述 將針對各項功能作涿一簡短說明。

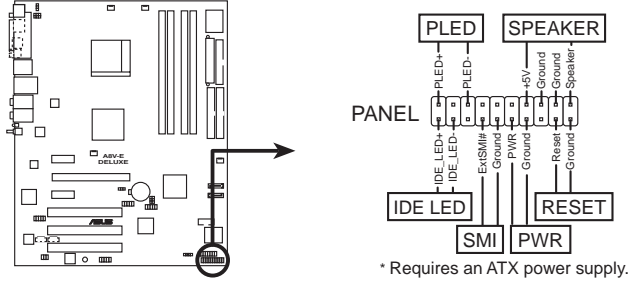

**A8V-E DELUXE System panel connector**

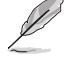

系統控制面板連接排針以不同的顏色來表示不同功能裝置的連接 排針,可以讓您更容易的辨識以及更快速的連接安裝。請參考下 沭項目中對於各個裝置的顏色說明。

#### 系統電源指示燈連接排針 (3-1 pin PLED,緑色) •

這組排針可連接到電腦主機面板上的系統電源指示燈。在您啓動電腦 並且使用電腦的情況下,該指示燈會持續亮著;而當指示燈閃爍亮著 時,即表示雷腦正處於睡眠模式中。

#### - 機殼喇叭連接排針 (4-pin SPEAKER,橘色) •

這組四腳位排針連接到電腦主機機殼中的喇叭。當系統正常開機便可 聽到嗶嗶聲,若開機時發牛問題,則會以不同長短的吾調來警示。

#### IDE 硬碟動作指示燈號接針 (2-pin IDE LED,紅色) •

您可以連接此組 TDE LED 接針到雷腦主機面板上的 TDE 硬碟動作指 示燈號,如此一旦 IDE 硬碟有存取動作時,指示燈隨即亮起。

#### ATX 雷源/軟關機 開關連接排針 (2-nin PWR,黃色) •

這組排針連接到電腦主機面板上控制電腦電源的開關。您可以根據 BIOS 程式或作業系統的設定,來決定當按下開關時電腦會在正常運作 和睡眠模式間切換,或者是在正常運作和軟關機模式間切換。若要關 機,請持續按住電源開關超過四秒的時間。

#### ——軟開機開關連接排針 (2-pin RESET,藍色) •

這組兩腳位排針連接到電腦主機面板上的 Reset. 開關。可以讓您在不 需要關掉電腦電源即可重新開機,尤其在系統當機的時候特別有用。

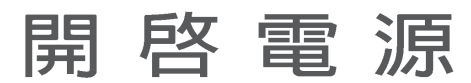

本章節說明開啓電腦電源的順序以及電腦 開機後所發出各種不同類型嗶嗶聲的代表 意義。

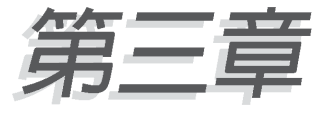

# 章節提綱

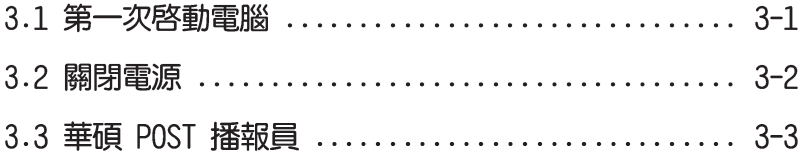

# 3.1 第一次啓動雷腦

- 1. 確認所有排線與接腳都接妥,然後蓋上機殼的外蓋。
- 2. 確定所有的開關都已關閉
- 3. 將電源線接上機殼背面的電輸入插座。
- 4. 情況許可的話,最好將雷源線路上加接突波吸收/保護器。
- 5. 您可以先開啓以下周邊的雷源:

### a. 顯示器

- b. 外接式 SCSI 介面调邊裝置 (從串連的最後端開始)
- c. 系統電源供應器(ATX 的電源供應器不會因為送電而馬上動作,而 是等待面板上的按鈕動作後才會工作)
- 6. 送電之後,機殼面板上應該會有電源指示燈亮起才對。如果是使用 ATX 雷源供應器的話,心須等到面板按鈕被觸碰後才會啓動雷源,雷源指示 燈此時才會亮起。如果您的電腦符合綠色省電標準,已隨時準備可以進 入省電模式的話,顯示器指示燈也會亮起。如果開機過程一切順利的 話,不久就可以在顯示器上看到書面了,如果送電之後超過 30 秒而書 面未有動靜的話,表示電腦的設定尚有問題存在,請再進一步地的檢查 各項動作,如果還是不行,就需要向廠商求助了!
- 7. 在電源開啓之後可按下 <De1> 鍵以進入 BIOS 的設定模式,詳細設定 方法請看本使用手冊的第四章部份。

# 3.2 關閉電源

在您關閉電源之前,心須先依照正常程序離開作業系統,然後才能斷電 關機。如果您使用的是 ATX 規格的電源供應器,在離開或結束作業系統之 後,按下電源開關即可關機。

# 3.2.1 使用作業系統關機功能

如果您使用的作業系統為 Windows® 98SF/MF/2000:

 $1.$  按下「開始」,選擇「關機」。

2. 然後按下「確定」來關機。

3. 當 Windows® 作業系統關閉之後, 電源也會隨後自動關閉。 如果您使用的作業系統為 Windows® XP:

1. 按下「開始」,選擇「電腦關機」。

2. 然後在「**電腦關機**」視窗中,選擇「**關機**」來正式關閉電腦。

3. 當 Windows® 作業系統關閉之後,電源也會隨後白動關閉。

# 3.2.2 使用電源開關之雙重功能

本主機板提供系統兩種開機模式,一為睡眠模式,另一則是軟開機模 式。壓著電源開關少於四秒鐘,系統會根據 BIOS 的設定,進入睡眠或軟開 機模式;若是壓著電源開關多於四秒,不論 BIOS 的設定為何,系統則會直 接進入軟開機模式。請參考第四章「4.5 電源管理」一節中的說明。

# 3.3 華碩 POST 播報員

本主機板配置一組 Winbond 語音晶片用來控制一項稱為華碩 POST Reporter™ (華碩 POST 播報員) 的特殊功能。有了這個強大的輔助功能, 您就可以直接聽到真人發音的訊息回報,立即了解發生 POST 錯誤的原因為 何,不必再費盡心思去解讀嗶幾聲所代表的意義。如果發生開機失敗的情 況,您會聽到針對該次開機失敗的原因所回報的錯誤訊息。

這些 POST 訊息可以經由附隨在華碩驅動光碟片中的 Winbond Voice Editor 軟體來加以訂製、修改。您也可以錄製您自己的聲音來取代預設的 訊息聲吾。

# 3.3.1 POST 訊息

下面列表是主機板預設的 POST 訊息内容以及對應的處理方式。

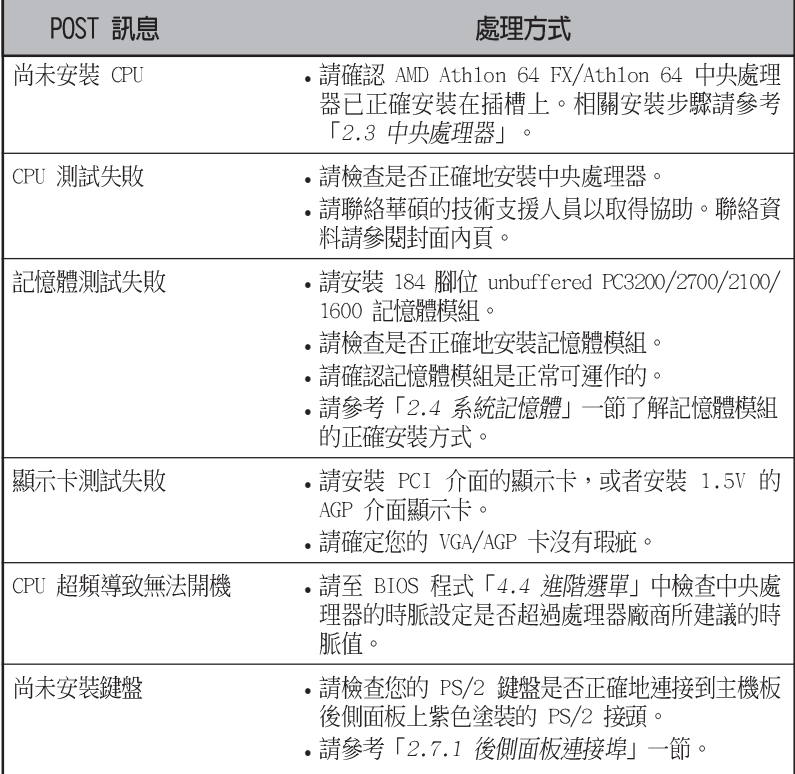

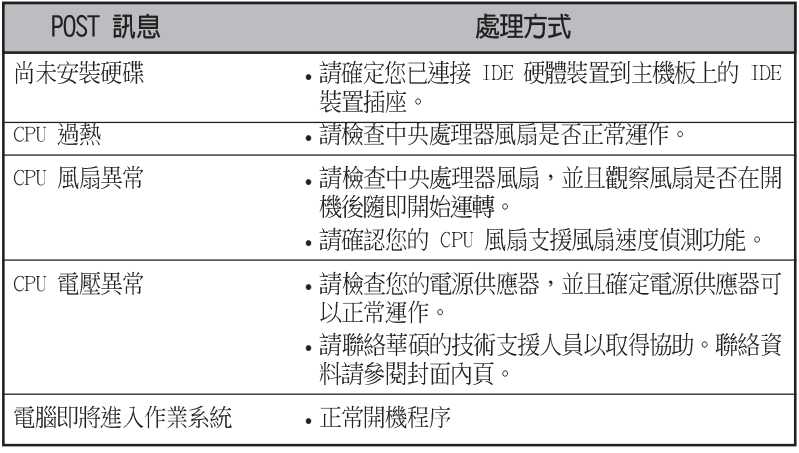

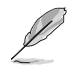

若您不想使用華碩 POST 播報員的語音功能,您也可以透過 BIOS<br>程式中的選項將之關閉。請參閱 「4.4.8 語言設定」一節。

#### 第三章: 啓 動 電 源  $3 - 4$

# 3.3.2 華邦語音編輯器

華邦語音編輯器軟體可以讓您自行訂製語音 POST 訊息。您可以在驅動程 式及公用程式光碟的軟體選單中找到此程式並安裝它,請參閱「5.2.3 軟體 潠單 | 的說明。

> 為避免程式間相衝突的問題產生,請勿同時執行華邦語音編輯器 和華碩系統診斷家。

請依照下面步驟使用華邦語音編輯器:

### 執行主程式

您可以直接在桌面上點選華邦語音編輯器 (Winbond Voice Editor) 圖示 以執行該程式或者由「開始」/「程式集」/「Winbond Voice Editor」/點 選 Voice Fditor 主程式。

華邦語音編輯器畫面如下:

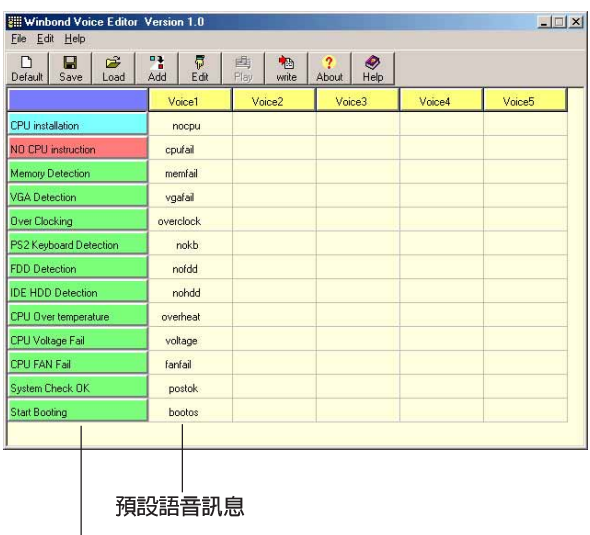

POST 事件

### 播放預設 WAVE 格式音效檔

若要播放某段預設 wave 音效檔,只要點選視窗中最左方的任一 POST 事 件,然後再按下工具列中的 Play 鈕即可播放該段語音。

本程式預設語言為英文。

### 更改預設語言

- 1. 按下「Load」鈕。接著新的視窗 書面會列出所有可支援的語言版 本檔案。
- 2. 此時選擇您欲使用的語言,按下 「Open」鈕。然後在語音編輯器 的書面上您可以看到 Voicel 列會 顯示該語言所有事件訊息的發音 描述。

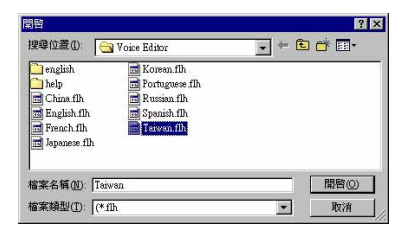

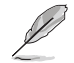

由於有檔案大小的限制,因此對某些語言來說,並非所有的事件 都有相對應的語音訊息。

- 3. 按下「Write」鈕將更改後的資料 寫到 FFPROM 中。
- 4. 在確認所有的資料無誤後按下 Yes 鈕完成寫入。

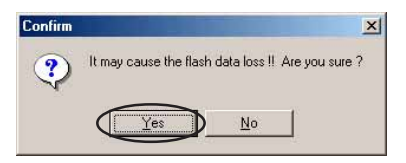

當您下一次開機時,您就可以聽到 POST 訊息已更改為由您所設定的語言 發音。

# 訂製您自己的 POST 語音訊息

如果在語言檔案清單中無法找到您國家的語言,那麼您也可以很簡單地 白行重新編輯語音訊息。

請依照下面步驟來訂製您的 POST 語音訊息:

- 1. 啓動語音編輯器程式,請注意在程式畫面中最左列的 POST 事件内容。
- 2. 為每一個事件預先準備好您的語音訊息内容。

所有的 wave 音效檔在經過全部壓縮後,檔案的大小不可超過 1Mbit 的容量限制,因此請儘可能簡化您的語音訊息。

- 3. 您可以使用錄音軟體比如 Windows 的錄音程式來記錄您的語音訊息。
- 4. 將訊息存成 wave 音效檔 (.WAV) 。我們建議您可以將檔案儲存成低品 質的音效檔以節省容量。比如,使用 8 位元、單聲道品質和 22Khz 的 採樣頻率。

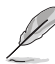

您也可以製作一個新的資料夾供您方便存取語音訊息檔案。

- 5. 在語音編輯器視窗畫面中的工具 列上按下「Add」鈕,接著「Add Wave File + 視窗出現。
- 6. 將您所錄製的 wave 音效檔複製到 資料庫中,完成後關閉此視窗。

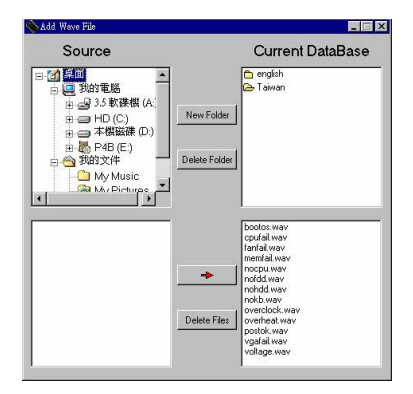

- 7. 先在語音編輯器的視窗中點選一 個 POST 事件,再點選工具列上的 「Edit」鈕。然後「Event Sound Editor | 會接著出現。
- 8. 選擇描述此事件的 wave 音效檔, 再利用右箭頭將該音效檔放入 Voice1 欄位中。
- 9. 按下 OK 鈕回到語音編輯器的視窗 書面。
- 10. 重複步驟 7 到 9 的動作將其他的 事件的音效檔逐一完成。
- 11.回到語音編輯器主視窗,按下工 具列上的 Save 鈕,出現如右圖所 示的「另存新檔」視窗,將之前 您所變更的設定儲存。
- 12. 輸入以, flh 為副檔名的檔案名稱 後,再按下存檔鈕確定。
- 13.回到語音編輯器主視窗,按下工 具列上的 Write 鈕準備將檔案壓 縮並目複製到 FFPROM 中。
- 14. 在如右圖所示的「Confirm」視窗 按下 Yes 鈕執行寫入動作。

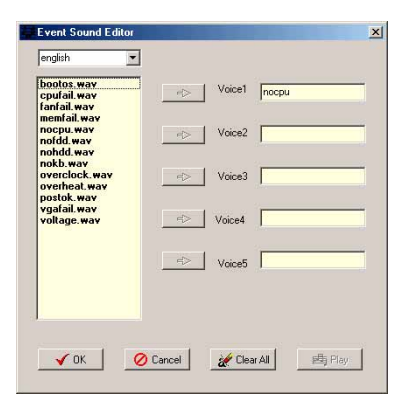

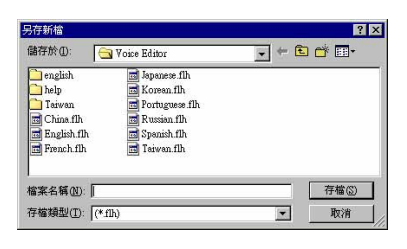

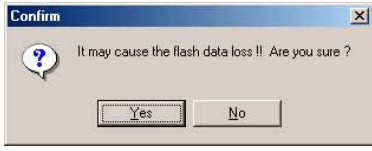

如果您看到錯誤訊息告知您檔案的大小已超出允許的檔案容量,請依照 下列步驟操作:

- 請試著調整縮短音訊檔案,使其符合系統容許的容量。
- 將 WAV 檔以較低的模式儲存。
- 設定略過像是軟碟機偵測或硬碟機偵測等動作。

# BIOS 程式設定

熊設定。

在電腦系統中,BIOS 程式調校的優劣與 否和整個系統的運作效能有極大的關係。 針對您自己的配備來作最佳化 BIOS 設定 是讓您的系統性能再提昇的要角。接著本 章節將逐一說明 BIOS 程式中的每一項組

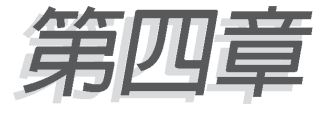

# 章節提綱

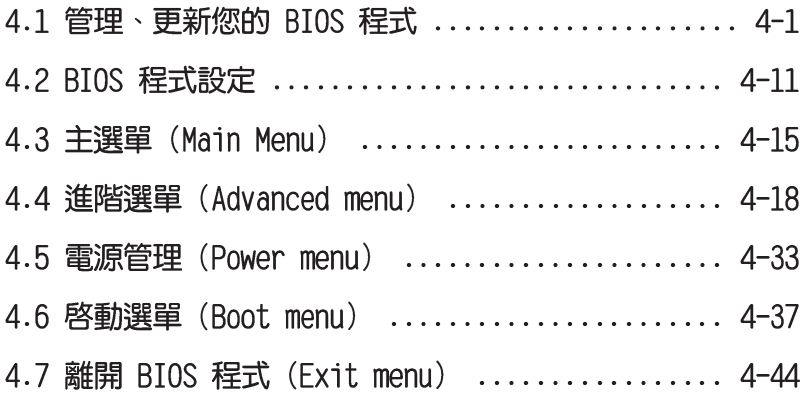

# 4.1 管理、更新您的 BIOS 程式

下列軟體讓您可以管理與更新主機板上的 BIOS (Basic Input/Output System)設定。

- 1. Award BIOS Flash Utility: 在 DOS 模式下, 以開機磁片來更新 BIOS 程式。
- 2. ASUS CrashFree BIOS 2: 當 BIOS 程式毀損時, 以開機磁片或驅動程式 及公用程式光碟來更新 RIOS 程式。
- 3. ASUS EZ Flash:在開機之後,系統仍在自我測試(Power-On Self Test,POST)時,以磁碟片更新 BIOS 程式。
- 4. ASUS Update: 在 Windows 作業系統中更新 BIOS 程式。

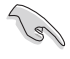

建議您先將主機板原始的 BIOS 程式備份到一片開機片中,以備 您往後需要再度安裝原始的 BIOS 程式。使用 AwardBIOS 或華碩 線上更新程式來拷貝主機板原始的 BIOS 程式。

# 4.1.1 製作一張開機片

1. 請使用下列任一種方式來製作一張開機片。

### 在 DOS 作業系統下

- a. 選一張空白的 1.44MB 磁片放入磁碟機中。
- b. 進入 DOS 模式後,鍵入 f**ormat A:/S**,然後按下 <Enter> 按鍵。

### 在 Windows XP 作業系統下

- a. 選一張空白的 1.44MB 磁片放入磁碟機中。
- $b.$  由 Windows 桌面點選「開始」→「我的電腦」。
- C. 點巽 「3 1/2 磁碟機」圖示。
- d. 從選單中點選「File」,然後選擇「Format」,會出現「Format 3 1/2 Floppy Disk | 視窗畫面。
- e. 點選「Create a MS-DOS startup disk」,接著按下「**開始**」。

### 在 Windows 2000 作業系統下

- a. 選一張經過格式化的 1.44MB 磁片放入磁碟機中。
- b. 將 Windows 2000 光碟放入光碟機中。
- C. 點選「開始」,然後選擇「Run」。
- d. 鍵入 D:\bootdisk\makeboot a: 假設你的光碟機為 D 槽。
- e. 按下 <Fnter> 然後按照螢幕視窗的指示操作。
- 2. 將主機板的原始(或最新的)BIOS 程式拷貝至開機磁片中。

# 4.1.2 更新 BIOS 程式

您可以使用本主機板内建的 AwardBIOS Flash 程式,或是存在開機磁片 中可執行的 AwardBIOS Flash 程式 (awdflash.exe) 來更新 BIOS 程式。 請參考以下步驟來使用 AwardBIOS Flash 程式更新 BIOS 程式。

1. 從華碩電腦網站 (http://tw.asus.com) 上下載最新版的 BIOS 程式, 將該程式名稱更名為 A8V-E.BIN,然後儲存在開機磁片中。

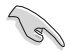

在軟碟片中,建議您只存放用來更新 BIOS 的檔案,以避免執行 錯誤的檔案。

- 2. 將驅動程式與公用程式光碟中的 AwardBIOS Flash 公用程式 (awdflash. exe)複製到存放有最新 BIOS 檔案的磁片中。
- 3. 使用您先前建立的開機片來重新開機至 DOS 模式中。
- 4. 當 A:> 提示出現後,請將磁碟機中的磁片更換為存放有 BTOS 檔案與 AwardBIOS Flash 公用程式的磁片。
- 5. 在提示 A:> 後輸入 awdflash 並按下 <Enter> 鍵。接著 Award BIOS Flash 公用程式的書面就會出現。

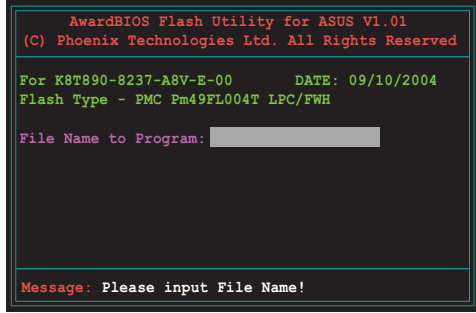

 $6.$   $\overline{4}$  File Name to Program 欄位中輸入 BIOS 的檔案名稱並按下 <Fnter> 鍵。

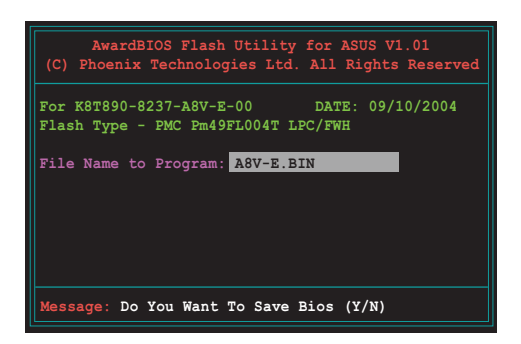

7. 接著公用程式會提醒您儲存目前的 BIOS 檔案。按下 <Y> 鍵來將目前 的 BIOS 檔案儲存到軟碟片中,或是按下 <N> 繼續。

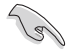

若您想要儲存目前的 BIOS 檔案,請確定磁碟片的儲存空間足 夠。請參考下一節中關於儲存目前 BIOS 檔案的詳細介紹。

8. 公用程式接下來會確認 磁碟片中存放的 BIOS 檔案並開始進行 BIOS 的更新作業。

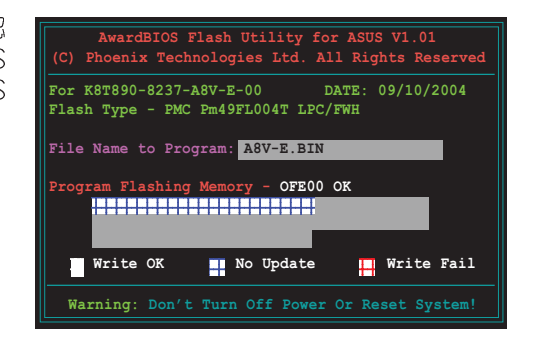

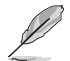

在更新 BIOS 的過程中,請勿關閉或重新啟動您的電腦!

9. 更新作業完成後,畫面 會顯示 Flash Complete 的訊息代表您已成功更 新 BIOS 檔案。請按 < F1> 來重新啓動系統。

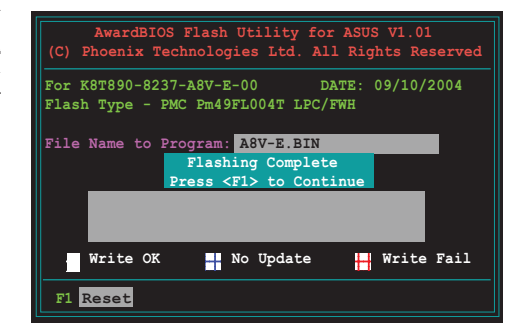

# 4.1.3 儲存目前的 BIOS 檔案

您可以使用 AwardBIOS Flash 公用程式來儲存目前的 BIOS 檔案。藉由 這麼做,您如果在更新 BIOS 過程中遭遇 BIOS 檔案損毀的狀況,可以重新 載入目前的 BIOS 檔案恢復系統狀態。

請依照下列步驟來使用 AwardBIOS Flash 公用程式來儲存目前的 BIOS 檔案。

- 1. 請先依照上一節中步驟 1 到 6 的介紹進行操作。
- 2. 常公用程式提示您是否 儲存目前的 BIOS 檔案 時按下 <Y> 鍵,則以 下的畫面便會出現。

3. 在 Save current BIOS as 欄位中,請為目前的 BIOS 檔案輸入一個檔案 名稱,並按 <Fnter> 繼續。

4. 接著公用程式便會將目 前的 BIOS 檔案儲存在 磁碟片中,並回到更新 BIOS 的更新步驟。

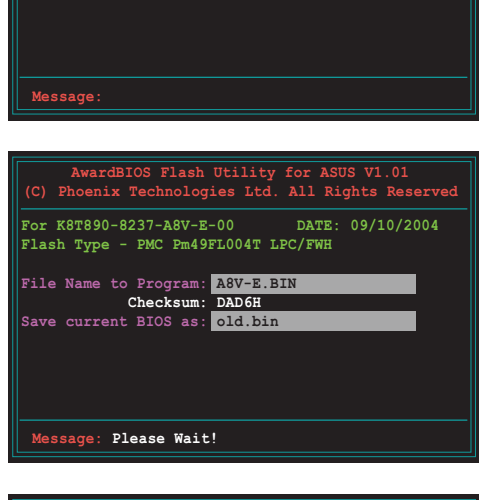

AwardBIOS Flash Utility for ASUS V1.01<br>(C) Phoenix Technologies Ltd. All Rights Reserved

For K8T890-8237-A8V-E-00 DATE: 09/10/2004

Flash Type - PMC Pm49FL004T LPC/FWH

File Name to Program: A8V-E.BIN Save current BIOS as:

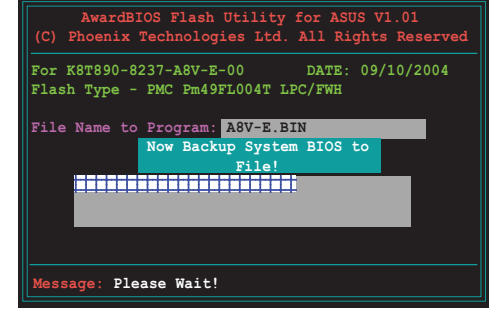

# 4.1.4 使用 CrashFree BIOS 2 程式回復 BIOS 程式

華碩最新自行研發的 CrashFree BIOS 2 工具程式,讓您在當 BIOS 程式 和資料被病毒入侵或毀損時,可以輕鬆的從驅動程式及公用程式光碟中, 或是從含有最新或原始的 BIOS 檔案的磁片中回復 BIOS 程式的資料。

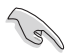

在執行更新 BIOS 程式之前,請準備隨主機板附贈的驅動程式及 公用光碟程式,或是存有 BIOS 檔案的磁碟片。

### 使用公用程式光碟回復 BIOS 程式

請依照以下步驟回復 BIOS 程式。

- 1. 將磁碟機中的磁片取出,然後啓動系統。
- 2. 將驅動程式及公用程式光碟放入光碟機。
- 3. 接著會顯示如下圖所示的訊息,並自動檢查磁片中原始的或最新的 BIOS 檔案。

```
Award BootBlock BIOS v1.0
Copyright (c) 2000, Award Software, Inc.
BIOS ROM checksum error
Detecting IDE ATAPI device...
```
當系統偵測磁碟機内並無置放磁碟片,系統會自動偵測光碟機内是否有 光碟片與檔案。

```
Award BootBlock BIOS v1.0
Copyright (c) 2000, Award Software, Inc.
BIOS ROM checksum error
```
**Detecting IDE ATAPI device... Found CDROM, try to Boot from it... Pass**

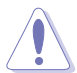

請勿在更新 BIOS 程式檔案時關閉或重新啟動系統!此舉將會導 致系統捐毀!

4. 當 BIOS 更新完成時,會自動重新開機。

### 使用磁碟片回復 BIOS 程式

請依照以下步驟使用磁碟片回復 BIOS 程式。

- 1. 啓動系統。
- 2. 將存有原始的或最新的 BIOS 程式的磁片放入磁碟機中。
- 3. 接著會顯示如下圖所示的訊息,並自動檢查磁片中所存有的原始的或最 新的 RTOS 檔案。

```
Award BootBlock BIOS v1.0
Copyright (c) 2000, Award Software, Inc.
BIOS ROM checksum error
Detecting IDE ATAPI device...
```
若是所有更新所需的檔案都可以在磁片中讀取得到,就會開始進行 BIOS 程式更新的程序。

```
Award BootBlock BIOS v1.0
Copyright (c) 2000, Award Software, Inc.
BIOS ROM checksum error
Detecting IDE ATAPI device...
   Found CDROM, try to Boot from it... Fail
Detecting floppy drive A media...
```
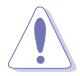

請勿在更新 BIOS 程式檔案時關閉或重新啟動系統!此舉將會導 致系統指毀!

4. 當系統更新完成時,會自動重新開機。

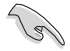

在驅動程式及公用程式光碟中的 BIOS 程式檔案也許並非為最新 的 BIOS 檔案版本,請至華碩網站 (http://tw.asus.com) 下載 最新的 BIOS 檔案。
## 4.1.5 使用華碩 EZ Flash 更新 BIOS 程式

華碩 EZ Flash 程式讓您能輕鬆的更新 BIOS 程式,可以不必再透過開機 片的冗長程序或是到 DOS 模式下執行。華碩 EZ Flash 程式内建在 BIOS 韌 體當中,只要在開機之後,系統仍在自我測試(Power-On Self Test, POST) 時,按下 <A1t> + <F2> 就可以進入 EZ Flash 程式。

#### 以 EZ Flash 更新 BIOS 程式

- 1. 從華碩網站上(tw.asus.com)下載最新的 BIOS 檔案。
- 2. 將該檔案儲存在磁片中,然後重新開機。
- 3. 在開機之後,系統仍在自我測試(POST)時,按下 <A1t> + <F2> 淮入如下周的書面,開始執行 F7 Flash 程式。

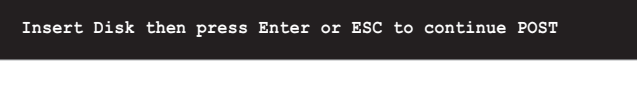

4. 把存有最新的 BIOS 檔案的磁片放入磁碟機中,然後按下 <Enter> 鍵,就會出現如下所示的書面。

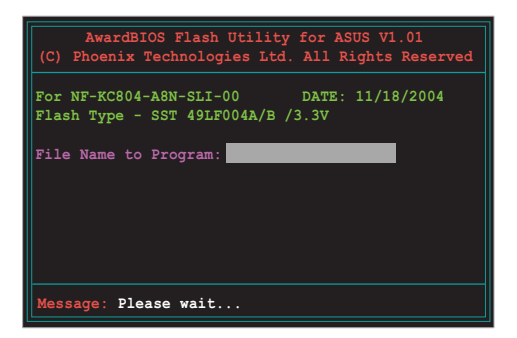

5. 若是所有更新所需的檔案都可以在磁片中讀取得到, EZ Flash 程式就會 開始進行 BIOS 程式更新的程序,並在更新後白動重新開機。

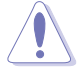

請勿在更新 BIOS 程式檔案時關閉或重新啟動系統!此舉將會導 致系統捐毀!

## 4.1.6 華碩線上更新 (ASUS Update)

華碩線上更新程式是一套可以讓您更新主機板 BIOS 和驅動程式的公用程 式。這個公用程式可經由内部網路對外連接或者經由網際網路服務供應商 (ISP)所提供的連線方式連接到網際網路來下載更新資料。華碩線上更新 程式可以讓您:

- 儲存目前的 BIOS 檔案。
- 從網際網路下載最新版本的 BIOS 檔案。
- 從下載的 BIOS 檔案進行 BIOS 更新。
- 直接從網際網路升級 BIOS 檔案。
- 檢視 BIOS 的版本資訊。

本公用程式包含在主機板包裝中的驅動程式與公用程式光碟。

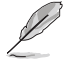

若要使用華碩線上更新程式,您的系統必須诱過連線至網路或網 際網路服務供應廠商(ISP)。

#### 安裝華碩線上更新 (ASUS Update) 程式

請依照下面步驟安裝華碩線上更新程式:

- 1. 將公用程式光碟放入光碟機中,稍待片刻後光碟主選單便會出現。
- 2. 點潠主選單上方的「公用程式」標籤百,接著請選擇「華碩線上更新程 式 V5.XX.XX 版」,便會開始進行安裝步驟。
- 3. 接下來華碩線上更新程式便會複製安裝到您的系統中。

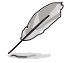

在您使用本公用程式進行 BIOS 的更新作業前,請先關閉所有視 窗作業系統中的程式。

#### 透過網際網路進行 BIOS 更新

請依照下面步驟透過網際網路進行 BIOS 更新:

1. 從桌面的「開始→程式集→ASUS→AsusUpdate→ASUSUpdate」來開啓 Windows 作業系統中的華碩線上更新程式。

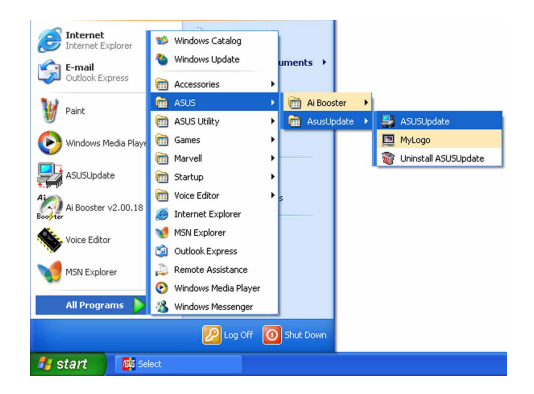

2. 從右圖下拉選單中選擇 Update BIOS from the Internet 選項, 並點選「Next」鈕繼續。

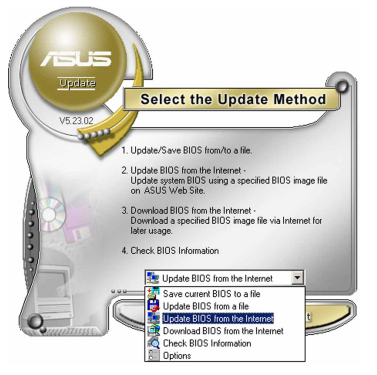

3. 為了避免網路線路壅塞,請選擇 離您所在地最近的華碩 FTP 站, 或是點選 Auto Select。完成後請 點選「Next」組織續。

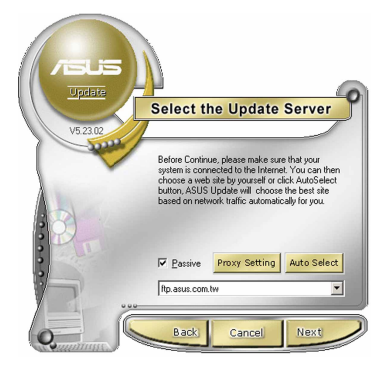

- 4. 從 FTP 站上選取您想要下載的 BIOS 檔案版本,並按下 Next 鍵繼續。
- 5. 最後再跟著書面上的指示完成 BIOS 更新的程序。

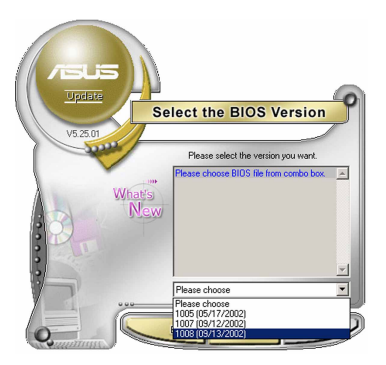

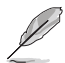

華碩線上更新程式可以诱過網際網路直接進行版本的更新。因此 請保持升級最新版本的線上更新程式以便使用其所有的功能。

#### 透過 BIOS 檔案進行更新

請依照下面步驟透過 BIOS 檔案進行更新:

- 1. 從桌面的「開始→程式集→ASUS→ AsusUpdate→ASUSUpdate | 來開啓 Windows 作業系統中的華碩線上更新 程式。
- 2. 從右圖下拉選單中選擇 Update BIOS from a file 選項,並點選「Next」 斜繼續。

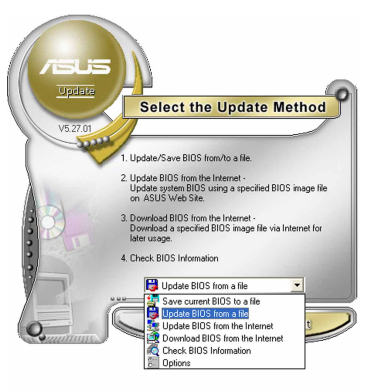

- 3. 在開啓檔案視窗中, 選擇 BIOS 檔案 所存放的位置。
- 4. 依照螢幕的指示來完成所有的更新 步驟。

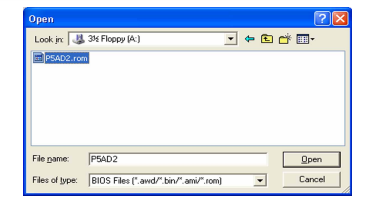

# 4.2 BIOS 程式設定

 $\sqrt{g}$ 

BTOS (Basic Input and Output System; 基本輸出入系統) 是每一部電 腦用來記憶周邊硬體相關設定,讓電腦正確管理系統運作的程式,並且提 供一個選單式的使用介面供使用者自行修改設定。經由 BIOS 程式的設定, 您可以改變系統設定値、調整電腦内部各項元件參數、變更系統效能以及 設定電源管理模式。如果您的電腦已是組裝好的系統,那麼 BIOS 應該已經 設定好了。如果是這樣,在後面我們會說明如何利用 BIOS 設定程式來做更 進一步的設定,特別是硬碟型態的設定。

如果您是自行組裝主機板,那麼,在重新設定系統,或是當您看到了 RUN SETUP 的訊息時,您必須輸入新的 BIOS 設定値。有時候您可能會需要 重新設定電腦開機密碼,或是更改電源管理模式的設定等,您都需要使用 到 BIOS 的設定。

本主機板使用 Flash ROM 記憶體晶片,BIOS 程式就儲存在這個 Flash ROM 晶片中。利用快閃記憶體更新公用程式,再依本節所述的步驟進行,可 以下載並升級成新版的 BTOS。由於儲存 BTOS 的唯讀記憶體在平時只能讀 取不能寫入,因此您在 BIOS 中的相關設定,譬如時間、日期等等,事實上 是儲存在隨機存取記憶體(CMOS RAM)中,诱渦雷池將其資料保存起來,因 此,即使電腦的電源關閉,其資料仍不會流失(隨機存取記憶體可以寫入 資料,但若無電源供應,資料即消失)。當您打開電源時,系統會叫出儲 存在隨機存取記憶體中 BIOS 的設定,谁行開機測試。

在開機之後,系統仍在自我測試(POST,Power-On Self Test)時,按下 <DELETE> 鍵,就可以啓動設定程式。如果您超過時間才按 <DELETE> 鍵,那麼白我測試會繼續執行,並阻止設定程式的啓動。在這種情況下, 如果您仍然需要執行設定程式,請按機殼上的 <RFSFT> 鍵或 <Ctr1> + <Alt> + <Delete> 重新開機。

華碩 BIOS 設定程式以簡單容易使用為訴求,選單方式的設計讓您可以輕 鬆的瀏覽選項,進入次選單點選您要的設定,假如您不小心做錯誤的設 定,而不知道如何補救時,本設定程式提供一個快速鍵直接回復到上一個 設定,這些將在以下的章節中有更進一步的說明。

- BIOS 程式的出廠預設值可讓系統渾作處於最佳效能,但是若 系統因您改變 BIOS 程式而導致不穩定,請讀取出廠預設值 來保持系統的穩定。請參閱「4.7 離開 BIOS 程式」一節中 「Load Setup Defau1ts」項目的詳細說明。
	- 在本章節的 BIOS 程式畫面僅供參考,將可能與您所見到的 畫面有所差異。
	- 請至華碩網站 (http://tw.asus.com) 下載最新的 BIOS 程 式檔案來獲得最新的 BIOS 程式資訊。

## 4.2.1 BIOS 程式選單介紹

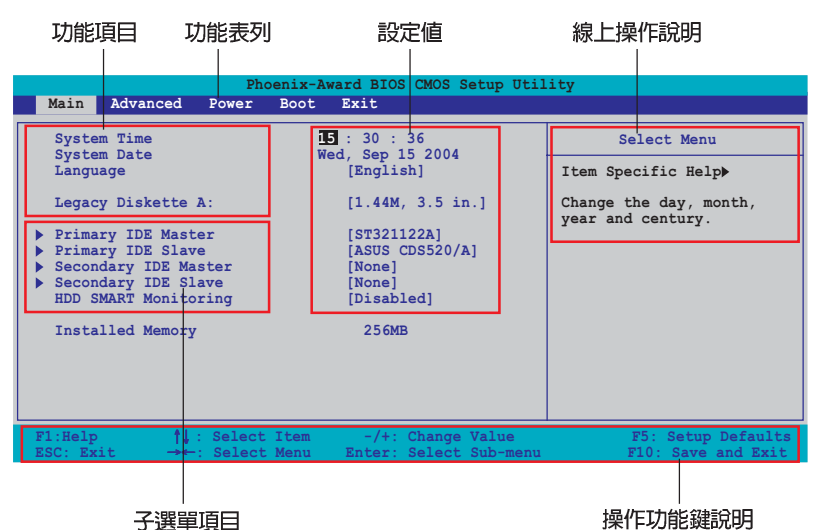

## 4.2.2 程式功能表列說明

BIOS 設定程式最上方各選單功能說明如下:

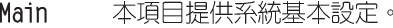

Advanced 本項目提供系統進階功能設定。

- 本項目提供系統進階功能設定。 Power
- **Boot** 本項目提供開機磁碟設定。

Fxit. 本項目提供離開 BIOS 設定程式與出廠預設値還原功能。

在功能表列中使用左右方向鍵移動選項,可切換至另一個選單畫面,直 到您所要進行設定的項目被反白。

1. 在本章節中所出現的 BIOS 設定畫面僅供參考之用。這些畫 面可能與您實際上看到的不完全相同。

2. 請浩訪華碩雷腦網站 (tw.asus.com) 來下載最新版的 BIOS 檔案與相關資訊。

## 4.2.3 操作功能鍵說明

在選單書面的下方為操作功能鍵說明,請參照功能鍵說明來選擇及改變 各項功能。以下的列表將會列出所有的操作功能鍵與其所對應的功能。

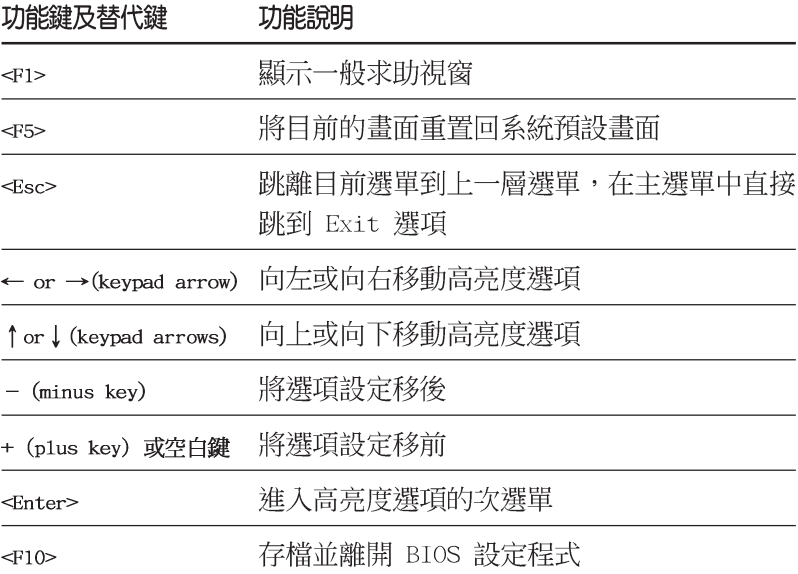

## 4.2.4 選單項目

於功能表列選定選項時,被選擇的功能將會反白,如右圖紅線所框選的 地方,即潠摆 Main 潠單所出現的頂目。

點選選單中的其他項目 (例如: Advanced、Power、Boot 與 Fxit) 也會 出現該項目不同的選項。

### 4.2.5 子選單

在選單書面中,若功能選項前面有一個小三角形標記,代表此為子選 單,您可利用方向鍵來選擇,並按下 <Enter> 鍵來進入子選單。

### 4.2.6 設定値

這些存在於選單中的設定値是提供給使用者選擇與設定之用。這些項目 中,有的功能選項僅為告知使用者目前運作狀態,並無法更改,那麼此類 項目就會以淡灰色顯示。而可更改的項目,當您使用方向鍵移動項目時, 被選擇的項目以反白顯示,代表這是可更改的項目。如要變更該項目的設 定値,請按下 <Enter> 鍵來顯示選項列表。請參考「4.2.7 設定視窗」 的說明。

# 4.2.7 設定視窗

在選單中選擇功能項目,然後按下 <Enter> 鍵,程式將會顯示包含此 功能所提供的選項小視窗,您可以利用此視窗來設定您所想要的設定。

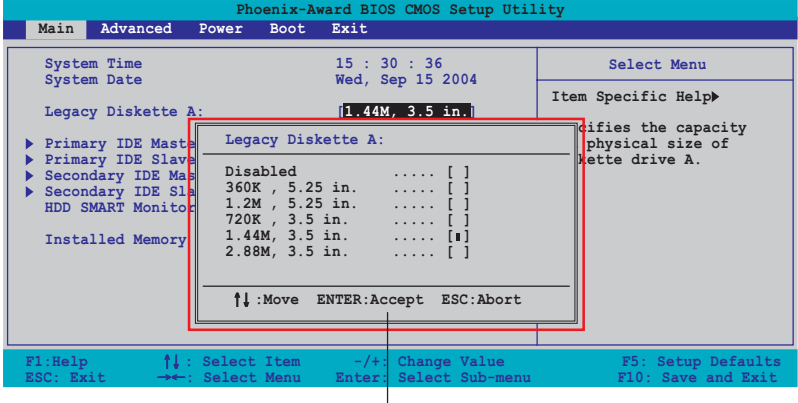

,<br>設定視窗

## 4.2.8 線上操作說明

在選單畫面的右上方為目前所選擇的作用選項的功能說明,此說明會依 選項的不同而自動變更。

# 4.3 主選單 (Main Menu)

當您進入 BTOS 設定程式時,首先出現的第一個書面即為主選單,内容如 下圖。

> 請參閱「4.2.1 BIOS 程式選單介紹」一節來得知如何操作與使用 本程式。

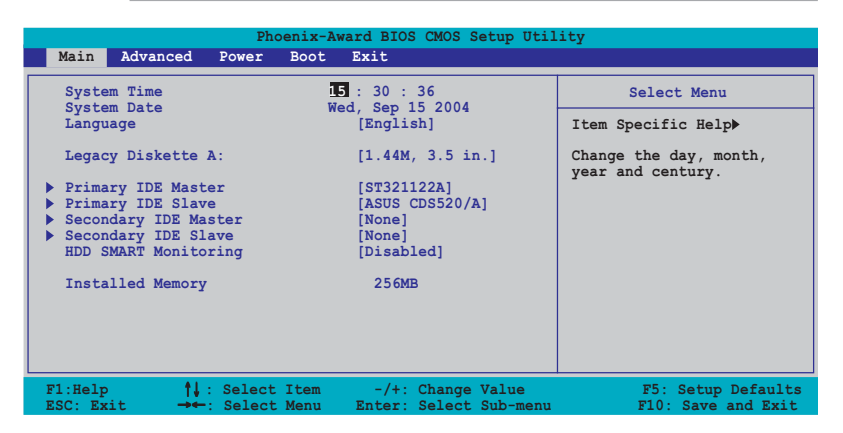

## 4.3.1 System Time [XX:XX:XX]

設定系統的時間(通常是目前的時間),格式分別為時、分、秒,有效 値則為時 (00 到 23) 、分 (00 到 59) 、秒 (00 到 59) 。可以使用 < Tab> 或 <Tab> + <Shift.> 組合鍵切換時、分、秒的設定,直接輸入 數字。

## 4.3.2 System Date [Day XX/XX/XXXX]

設定您的系統日期(通常是目前的日期),順序是月、日、年,格式為 月 (1 到 12)、日 (1 到 31)、年 (到 2099)。使用 <Tab> 或 <Tab > + <Shift.> 鍵切換月、日、年的設定,直接輸入數字。

## 4.3.3 Language [English]

本項目可以更改 BIOS 設定畫面所顯示的語系。設定値有: [English] [French] [German]。

## 4.3.4 Legacy Diskette A [1.44M, 3.5 in.]

本項目儲存了軟式磁碟機的相關資訊,設定値有: [None] 「360K,5.25 in.] [1.2M, 5.25 in.] [720K, 3.5 in.] [1.44M 3.5 in,] [2.88M, 3.5  $in.$ ]  $\circ$ 

## 4.3.5 IDE 装置選單 (Primary and Secondary IDE Master/Slave)

常您進入 BIOS 程式時,程式會自動偵測系統已存在的 IDE 裝置,程式將 IDE 各通道的主副裝置獨立為單一選項,選擇您想要的項目並按 <Fnter> 鍵來谁行各頂裝置的設定。

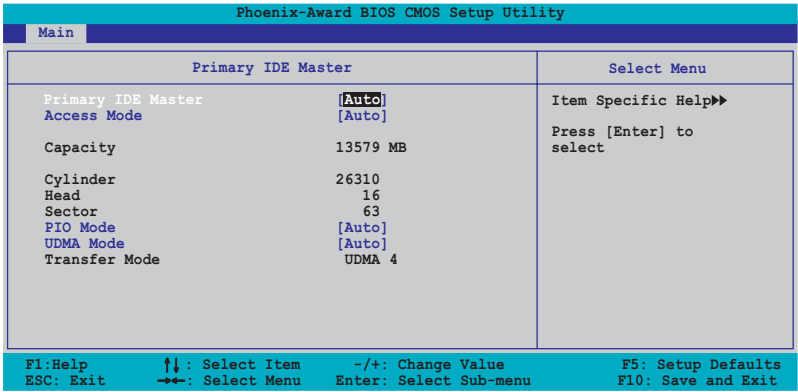

BIOS 程式會自動偵測對應項目的設定數値(包含 Capacity、 Cylinder、Head、Sector 與 Transfer Mode) ,這些數值不是使用者所能 設定的。若未偵測到系統中安裝有 IDE 裝置,本項目會顯示為 N/A。

#### Primary/Secondary IDE Master/Slave [Auto]

本項目您可選擇「Autol 來自動偵測 IDF 硬碟機。若自動偵測成功,在 接下來的子曰錄中系統會白動填入正確的設定數值。若是白動偵測失敗, 可能表示您所安裝的硬碟型號過舊或過新。而若是硬碟機已在較舊的系統 進行格式化,則可能偵測到不正確的參數設定。若遭遇這類狀況,請選擇 「Manua11 來手動設定硬碟機的相關參數。請參考下一節内容的說明以取得 谁一步的資訊。

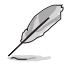

在您嘗試進行硬碟機的設定前,請先確定您已依照硬碟機製造廠 商相關文件的指示進行設置,因為錯誤的設定將有可能導致系統 值測錯誤的結果。

### Access Mode [Auto]

本項目可以讓使用者選擇磁區位址模式。在這些模式中 CHS (cylinder、 head、sector)支援 528 MB 的硬碟機,而 LBA (logical block addressing)模式支援 128 GB 容量的硬碟機。Large 模式 (又被稱作 extanded CHS mode) 支援容量超過 528 MB 的硬碟機, 但其並不支援 LBA 模式。設定値有: [CHS] [LBA] [Large] [Auto]。

#### Capacity

顯示白動偵測的硬碟容量。本項目是無法進行設定的。

#### Cylinder

顯示硬碟的磁柱數目。本項目是無法進行設定的。

#### Head

顯示硬碟的讀寫頭數目。本項目是無法進行設定的。

#### Sector

顯示每一軌的磁扇數目。本項目是無法進行設定的。

#### PIO Mode

設定 IDE 裝置的 PIO 模式。設定値有: [Auto] [Mode 0] [Mode 1]  $Mode$  21  $Mode$  31  $Mode$  41  $\circ$ 

#### **UDMA Mode**

關閉或設定 UDMA 模式。設定値有: [Disabled] [Auto]。

#### Transfer Mode

顯示傳輸模式,本項目是無法進行設定的。

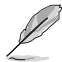

在您將 IDE 硬碟資訊輸入到 BIOS 後,請執行像是 FDISK 這類 磁碟工具程式來格式或分割新的 IDE 硬碟。這是個必要動作, 讓您可以順利地從硬碟中存取資料。請記得將 Primary IDE 硬 碟機設定為 Active。

# 4.3.6 HDD SMART Monitoring

本項目用來啓動或關閉硬碟自動偵測分析與報告技術 (Self-Monitoring Analysis & Reporting Technology, SMART) 功能。設定値有: [Disabled] **FEnabledl** •

## 4.3.7 已安裝記憶體

顯示您所安裝記憶體的容量。

# 4.4 進階選單 (Advanced menu)

谁階選單可讓您改變中央處理器與其它系統裝置的細部設定。

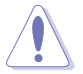

注意!在您設定本進階選單的設定時,不正確的數值將導致系統 損毀。

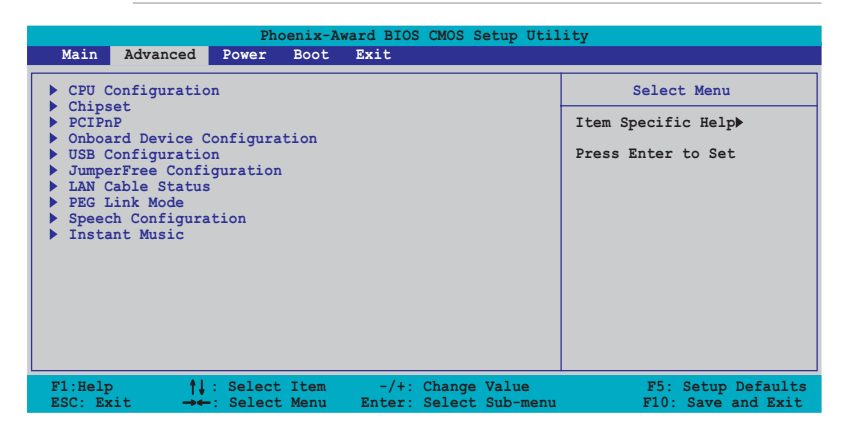

# 4.4.1 處理器設定 (CPU Configuration)

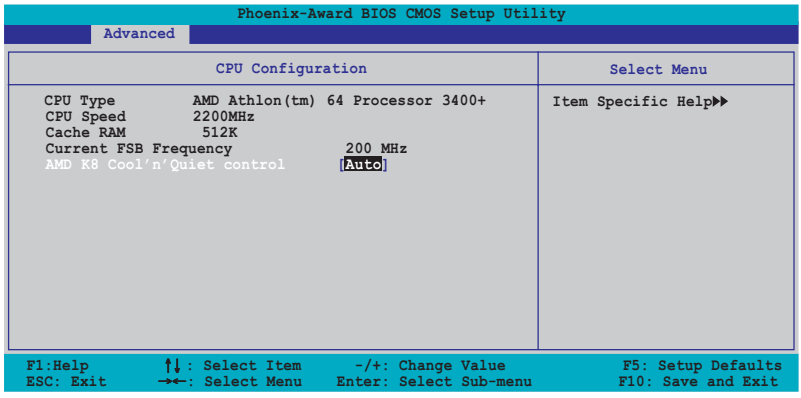

### Cool N' Quiet [Auto]

本項目可以讓您關閉或設定 AMD Cool N' Quiet 功能。設定値有: [Auto]  $[Distance] \circ$ 

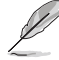

- 1. 若您要使用 AMD Coo1 N' Quiet 功能,請確定上述選項都設 定為 [Auto]。
	- 2. 本功能需要使用安裝有監控晶片的 AMD CPU 散熱器與風扇。 若您購買散裝的散熱器與風扇,請使用華碩 Q-Fan 功能來依 照系統負荷來自動調整風扇轉速。

## 4.4.2 晶片設定 (Chipset)

本選單可讓您變更晶片組的進階設定,請選擇所需的項目並按一下<br> Enter> 鍵以顯示子選單項目。

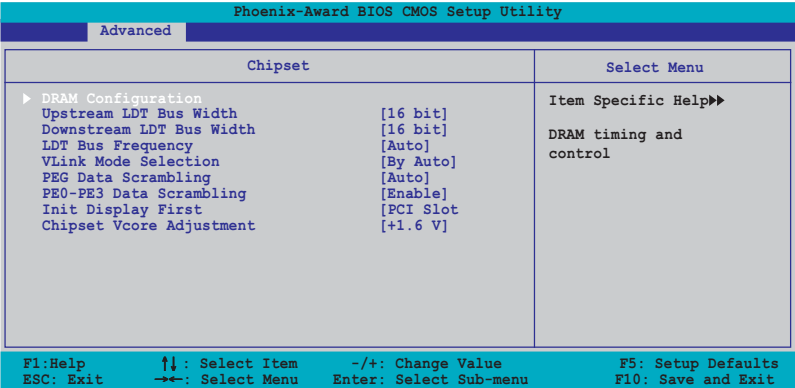

### 記憶體設定 (DRAM Configuration)

在此一子選單中的選項會顯示由 BIOS 所自動偵測與 DRAM 相關的資訊。

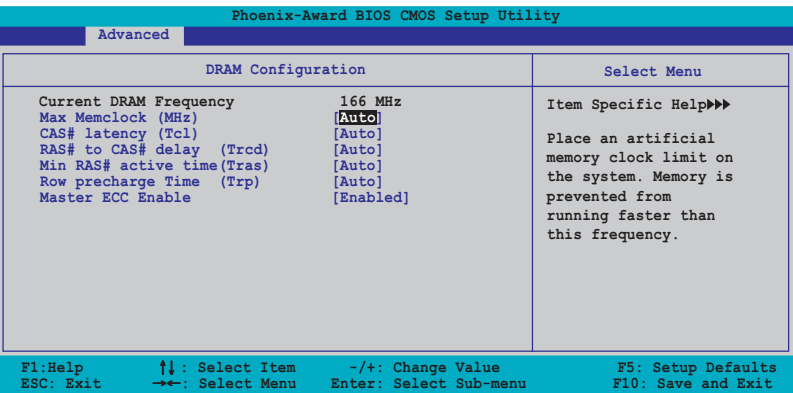

#### Current DRAM Frequency

顯示目前的傳輸模式。本項目是無法進行設定的。

#### Max Memclock (MHz) [Auto]

本項目用來設定最高的記憶體運作時脈。設定値有:[Auto] [DDR200] [DDR266] [DDR333] [DDR400] 。

#### CAS# latency (Icl) [Auto]

本項目用於控制在 SDRAM 送出讀取命令和實際上資料開始動作時間的 週期時間。建議您使用預設値以保持系統的穩定。設定値有:「Autol  $[2.0]$   $[2.5]$   $[3.0]$   $\circ$ 

#### RAS# to CAS# delay (Trcd) [Auto]

這個項目用來控制 SDRAM 送出啓動命令和實際上開始讀/寫命令這兩 者間的週期時間。建議您使用預設値以保持系統的穩定。設定値有:  $[Auto] [2] [3] [4] [5] [6] [7]$ 

#### Min RAS# active time (Tras) [Auto]

這個項目用來設定 RAS# 動作的最小時間。設定値有: [Auto] [5] [6]  $\begin{bmatrix} 7 \end{bmatrix}$   $\begin{bmatrix} 8 \end{bmatrix}$   $\begin{bmatrix} 9 \end{bmatrix}$   $\begin{bmatrix} 10 \end{bmatrix}$   $\begin{bmatrix} 11 \end{bmatrix}$   $\begin{bmatrix} 12 \end{bmatrix}$   $\begin{bmatrix} 13 \end{bmatrix}$   $\begin{bmatrix} 14 \end{bmatrix}$   $\begin{bmatrix} 15 \end{bmatrix}$ 

#### Row precharge Time (Trp) [Auto]

本項目用來設定 Row 時脈週期數。設定値有: 「Auto1 「21 「31 「41  $[5] [6]$ 

#### Master ECC Enable [Enabled]

本項目用來啓動或關閉 Master ECC 功能。設定値有: [Disabled]  $[Find the equation of the equation is given by:\n $\begin{bmatrix}\n a & b \\
c & d\n \end{bmatrix}$$ 

#### Upstream LDT Bus Width [16 bit]

本項曰用來設定上傳資料傳輸匯流排 (LDT) 頻寬。設定値有: [8 bit]  $[16 \text{ bit}]$ 

#### Downstream LDT Bus Width [16 bit]

本項目用來設定下載資料傳輸匯流排(LDT)頻寬。設定値有: [8 bit]  $\lceil 16 \text{ bit} \rceil$ 

#### LDT Bus Frequency [Auto]

本項目用來設定資料傳輸匯流排(LDT)的頻率。設定値有: [Auto] [1 GHz] [800 MHz] [600 MHz] [400 MHz] [200 MHz] 。

#### Vlink Mode Selection [By Auto]

本項目用來設定 V1ink 模式。設定値有: [By Auto] [Mode 0] [Mode 1]  $[Mode 2] [Mode 3] [Mode 4]$ 

#### PEG Data Scrambling [Auto]

本項目用來啓動或關閉 PCI Express 圖形顯示資料鎖碼 (data scrambling)功能。設定値有: [Auto] [Disable] [Enable]。

### PEO-PE3 Data Scrambling [Enable]

本項目用來啓動或關閉 PCI Express 0 到 PCI Express 3 資料鎖碼 (data scrambling)功能。設定値有: [Disable] [Enable]。

#### Init Display First [PCI Slot]

本項目用來設定系統啓動時所要採用的主要圖像控制器。設定値有: FPCI Slotl FPCIEX ·

### Chipset Vcore Adjustment [+1.5 V]

本項目用來設定晶片組核心電壓。設定値有:「+1.5 V]「+1.6 V]。

# 4.4.3 PCI 隨插即用裝置 (PCI PnP)

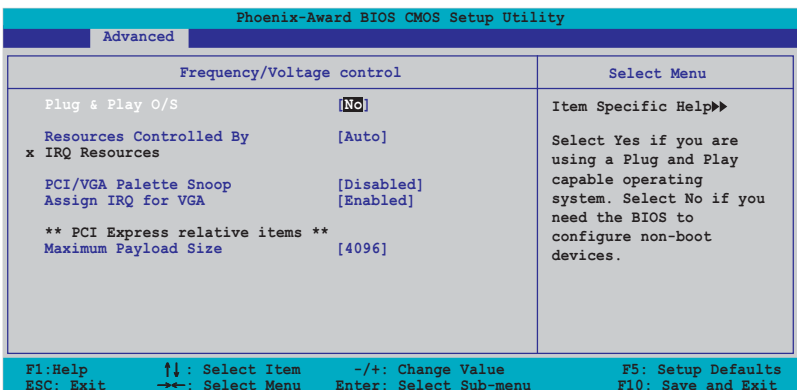

#### Plug and Play 0/S [No]

若您所安裝的作業系統支援隨插即用相容能力,則本項目請設定為 「Yes],而當您設為「No] 時,則 BIOS 程式會自行調整所有裝置的相關設 定。設定値有:「Nol「Yesl。

#### Resources Controlled By [Auto]

當本項目設定為「Auto】,則可讓 BIOS 設定所有的開機與隨插即用裝 置。而當設定為「Manuall 時,則您可以設定可用的 IRO 資源給 PCI 裝 置。設定値有: [Auto] [Manua1]。

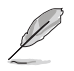

當 Rescources Controlled By 項目設定為 [Auto],則 IRQ Rescource 選項會轉變成灰色日無法設定。請參考「IRQ 資源」 一節中的關於開啟此選項的介紹。

#### IRQ 資源 (IRQ Resources)

此一子選單只有在 Resources Controlled By 項目設定為 Manual 時才 會出現。

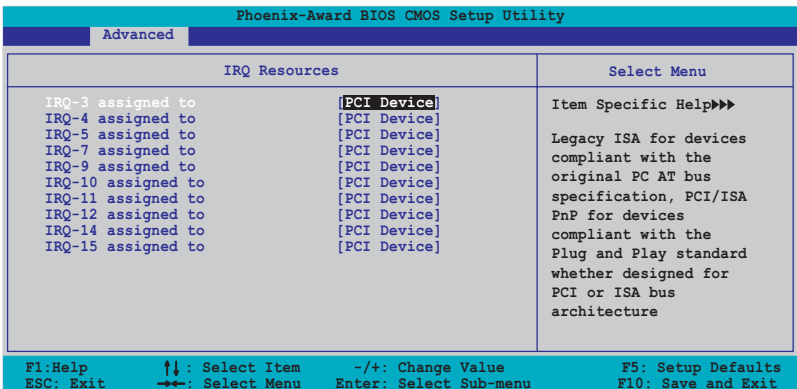

#### IRO-xx assigned to

當設定為「PCT Device],則特定的 TRO 可以供 PCT/PnP 裝置使用。 而若設定為「Reserved],則 IRQ 會保留給 ISA 介面裝置。設定値有: **[PCI Device]** [Reserved] •

## PCI/VGA Palette Snoop [Disabled]

某些非標準的 VGA 卡,像是繪圖加速卡或是 MPFG 視訊卡,可能無法顯 示正確的色彩。請將此選項設定為「Enabled]來修正此問題。而要是您使 用的是標準 VGA 卡,則請將本選項設定為 「Disabled] 。設定値有: [Disabled] [Enabled]。

#### Assign IRQ for VGA [Enabled]

當本項目設定為 [Enabled] , 若 PCI VGA 卡需要一組 IRQ, 則 BIOS 會 指定 IRQ 給該卡。而若是設定為 [Disabled] , 則即使 PCI VGA 卡需要 IRO, BIOS 亦不會指定 IRO 給該卡。設定値有: [Disabled] [Enabled]。

#### Maximum Payload Size [4096]

本項目以位元組為單位設定 PCI Express 裝置最高承載量。設定値有:  $[128]$   $[256]$   $[512]$   $[1024]$   $[2048]$   $[4096]$   $\circ$ 

## 4.4.4 内建装置設定 (OnBoard Devices Configuration)

本選單中的選項會顯示本主機板内建裝置的設定選項。請選擇您要進行 設定的項目,並按下 <Enter> 鍵來顯示跳出式選單中的選項。

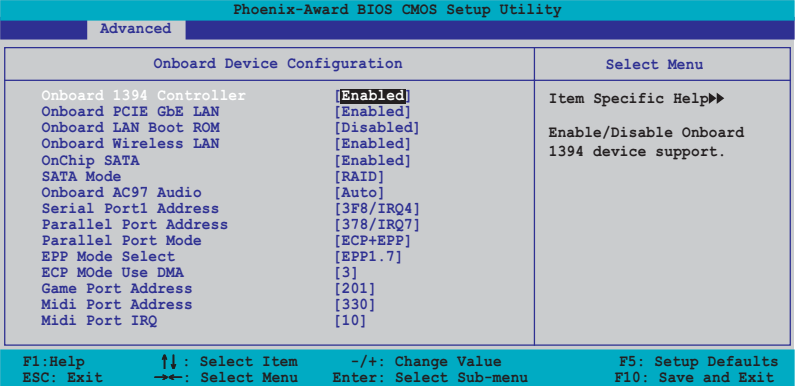

## Onboard 1394 Controller [Enabled]

本頂目用來開啓或關閉主機板内建的 TFFF 1394 控制器。設定値有: **Fenabled** [Disabled] 。

## Onboard PCIEX GbE LAN [Enabled]

本項目用來啓動或關閉内建的 PCI Express Gigabit LAN 網路控制器。 設定値有: [Disabled] [Enabled]。

### Onboard LAN Boot ROM [Disabled]

本項目用來開啓或關閉主機板内建網路控制器的開機唯讀記憶體(Boot ROM) 功能。設定値有: [Disabled] [Enabled]。

### Onboard Wireless LAN [Enabled]

本項曰用來啓動或關閉内建的 Wi-Fi 控制器。設定値有: [Disabled] **FEnabledl** •

### OnChip SATA [Enabled]

本項目用來啓動或關閉内建的 VTA Serial ATA 控制器。設定値有: [Disabled] [Enabled]。

#### SATA Mode [RAID]

本項目用來啓動或關閉内建的 VIA Serial RAID 控制器模式。設定値有: **FIDET FRAIDT** .

### OnBoard AC97 Audio [Auto]

本項目可讓您開啓或關閉主機板内建的 AC'97 音源控制器。設定値有: [Disabled] [Auto]。

#### Serial Port1 Address [3F8/IR04]

本項目可以設定序列埠 COM 1 的位址。設定値有: 「Disabled] 「3F8/ IRO4] [2F8/IRO3] [3E8/IRO4] [2E8/IRO3] [Auto]。

#### Parallel Port Address [378/IRQ7]

本項目可讓您選擇並列埠所使用的位址値。設定値有:[Disabled] [378/ IRO7] [278/IRO5] [3BC/IRO7] 。

#### Parallel Port Mode [ECP+EPP]

本項目用來設定 Parallel Port 模式。設定値有: [Normal] [SPP] [EPP]  $[ECP]$   $[ECP+EPP]$   $[Normal] \circ$ 

#### EPP Mode Select [EPP1.7]

本項目用來選擇並列埠 EPP 版本。設定値有:[EPP1.9] [EPP1.7]。

#### ECP Mode Use DMA [3]

本項目可讓您選擇 ECP 模式。設定値有:[1] [3]。

#### Game Port Address [201]

本項目用來選擇游戲控制器連接埠的位址,或是關閉該連接埠。設定値 有: [Disabled] [201] [209]。

#### Midi Port Address [330]

本項目用來選擇 MIDI 連接埠的位址,或是關閉該連接埠。設定値有: [Disabled] [330] [300] [290] 。

#### Midi Port IRQ [10]

本項目用來選擇 Midi 連接埠的 TRO 位址。設定値有:[5] [10]。

# 4.4.5 USB 装置設定 (USB Configurations)

本選單中的選項可讓您變更 USB 裝置的相關功能設定。選擇您欲更改的 項目然後按下 <Enter> 按鍵,就會顯示出子選項的選單。

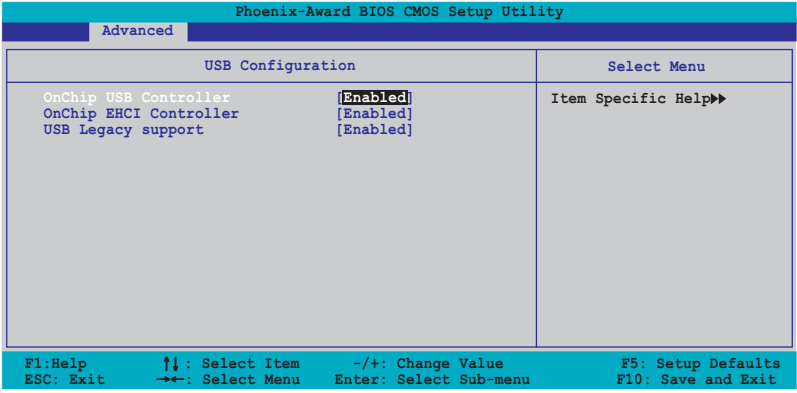

### OnChip USB Controller [Enabled]

本項目可讓您開啓或關閉主機板内建的 USB 控制器。設定値有: [Disabled] [Enabled]。

## OnChip EHCI Controller [Enabled]

本項目可讓您開啓或關閉主機板内建的加強主控端控制器介面(Enhanced Host Controller Interface)。設定値有: [Disabled] [Enabled]。

### USB Legacy Support [Enabled]

本項目可讓您在較舊版本作業系統中開啓或關閉支援 USB 裝置功能。設 定值有: [Disabled] [Enabled]。

## 4.4.6 JumperFree 設定 (JumperFree Configuration)

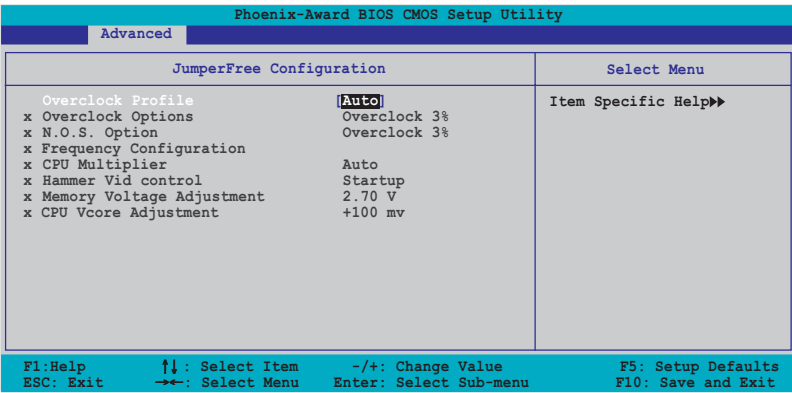

### Overclocking Profile [Auto]

本項目可讓您選擇 CPU 的超頻選項,讓您達到需求的 CPU 内部頻率。您 可以選擇以下列表中的超頻選項:

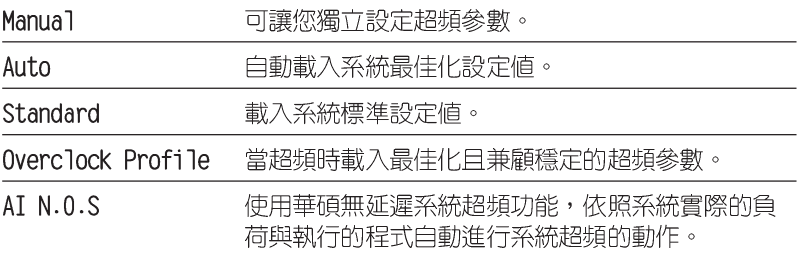

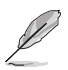

以下的選項只有在 AI Overclocking 選項設定為 [Manua1] 時才 會出現。

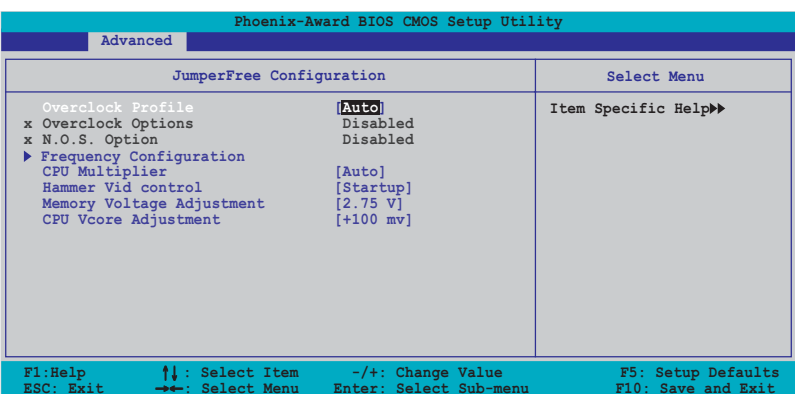

### 頻率設定 (Frequency Configuration)

本選單中的子項目顯示由 BIOS 程式自動偵測而得的頻率資訊。

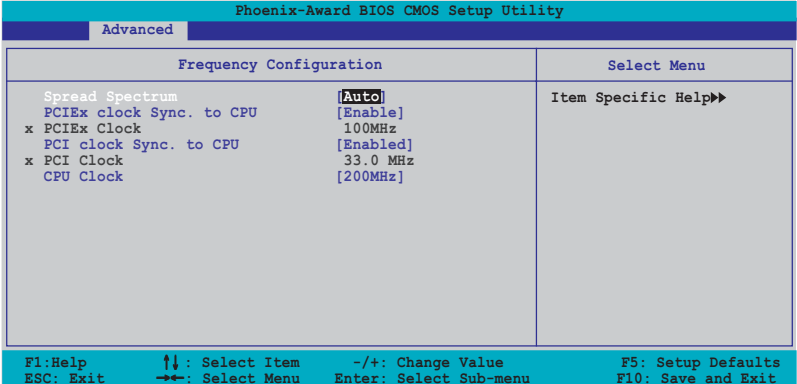

#### Spread Spectrum [Auto]

本項目用來開啓或關閉展頻時脈產生器。設定値有:「Disabled] [Enabled] [Auto]。

#### PCIEx clock Sync. to CPU [Enable]

本項目用來啓動或關閉 PCI Express 與 CPU 同步時脈功能。設定値 有: [Disabled] [Enabled]。

#### PCIEx Clock [XXX] (數値自動偵測)

本項目用來設定 PCI Express 時脈頻率。本項目只有在 PCIEx clock Sync. to CPU 項目設定為「Disabled」時才能由使用者自行設定。BIOS 程式會白動偵測本項目的數値。按下 <Fnter> 鍵然後在範圍内輸入想 要的 PCI Fxpress 時脈頻率的數値。

#### PCI clock Sync. to CPU [Enable]

本項目用來啓動或關閉 PCI 與 CPU 同步時脈濃。設定値有: [Disabled] [Enabled]。

#### PCI Clock [XXX] (數值自動偵測)

本項目用來設定 PCT 時脈頻率。本項目只有在 PCI clock Sync. to CPU 項目設定為「Disabled] 時才能由使用者自行設定。BIOS 程式會自 動偵測本項目的數値。按下 <Enter> 鍵然後在範圍内輸入想要的 PCI Express 時脈頻率的數值。

#### CPU Clock [XXX] (數値自動偵測)

本項目用來顯示由時脈生成器送至系統匯流排與 PCI 匯流排的頻 率。BIOS 程式會白動偵測本項目的數値。使用 <+> 與 <-> 按鍵可 以調整 CPU 頻率。

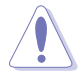

設定過高的處理器頻率將會導致系統的不穩定與硬體損毀,當系 統出現不穩定的狀況時,建議您使用預設值。

#### CPU Multiplier [Auto]

本項目用來設定處理器的倍頻。設定値有:「Auto]「x41 「x4.51 「x51 [x5.5] [x6] [x6.5] [x7] [x7.5] [x8] [x8.5] [x9] [x9.5] [x10] [x10. 5] [x11] [x11.5] [x12] [x12.5] [x13] [x13.5] [x14] [x14.5] [x15]  $[x15.5]$   $[x16]$   $[x16.5]$   $[x17]$   $[x17.5]$   $[x18]$   $[x18.5]$   $[x19]$   $[x19.5]$  $\lceil x20 \rceil$   $\circ$ 

## Hammer Vid control [Startup]

本項目用來設定 Hammer Voltage ID control。設定値有: [Startup]  $[1.5625v]$   $[1.550 v]$   $[1.5375v]$   $[1.525 v]$   $[1.5125v]$   $[1.500 v]$   $[1.4875v]$  $[1.475 \text{ v}]$   $[1.4625 \text{v}]$   $[1.450 \text{ v}]$   $[1.4375 \text{v}]$   $[1.425 \text{ v}]$   $[1.4125 \text{v}]$   $[1.400 \text{ v}]$ [1.3875v] [1.375 v] [1.3625v] [1.350 v] [1.3375v] [1.325 v] [1.3125v] [1.300 v] [1.2875v] [1.275 v] [1.2625v] [1.250 v] [1.2375v] [1.225 v] [1.2125v] [1.200 v] [1.1875v] [1.175 v] [1.1625v] [1.150 v] [1.1375v]  $[1.125 \text{ v}]$   $[1.1125 \text{v}]$   $[1.100 \text{ v}]$   $[1.0875 \text{v}]$   $[1.075 \text{ v}]$   $[1.0625 \text{v}]$   $[1.050 \text{ v}]$ [1.0375v] [1.025 v] [1.0125v] [1.000 v] [0.9875v] [0.975 v] [0.9625v] [0.950 v] [0.9375v] [0.925 v] [0.9125v] [0.900 v] [0.8875v] [0.875 v]  $[0.8625v]$   $[0.850 v]$   $[0.8375v]$   $[0.825 v]$   $[0.8125v]$   $[0.800 v]$   $\circ$ 

### Memory Voltage Adjustment [2.75 V]

本項目用來設定記憶體電壓。設定値有: [2.60 V] [2.65 V] [2.70 V] [2.75 V] [2.80 V] [2.85 V] [2.90 V] [2.95 V] [3.00 V] 。

### CPU VCore Offset [+100 mv]

本項目用來設定 CPU Vcore offset 電壓。設定値有: [+100 mv] [+200  $m\sqrt{2}$ 

以下的潠項只有在 AI Overclocking 潠項設定為 [AI Overclock] 時,使用者才能自行設定。

### Overclock Options [Overclock 3%]

本項目用來設定超頻的選項。設定値有: [0verclock 3%] [0verclock 5%] FOverclock 8%1 FOverclock 10%1 ·

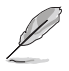

以下的選項只有在 AI Overclocking 選項設定為 [AI N.O.S.] 時,使用者才能自行設定。

## N.O.S. Option [Disable]

本項目用來關閉或設定無延遲(Non-Delay)超頻系統模式。設定値有: [Disable] [Overclock 3%] [Overclock 5%] [Overclock 8%] [Overclock  $10\%$ ]  $\circ$ 

# 4.4.7 區域網路狀態 (LAN Cable Status)

本選單的項目顯示區域網路 (Local Area Network, LAN) 的狀態。

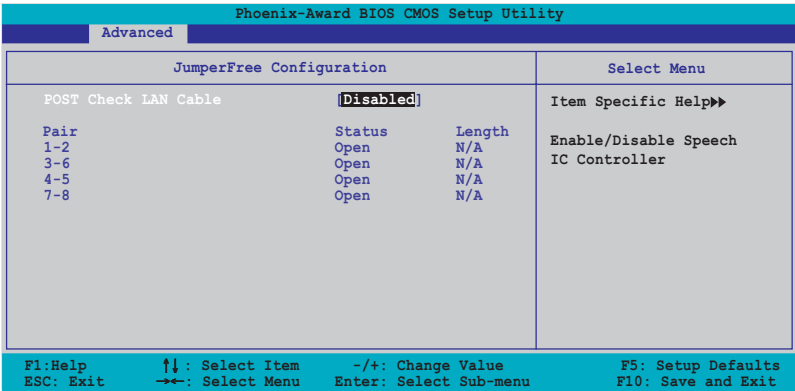

## POST Check LAN cable [Disabled]

本項目啓動或關閉當系統進行自我偵測 (Power-On Self-Test, POST) 時,檢查網路狀態的功能。設定値有: [Disabled] [Enabled]。

# 4.4.8 PEG Link 模式 (PEG Link Mode)

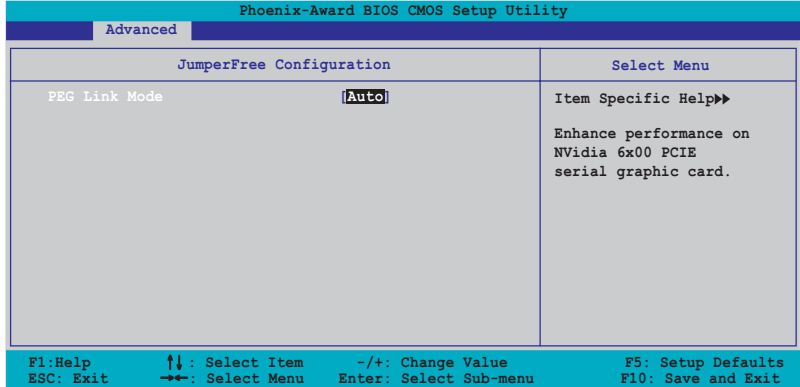

## PEG Link Mode [Auto]

本項目用來啓動或關閉 PCI Express 圖形顯示連接模式功能。設定値 有: [Auto] [Slow] [Normal] [Fast] [Faster]。

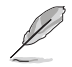

以下的項目只有在 PEG Link mode 設定為 [Enab1ed] 時,使用 者才能自行設定。

# 4.4.9 語言設定 (Speech Configuration)

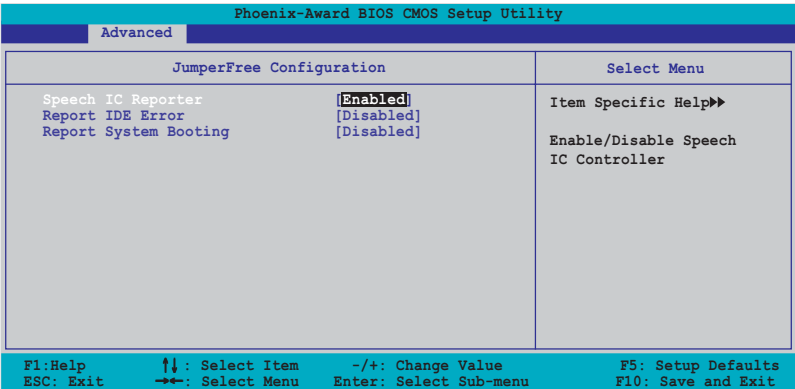

## Speech IC Reporter [Enabled]

本項目用來開啓或關閉華碩 Speech POST Reporter™ 功能。設定値有: [Disabled] [Enabled]

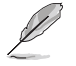

當 Speech POST Reporter 設為 [Enab1ed] 時,以下的項目才會 出現。

## Report IDE Error [Disabled]

本項目用來啓動或關閉 TDF 產生錯誤時的回報功能。設定値有: [Disabled] [Enabled]。

## Report System Booting [Disabled]

本項目用來啓動或關閉系統開機後的回報功能。設定値有:「Disabled] 「Enabled]。

## 4.4.10 免開機音樂播放功能設定 (Instant Music Configuration)

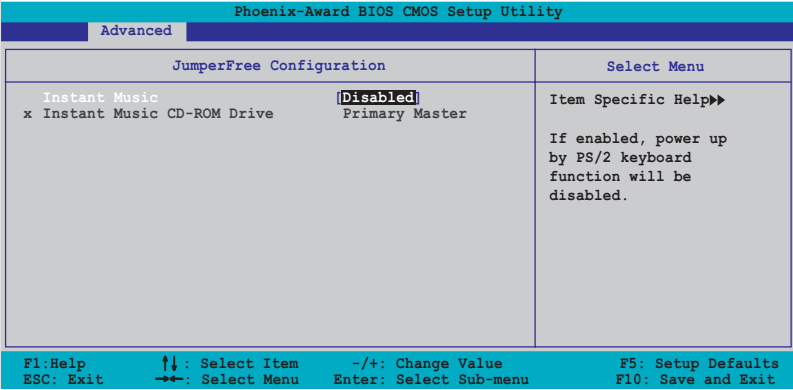

#### Instant Music [Disabled]

本項目用來開啓或關閉 BIOS 的 Instant Music 功能。設定値有: [Disabled] [Enabled]

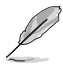

當您啟動 Instant Music 功能時, PS/2 鍵盤喚醒功能會自動關 閉。

## Instant Music CD-ROM Drive [Primary Master]

本項目用來選擇提供 Instant Music 功能使用的光碟機。設定値有: [Primary Master] [Primary Slave] [Secondary Master] [Secondary  $S1$ ave $1 \circ$ 

#### 電源管理 (Power menu) 4.5

本選單可讓您調整進階電源管理(APM)的設定。請使用方向鍵移動到您 所想要設定的項目後,接著按下 <Enter> 即可進行單項的設定。

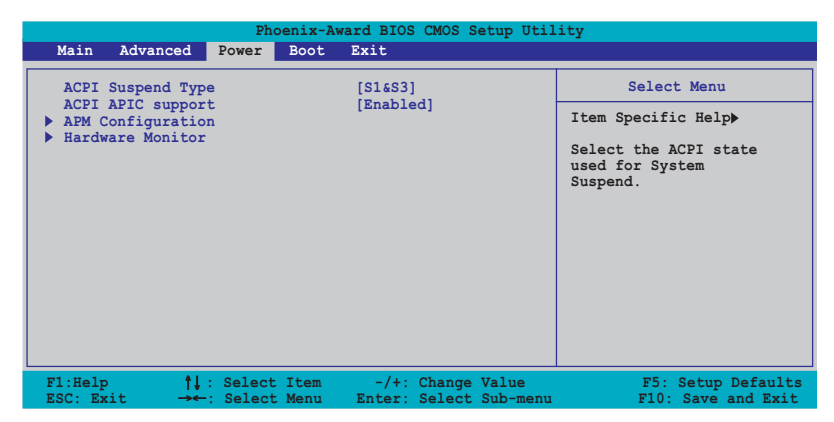

## 4.5.1 ACPI Suspend Type [S1&S3]

本項目用於選擇當系統處於休眠模式時的進階設定與電源介面狀態 (ACPI) 。設定値有: [S1 (POS) ] [S3 (STR) ] [S1&S3]。

## 4.5.2 ACPI APIC Support [Enabled]

本項目可讓您決定是否增加 ACPI APIC 表單至 RSDT 指示清單。 設定値 有: [Disabled] [Enabled]。

# 4.5.3 進階電源管理設定 (APM Configuration)

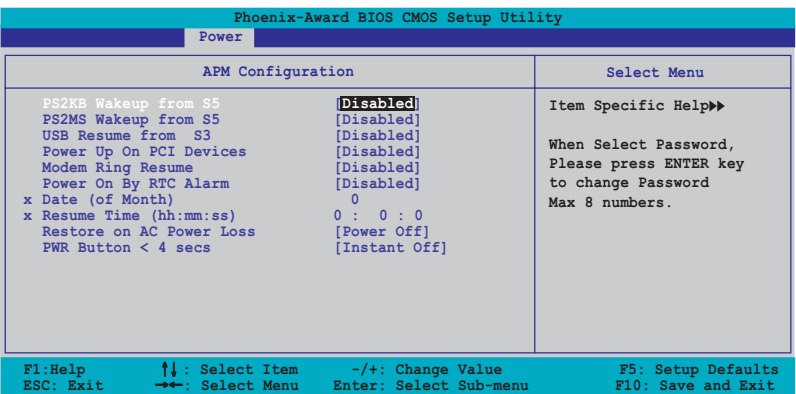

#### PS2KB Wakeup from S5 [Disabled]

您可以指定要使用鍵盤上的哪一個功能鍵來開機。要使用本功能,A T X 電源供應器必須可以提供至少 1 安培的電流及 +5VSB 的電壓。設定値 有: [Disabled] [Space Bar] [Ctrl-Esc] [Power Key]。

### PS2MS Wakeup from S5 [Disabled]

當您將本選項設定成「Enabled]時,您可以利用 PS2 滑鼠來開機。要使 用本功能, ATX 電源供應器必須可以提供至少 1 安培的電流及 +5VSB 的 電壓。設定値有: [Disabled] [Enabled]。

#### Power Up On PCI Devices [Disabled]

當本頂目設定為「Fnabled」時,本頂參數可以讓您透過 PCI 網路卡或數 據卡來啓動系統。本項功能需要可以提供最少 1 安培及 +5VSB 電壓的 ATX 電源供應器。設定値有: [Disabled] [Enabled]。

#### Modem Ring Resume [Disabled]

常系統在軟關機狀態下,數據機接收到訊號時,若本項目設定為 「Enabled],則系統會重新開啓。而要是設定為「Disabled],則是關閉這 項功能。設定値有: [Disabled] [Enabled]。

#### Power On By RTC Alarm [Disabled]

本項目用來開啓或關閉 RTC 喚醒功能。當本項目設定為 Enabled時,則 會出現 RTC Alarm Date、RTC Alarm Hour、RTC Alarm Minute 及 RTC Alarm Second 等項目。設定値有: [Disabled] [Enabled]。

#### Date (of Month) [0]

選擇本項目後按下 <Fnter> 會出現子選單,在指定的範圍中輸入您欲 使用的數值,然後再按下 <Enter>。設定値有:「Min=0]「Max=31]。

#### Resume Time  $(hh:mm;ss)$   $0:0:0$

請依照以下步驟設定時間:

- 1. 選擇本項目後按下 <Enter> 會移動至 hour 子項目。
- 2. 輸入您欲使用的數値(最小為 0,最大為 23),然後按下 <Fnter>。
- 3. 按下 <t.ab> 按鍵移動到 minutes 項目,然後按下 <Fnter>。
- 4. 輸入您欲使用的數値(最小為 0,最大為 59),然後按下 <Enter>。
- 5. 按下 <tab> 按鍵移動到 seconds 項目,然後按下 <Enter>。
- 6. 輸入您欲使用的數値(最小為 0,最大為 59),然後按下 <Fnter>。

#### Restore on AC Power Loss [Power Off]

當本項目設定為「Power Off], 則在電源中斷後系統便會進入軟關機狀 態。若是設定「Power On],則在電源中斷後系統會重新啓動。而要是設定 為「Last State」,會將系統設定回復到電源未中斷前的狀態。設定値有: [Power Off] [Power On] [Last State]。

#### PWR Button < 4 secs [Instant-Off]

本項目可讓您設定當您按下系統電源鍵超過 4 秒時系統的動作。設定値 有: [Suspend] [Instant-Off]。

## 4.5.4 系統監控功能 (Hardware Monitor)

在此一子選單中的選項將換顯示經由 BIOS 自動偵測所得的各項系統監控 數值。此外也可以讓您變更與 CPU O-Fan 相關的功能參數。請選擇您所要 谁行設定的項目後按下 <Fnter> 鍵即可谁行單項的設定。

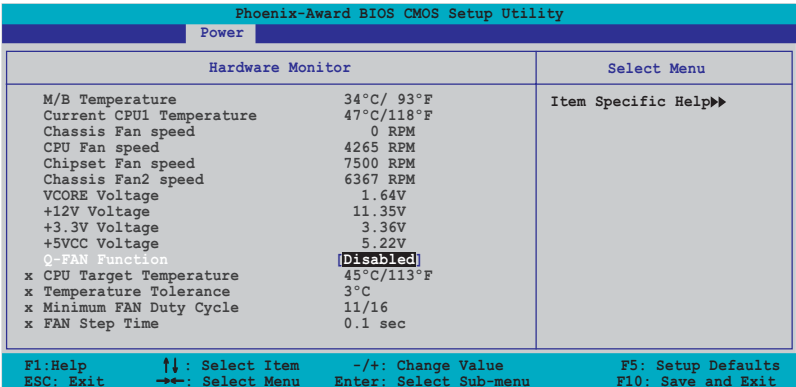

### M/B Temperature Current CPU1 Temperature

本系列主機板具備了中央處理器、主機板以及電源供應器的溫度感測 器,可白動偵測並顯示曰前主機板、處理器與雷源供應器的溫度。

#### Chassis Fan Speed CPU Fan Speed Chipset Fan Speed Chassis Fan2 Speed

為了避免系統因為過熱而造成損壞,本系列主機板備有中央處理器風 扇、機殼内的風扇以及電源供應器風扇的轉速 RPM(Rotations Per Minute)監控,所有的風扇都分別設定了轉速安全範圍,一旦風扇轉速低 於安全範圍,華碩智慧型主機板就會發出警訊,通知使用者注意。

#### VCORE Voltage, +12V Voltage, +3.3V Voltage, +5VCC Voltage 本系列主機板具有電壓監視的功能,用來確保主機板以及 CPU 接受正確 的電壓準位,以及穩定的電流供應。

#### Q-FAN Function [Disabled]

本項目用來啓動或關閉華碩 0-Fan 功能。設定値有:「Disabled] **Frabled** •

### CPU Target Temperature [xxx°C/xxx°F]

本項目用來開閉或設定 CPU O-Fan 臨界質,讓 CPU 散熱風扇可以提高轉 速來降低 CPU 的溫度。設定値有: 「10℃/50℃]「15℃/59℃]「20℃/68℃] [25℃/77℉] [30℃/86℉] [35℃/95℉] [40℃/104℉] [45℃/113℉] [50 ℃/122°F] [55℃/131°F] [60℃/140°F] [65℃/149°F] [70℃/158°F] [75 ℃/167F] [80℃/176F] [85℃/185F]。

### Temperature Tolerance Value [3°C]

本項目可讓您設定 CPU 溫度的容許値。設定値有: [0℃] [1℃] [2℃]  $[3^{\circ}C]$   $[4^{\circ}C]$   $[5^{\circ}C]$   $[6^{\circ}C]$   $[7^{\circ}C]$   $\circ$ 

### Minimum FAN Duty Cycle [11/16]

本項目用來設定風扇運轉功率的最小値。設定値有:「11/16]「12/16]  $\lceil 13/16 \rceil$   $\lceil 14/16 \rceil$   $\lceil 15/16 \rceil$   $\circ$ 

#### FAN Step Time [0.1 sec]

本項目用來選擇風扇涑度的時間間隔。設定値有: [0.1 sec] [0.2 sec] [0.3 sec] [0.4 sec] [0.5 sec] [0.6 sec] [0.7 sec] [0.8 sec] [0.9 sec] [1.0 sec] [1.1 sec] [1.2 sec] [1.3 sec] [1.4 sec] [1.5 sec]  $[1.6 \text{ sec}]$ 

#### 啓動選單 (Boot menu)  $4.6$

本選單可讓您改變系統啓動裝置與相關功能。

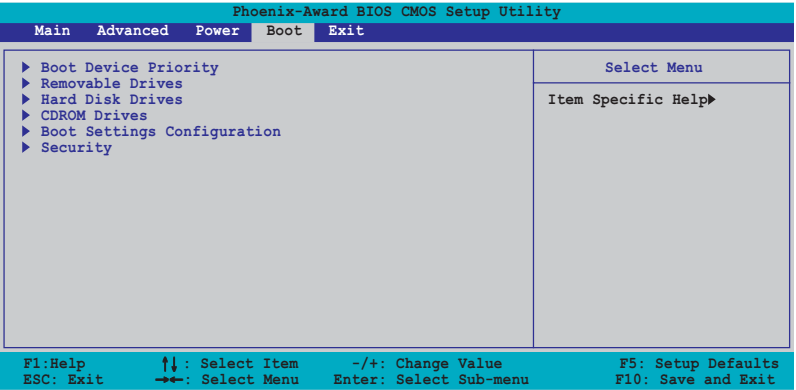

# 4.6.1 啓動裝置順序 (Boot Device Priority)

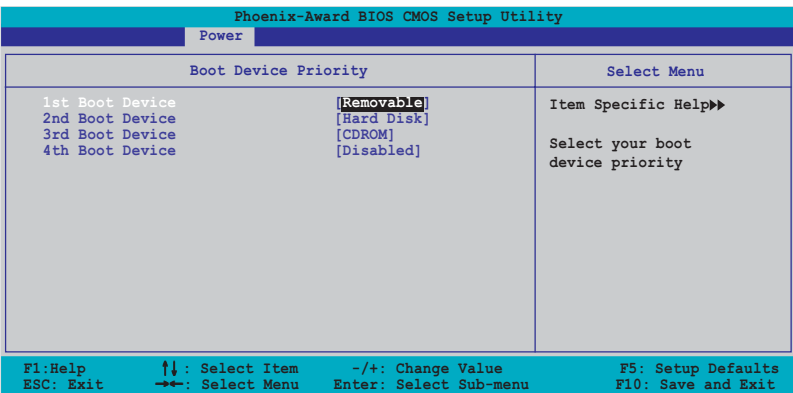

## 1st-xxth Boot Device [Removable]

本項目讓您自行選擇開機磁碟並排列開機裝置順序。依照 1st、2nd、3rd 順序分別代表其開機裝置順序。而裝置的名稱將因使用的硬體裝置不同而 有所差異。設定値有: [xxxxx Drive] [Disabled]。

# 4.6.2 可移除装置 (Removable Drives)

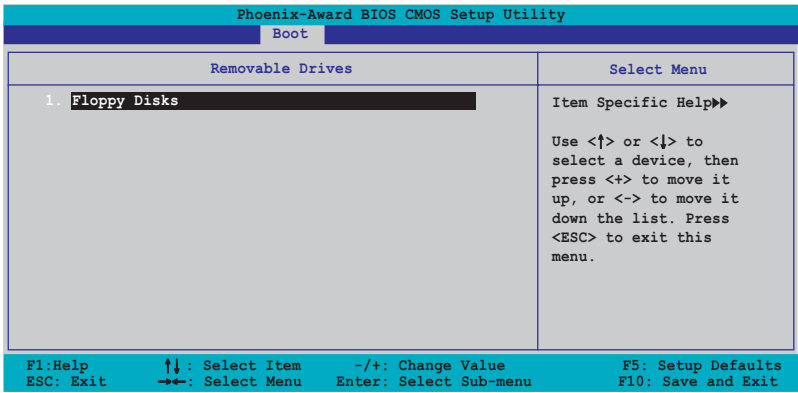

#### 1. Floppy Disks

本項目可讓您指定連接於您系統的可移除式裝置。

# 4.6.3 硬碟機 (Hard Disk Drive)

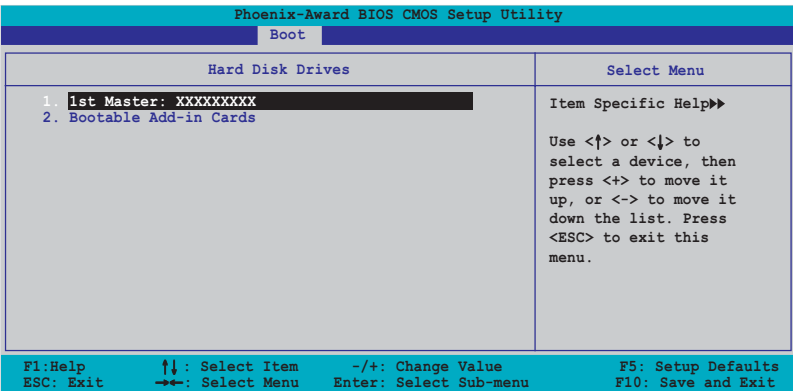

#### 1. 1st Master: xxxxxxxxx

本項目可讓您指定連接於您系統的硬碟機。

## 4.6.4 光碟機 (CDROM Drives)

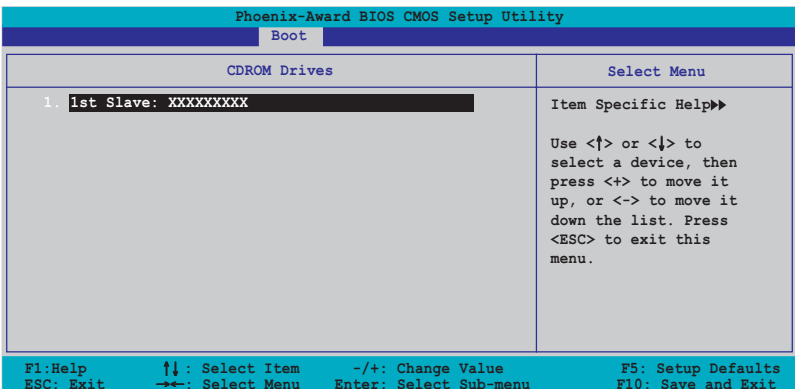

#### 1. 1st Slave: xxxxxxxxx

本項目可讓您指定連接於您系統的光碟機。

# 4.6.5 啓動選項設定 (Boot Settings Configuration)

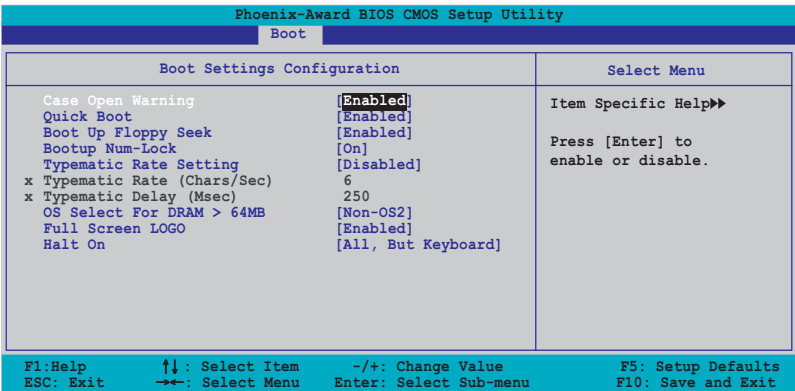

## Case Open Warning [Enabled]

本項目可設定開啓或關閉機殼開啓警示功能。若設定為「Enabled」, 則會 清除機殼開啓狀態。設定値有:「Disabledl「Enabledl。

## Quick Boot [Enabled]

本項目可讓您決定是否要略過主機板的自我測試功能 (POST) , 開啓本 項目將可加速開機的時間。當設定為「Disabled」時,BIOS 程式會執行所 有的自我測試功能。設定値有:「Disabled」「Fnabled」。

### Boot Up Floppy Seek [Enabled]

本項目讓您設定在開機時 NumLock 鍵是否自動啓動。設定値有:「Off]  $[On] \circ$ 

### Bootup Num-Lock [On]

本項目讓您設定在開機時 NumLock 鍵是否自動啓動。設定値有:「Off]  $\lceil$   $\lceil$ 

## Typematic Rate Setting [Disabled]

本項目用來設定鍵盤敲擊的快慢差率。啓動本項目來設定 Typematic Rate (Chars/Sec) 與 Typematic Delay (Msec) 項目。設定値有: [Disabled]  $[End]$ 

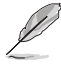

只有在 Typematic Rate Setting 項目設定為 [Enab1ed] 時,使 用者才能設定 Typematic Rate (Chars/Sec) and Typematic Delay (Msec) 項目。

#### Typematic Rate (Chars/Sec) [6]

本項目用來選擇常你按住一個按鍵時,重複出現該按鍵所代表的字母的 速率。設定値有: [6] [8] [10] [12] [15] [20] [24] [30]。

#### Typematic Delay (Msec) [250]

本項目用來設定敲擊重複的按鍵之前的延遲。設定値有:「250]「500]  $[750]$   $[1000]$   $\circ$ 

#### OS Select for DRAM > 64MB [Non-OS2]

當您執行 OS/2 作業系統,並安裝大於 64KB 的記憶體時,請將本項目設 定為「0S21。設定値有:「Non-0S21「0S21。

#### Full Screen LOGO [Enabled]

本項目用來啓動或關閉個人化畫面的全螢幕顯示功能。設定値有: [Disabled] [Enabled]。

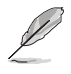

如果您欲使用華碩 MyLogo2™ 功能,請務必將 Fu11 Screen Logo 項目設定為 [Enab1ed]。

## Halt On [All, But Keyboard]

本項目用來設定錯誤回報類型。設定値有: [A11 Errors] [No Errors] [All, But Keyboard] [All, But Diskette] [All, But Disk/Key]。

## 4.6.6 安全性選單 (Security)

本選單可讓您改變系統安全設定。

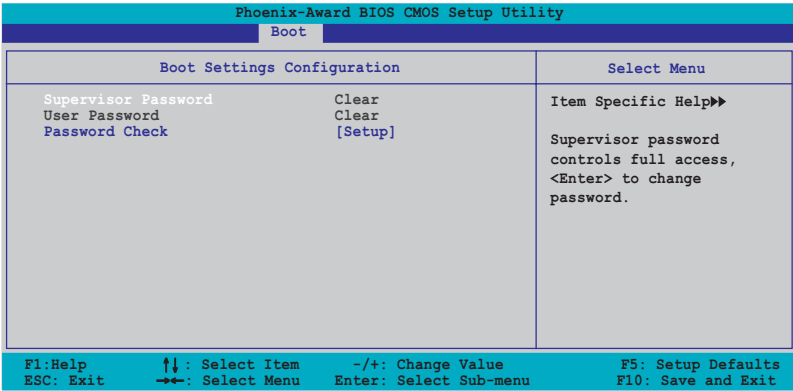

#### Supervisor Password User Password

請依照以下步驟設定密碼:

- 1. 選擇欲使用的項目並按下 <Enter>。
- 2. 於 Enter Password 視窗出現時,輸入欲設定的密碼,可以是八個字元 内的英文、數字與符號,輸入完成按下<Enter>。
- 3. 按下 <Enter> 後 Confirm Password 視窗會再次出現,再一次輸入密 碼以確認密碼正確。密碼確認無誤時,則密碼設定選項會變更「Set]。

請依照以下步驟清除密碼:

1. 選擇 Password 項目並按下 <Enter> 兩次,則下列訊息便會出現:

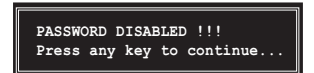

2. 按下任意鍵回到主選單。
#### 關於密碼的注意事項

為了避免未經認證的存取動作,在進入 BIOS 設定程式前,必須先輸 入系統管理員密碼 (Supervisor Password) 。另外為了避免未經認證使 用電腦的狀況,在開啓系統時,則必須輸入使用者密碼(Ulserer Password) •

#### 若是忘記密碼時

若您忘記所設定的密碼,您可以藉由跳線清除 CMOS 的動作 (Frasing the CMOS Real time Clock RAM) 來清除密碼。此外,您在 BIOS 中所 設定的密碼資料是由主機板上的水銀電池提供之電源而得以保存,因此 您也可藉由移除該電池的方式,來清除包含密碼在内的相關 BIOS 設 定。若您需要利用跳線的方式來清除 CMOS,則請參閱「2.6 跳線選擇 區 」 一節的說明。

### Password Check

本選項讓您設定是要在您進入 BIOS 設定或進入系統前,要求您輸入密 碼。當選擇「Setup]則會要求您在進入 BTOS 設定程式前輸入密碼。而若 是選擇「Systeml 則會在您進入系統前要求輸入密碼。設定値有:「Setupl ESvsteml .

# 4.7 離開 BIOS 程式 (Exit menu)

本選單可讓您讀取 BIOS 程式出廠預設値與離開 BIOS 程式。

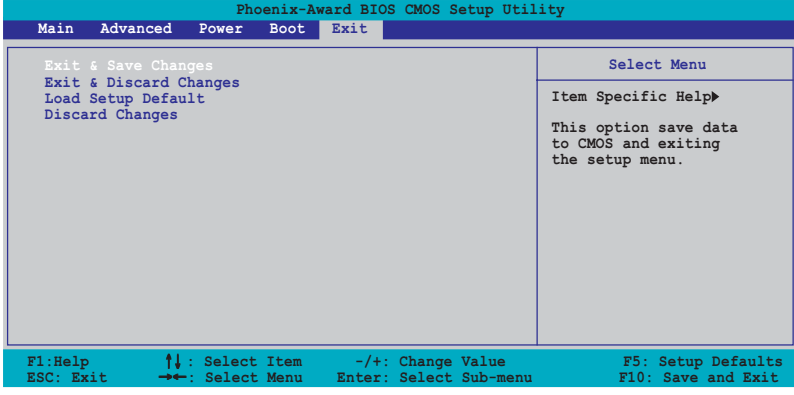

按下 <Esc> 鍵並不會立即離開 BIOS 程式,要從此選單上選擇 適當的項目,或按下<F10> 鍵才會離開 BIOS 程式。

# Exit & Save Changes

當您調整 BTOS 設定完成後,請選擇本項目以確認所有設定値存入 CMOS 記憶體内。按下 <Enter> 鍵後將出現一個詢問視窗,選擇「Yes],將設 定値存入 CMOS 記憶體並離開 BTOS 設定程式;若是選擇 [Cance]],則繼 續 BIOS 程式設定。

> 假如您想離開 BIOS 設定程式而不存檔離開,按下 <Esc> 鍵, BIOS 設定程式會立刻出現一個對話視窗詢問「Discard configuration changes and exit now ?」, 選擇 「OK」 不將設 定值存檔並離開 BIOS 設定程式,若是選擇 「Cance1」,則會繼 續 BIOS 設定程式。

# Exit & Discard Changes

若您想放棄所有設定,並離開 BIOS 設定程式,請將高亮度選項移到此 處,按下 <Enter> 鍵,即出現詢問對話窗,選擇 [Yes],不將設定値存 入 CMOS 記憶體並離開 BIOS 設定程式,先前所做的設定全部無效;若是選 擇「Cancel1,回到 BIOS 設定程式。

# Load Setup Defaults

若您想放棄所有設定,將所有設定値改為出廠預設値,您可以在任何一 個選單按下 <F5>, 或是選擇本項目並按下 <Enter> 鍵, 即出現詢問視 窗,選擇「Yes],將所有設定値改為出廠預設値,並繼續 BIOS 程式設定; 若是選擇 [Cance1],則繼續 BIOS 程式設定。

## Discard Changes

若您想放棄所有設定,將所有設定値回復原先 BIOS 設定値,請選擇本項 目並按下 <Enter> 鍵,即出現詢問視窗,選擇 [Yes],來放棄所有變更 的設定値並回復到先前的設定値。

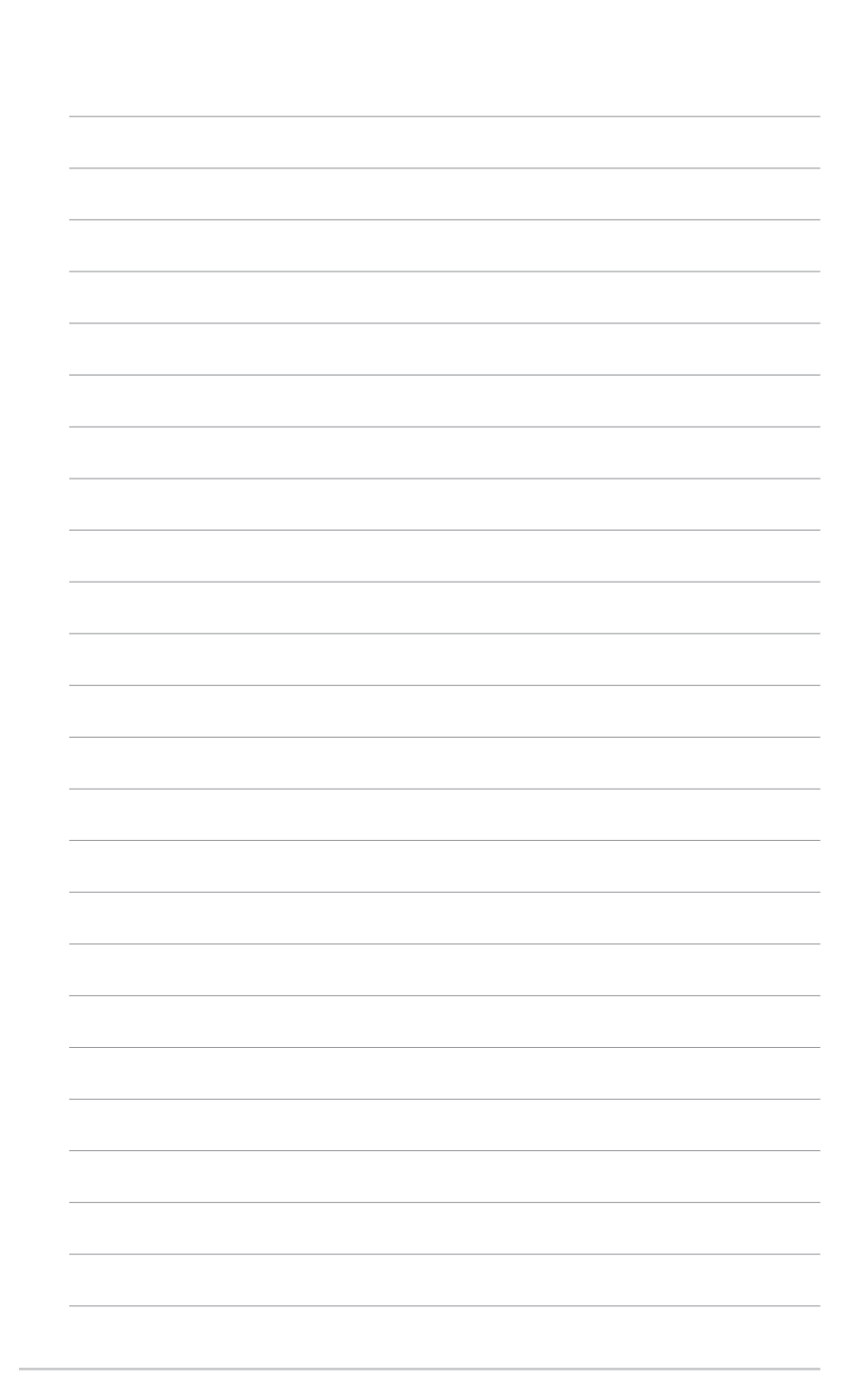

# 軟體支援

除了主機板所需要的裝置驅動程式之外, 華碩驅動程式及公用程式光碟尚提供許多 方便實用甚至獨家開發的軟體供華碩愛好 者使用。本章節描述華碩驅動程式及公用 程式光碟中的内容。

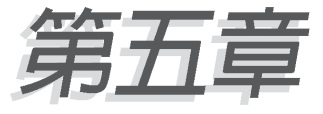

# 章節提綱

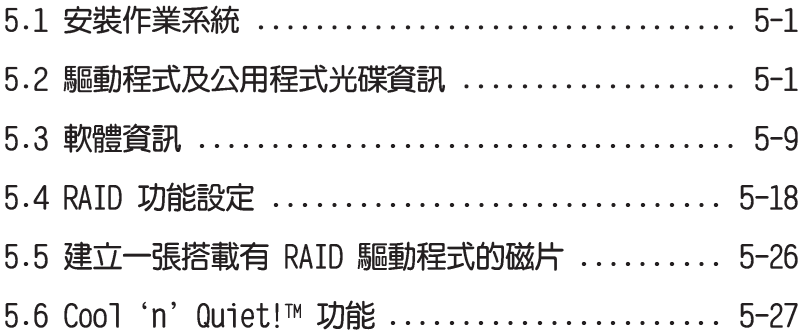

# 5.1 安裝作業系統

本主機板完全適用於 Microsoft Windows 2000/2003 Server/XP 作業系 統(OS,Operating System)。「永遠使用最新版本的作業系統」並且不定 時地昇級,是讓硬體配備得到最佳工作效率的不二法門。

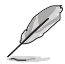

- 1. 由於主機板和週邊硬體裝置的選項設定繁多,本章僅就軟體 的安裝程序供您參考。您也可以參閱您使用的作業系統說明 文件以取得更詳盡的資訊。
- 2. 在安裝驅動程式之前,請先確認您的作業系統為 Windows 2000 Service Pack 4 或 Windows XP Service Pack 1 或更 新的版本,以獲得更好的相容性與穩定性。

# 5.2 驅動程式及公用程式光碟資訊

隨貨附贈的驅動程式及公用程式光碟包括了數個有用的軟體和公用程 式,將它們安裝到系統中可以強化主機板的機能。

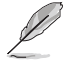

華碩驅動程式及公用程式光碟的內容會不定時地更新,但不另行 涌知。如欲得知最新的訊息,請造訪華碩的網站 http://tw. asus.com 。

# 5.2.1 執行驅動程式及公用程式光碟

欲開始使用驅動程式及公用程式光碟,僅需將光碟片放入您的光碟機中 即可。若您的系統已啓動光碟機「自動安插通知」的功能,那麼稍待一會 兒光碟片會白動顯示華碩歡迎視窗和軟體安裝選單。

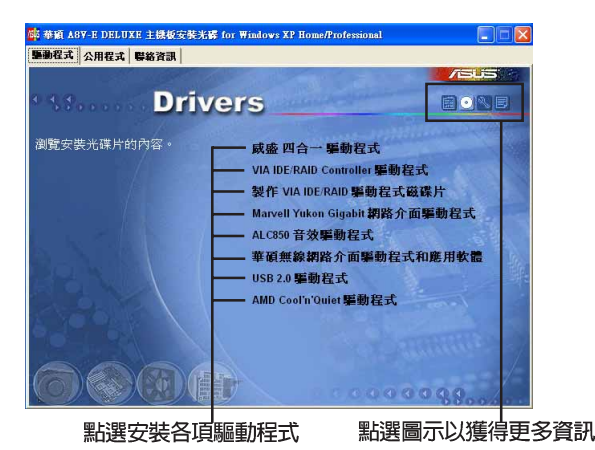

如果歡迎視窗並未自動出現,那麼您也可以到驅動程式及公用程 式光碟中的 BIN 檔案夾裡直接點選 ASSETUP.EXE 主程式開啟選 單視窗。

# 5.2.2 驅動程式選單 (Drivers menu)

在驅動程式選單中會顯示所有適用於本主機板的硬體裝置的驅動程式。 系統中所有的硬體裝置皆需安裝適當的驅動程式才能使用。

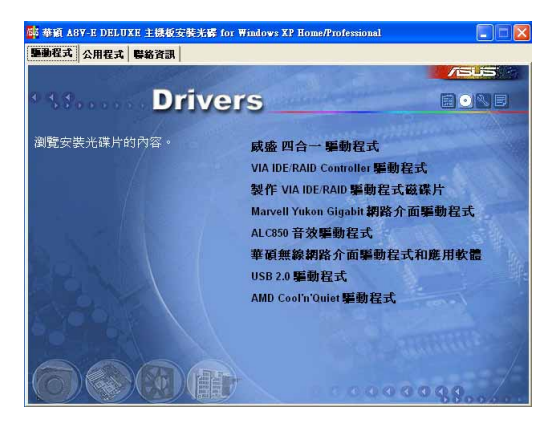

### 威盛四合一驅動程式

本項目會安裝下列驅動程式:

- VIA Registry (INF) 驅動程式
- VIA ATAPI vendor support 驅動程式
- VIA PCI IRO Miniport 驅動程式

# VIA IDE/RAID Controller 驅動程式

本項目將會安裝 VTA 6420 RATD Controller 驅動程式與應用程式。

### 製作 VIA IDE/RAID 驅動程式磁碟片

本項目可讓您建立一片 RAID 驅動磁碟片,以便進行 VIA 6420 RAID 的 相關設定。

## Marvell Yukon Gigabit 網路介面驅動程式

本項目將會安裝 Marvell 88F8053 網路介面驅動程式,提供 Gigabit 區 域網路高達 1000Mbps 的資料傳輸率。

## ALC850 音效驅動程式

本項目將會安裝 Realtek ALC850 音效驅動程式與應用程式。

#### 第五章:軟體支援  $5-2$

### 華碩無線網路卡驅動程式與公用程式

本項目將會安裝華碩 WiFi-g 無線網路模組的驅動程式、公用程式與設定 精靈。請參考 WiFi-g 相關文件以取得更進一步的資訊。

### USB 2.0 驅動程式

本項目將會安裝 USB 2.0 驅動程式。

### AMD Cool 'n' Quiet 驅動程式

本項目會啓動 AMD Cool 'n' Quiet! 冷卻及靜音功能的驅動程式安裝精 靈。

# 5.2.3 公用程式選單 (Utilities menu)

軟體潠單會列出所有可以在本主機板上使用的應用程式和其他軟體。其 中以高亮度文字顯示的軟體即表示適用於您的主機板。您只需在這些軟體 名稱上以滑鼠左鍵按一下即可開始進行該軟體的安裝動作。

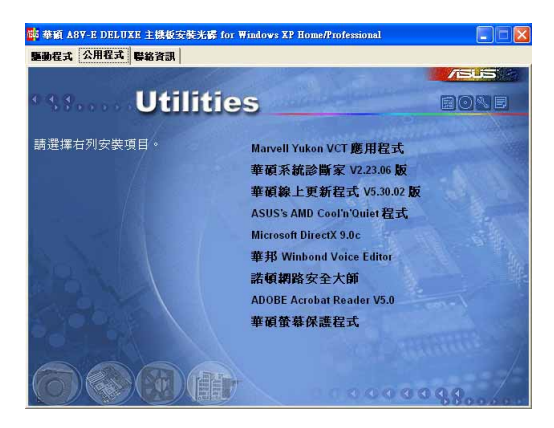

# Marvell Yukon VCT 應用程式

點選本項目會進行 Marvell Yukon 網路電纜測試員公用程式。網路電纜 測試員是一種電纜測試程式,可用來測試網路纜線是否正常。請參考 5-11 百的說明。

#### 華碩 AT Booster 應用軟體

點選本項目會進行安裝華碩 AT Booster 應用軟體。

# 華碩系統診斷家 (ASUS PC Probe)

這個智慧型的診斷程式可以監控風扇的轉速、中央處理器的溫度以及系 統的電壓,並且會將所偵測到的任何問題回報給您。這個絕佳輔肋軟體工 具可以幫助您的系統時時刻刻處在良好的操作環境中。

### 華碩線上更新程式

利用 ASUS Live Update 可以讓您從華碩公司的網站上下載並安裝最新的  $RTOS \circ$ 

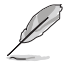

在使用華碩線上更新程式之前,請確認您已經連上網際網路,否 則系統無法連接到華碩網站下載更新資料。

#### 第五章:軟體支援  $5 - 4$

# Microsoft DirectX 驅動程式

本項目會安裝微軟最新版的 DirectX 驅動程式 9.0 版。Microsoft DirectX 9.0 是一項多媒體技術,可以加強電腦繪圖顯示與音效功能。由於 DirectX 增進電腦中的多媒體功能,因此您可以使用電腦來觀賞電視、電 影、擷取精彩的影片,或是玩電腦游戲等多。您可以至微軟網站(http:// www.microsoft.com)來下載最新的版本。

### 華邦語音編輯器 (Winbond Voice Editor)

這個語音編輯器可用來編輯和訂製 wav 音效檔以供華碩 POST 回報系統 之用。若您想改變預先錄製好的語音訊息,您就可以利用這個小巧好用的 程式加以更改。

#### 防毒軟體

您可安裝本防毒軟體來偵測並保護您電腦中的資料免於受到電腦病毒的 侵害。

### Adobe Acrobat Reader 潔曆軟體

安裝 Adobe 公司的 Acrobat Reader 閱讀程式。

#### 華碩螢幕保護程式

安裝由華碩精心設計的螢幕保護程式。

# 5.2.4 華碩的聯絡方式

按下「聯絡資訊」索引標籤會出現華碩電腦的聯絡資訊。此外,本手冊 的封面内頁也會列出華碩的聯絡方式供您參考。

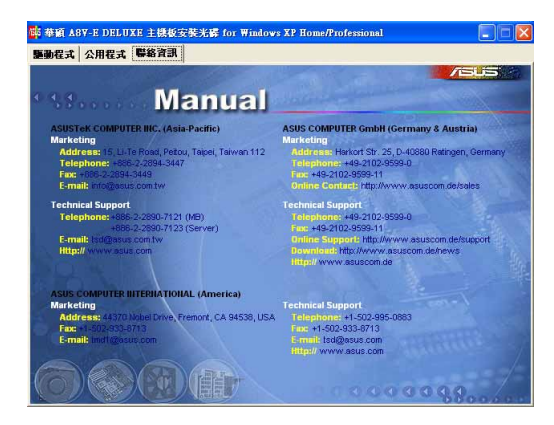

# 5.2.5 其他資訊

出現在歡迎視窗畫面左方的數個圖示能提供給您有關於主機板和驅動程 式及公用程式光碟的其他資訊。本節將說明點選每一個圖示所出現的彈出 式項目的内容。

# 顯示主機板資訊

這個視窗會顯示本主機板的規格簡介。

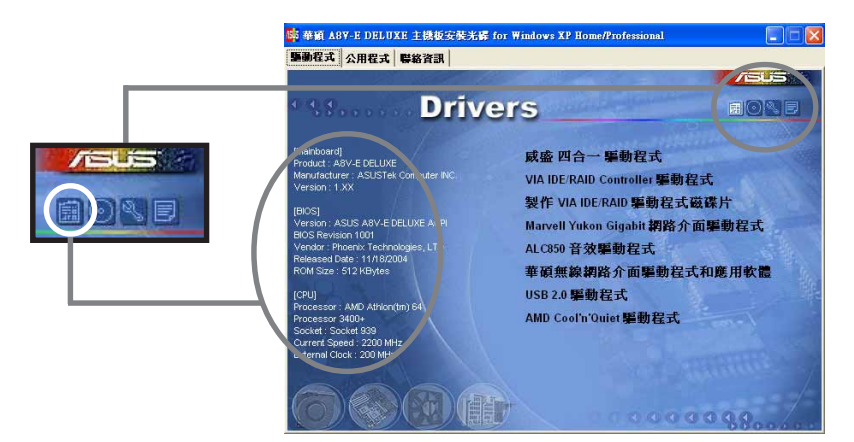

#### 第五章: 軟 體 支 援  $5-6$

# 瀏覽光碟片内容

這個視窗會顯示驅動程式及公用程式光碟的内容。

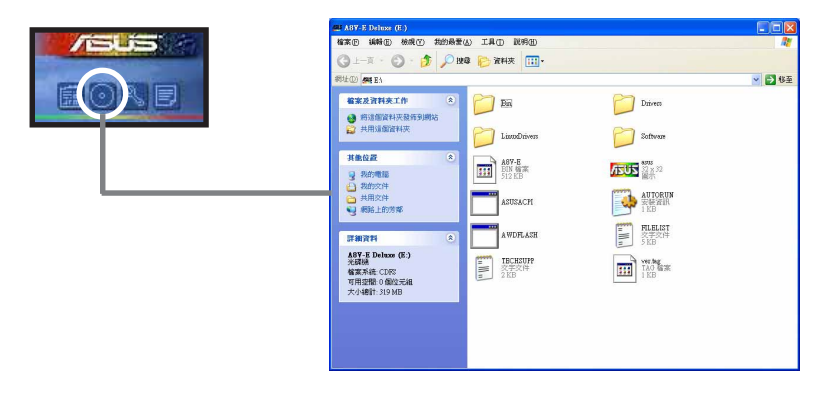

## 技術資源申請表

這個視窗會顯示華碩技術支援申請表。當您需要專業人員協助您解決關 於技術上的問題時,請填寫表格再選擇使用傳真或者電子信箱的途徑和華 碩技術支援部門取得聯繫。

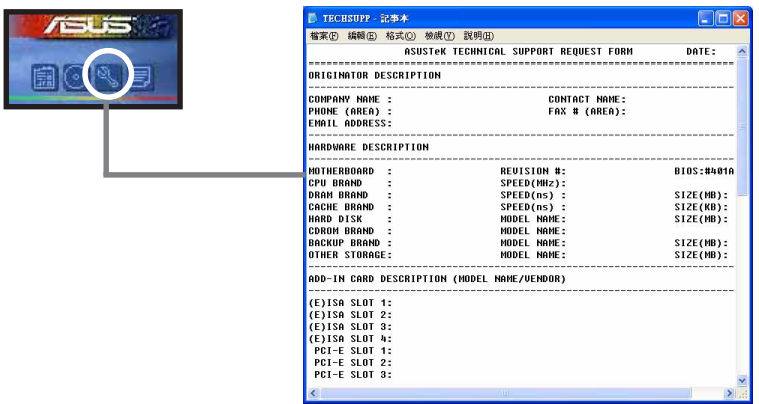

# 讀我

這個視窗會顯示驅動程式及公用程式光碟的内容以及每個項目簡短的說 明,為文字檔格式。

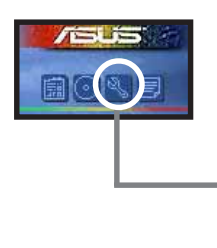

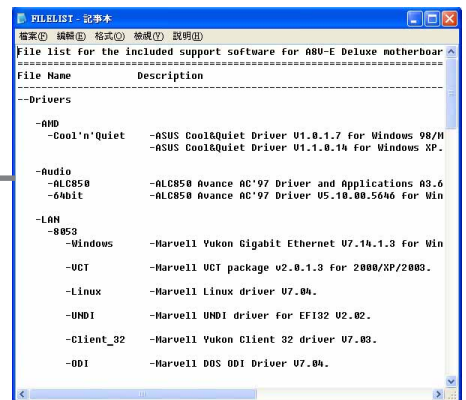

#### 第五章:軟體支援 **5-8**

# 5.3 軟體資訊

騙動程式及公用程式光碟中大部分的應用程式都會有安裝指導精靈來協 助您一步一步輕鬆地安裝軟體。您也可以由個別軟體所提供的線上說明檔 或讀我檔取得安裝方式及其他資訊的說明。因此本節僅就新軟體提供詳盡 的說明。

# 5.3.1 華碩 MyLogo2™

華碩 MyLogo2™ 軟體會在您安裝華碩線上更新程式時一併安裝到您的系統 中。請參見「5.2.3 軟體選單」的說明。

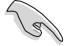

- 1. 在您使用華碩 MyLogo2™ 功能前,請先以 AFUDOS 公用程式 備份您原始的 BIOS 檔案,或者由華碩網站下載最新的 BIOS 版本,將之儲存於磁片以備不時之需。
	- 2. 如果您要使用華碩 MyLogo2™ 的功能,請先確認在 BIOS 程 式中的 Fu11 Screen Logo 項目設定為 [Enab1ed]。請參考 「4.6.2 啟動選項設定」的說明。

請依照下列步驟使用華碩 MyLogo2™ 軟體。

- 1. 執行華碩線上更新程式。請參見 「4.1.6 華碩線上更新」一節。
- 2. 営書面顯示 BIOS 更新方式,請選 擇直接以檔案來更新 BIOS 程式。
- 3. 指定 BIOS 檔案的來源位置,比如 從磁碟片讀取 BIOS 檔案。接著按 下「Next」 紐繼續。
- 4. 如右圖所示,於 MyLogo2™ 程式左 **邊的視窗選擇圖形存放的資料夾,** 然後再於右邊視窗該資料夾中選擇 欲使用的圖形。接著按下「Next」 紐繼續。

您也可以將自己喜歡的圖檔 作為開機畫面。要注意的 是,可使用的圖檔格式有 GIF、JPG 或者 BMP。

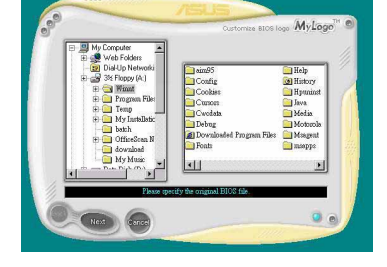

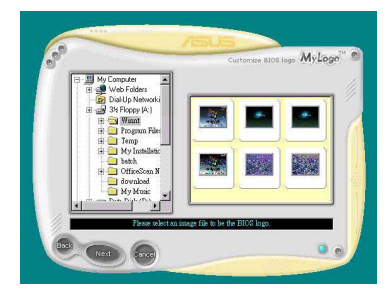

華碩 A8V-E Deluxe 主機板使用指南

5. 當您選定一張開機圖形時,該圖形 隨即會放大至 MyLogo2™ 整個視 窗,如右圖所示。

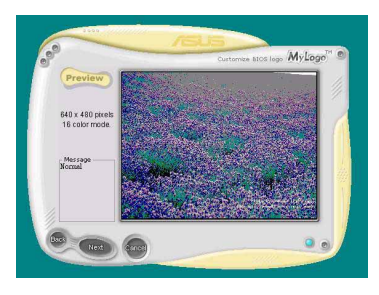

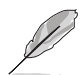

- 1. 本功能在開啟較大且複 雜的圖檔時可能會漕遇 問題,未避免這類現象 發生,請將圖檔置換為 將為單純或容量較小的 檔案。
- 2. 若您想要讓開機圖形小 一點,請點選 Ratio 功 能的下拉式選單來調整 圖形大小百分比。
- 6. 接著出現的視窗則會顯示目前 BIOS 版本的相關資訊,並提示您即將更 新 BIOS 檔案以便置換新的開機圖 形。按下 Flash 鈕即進行更新動 化。
- 7. 更新完成之後再按下「Exit」鈕並 日重新開機。

最後大功告成!常您的系統再開機時 就會換上全新的顯示圖檔了。

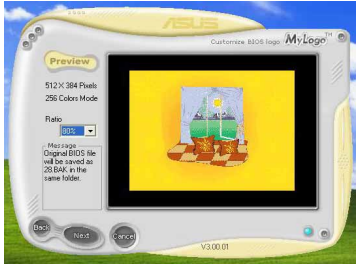

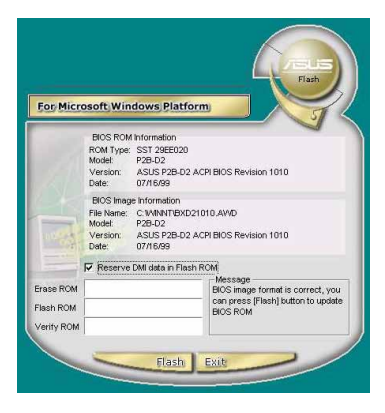

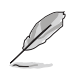

除了使用華碩線上更新程式來更新開機圖示, 您也可以诱過 Windows 桌面的「開始」工具列開啟華碩 MyLogo2™ 軟體以更新 開機圖示。若您在華碩 MyLogo2™ 程式中更換了開機圖示並日已 將 BIOS 檔案存檔,接著請務必使用華碩線上更新程式來下載最 新的 BIOS 程式。

#### 第五章: 軟 體 支 援  $5 - 10$

# 5.3.2 AT Net 2 使用說明

本主機板提供了一個強大功能的應用程式一網路電纜測試員(VCT),它 使用 Time Domain Reflectometry (TDR) 技術來幫助您診斷目前網路連線 狀況,如果線路故障,還可告知您線路故障的位址,讓您可以更快掌握問 顥的所在。VCT 程式可以偵測、報告並將故障的誤差減少至 1 meter 之内, 它澴可以偵測不協調的抗阳、線路交疊、線路相反等問題。

網路電纜測試員(VCT)可以明顯的減少網路與支援服務的成本,讓您可 以更完整的管理與控制網路系統。此外,它澴可以與其他網路系統軟體協 同工作,在谁行網路連線狀況偵測時,可以獲得更理想的診斷結果。

## 使用網路電纜測試員 (VCT)

請依照以下步驟來執行電腦上的網路電纜測試員(VCT)。

- 1. 點選「開始」按鈕, 選擇 「程式集→Marvell→ Virtual Cable Tester |  $\circ$
- 2. 在選單中,點選「Virtual Cable Tester | , 就會出現如 下所示的圖示。
- 3. 按下「Run | 按紐來執行值 測。

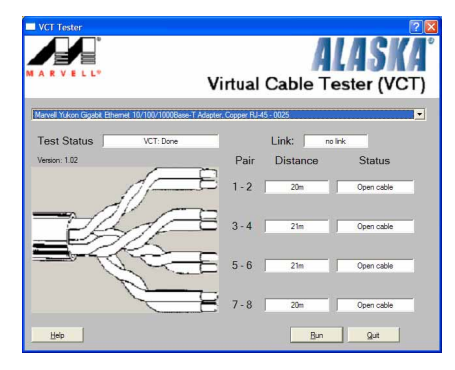

- 本功能僅支援 Windows 2000 與 Windows XP 作業系統。
- 本功能僅適用於 Gigabit LAN 的網路環境設定。
- 如果程式偵測後並無任何網路出現問題,則「Run」選項按鈕 將無法選取並以灰色顯示。

# 5.3.3 吾效設定程式

本主機板内建一個支援八聲道吾效輸出功能的 Realtek ALC850 AC' 97 吾 效處理晶片,可以讓您透過電腦體驗前所未有的音響效果。這套軟體提供接 頭白動偵測 (Jack-Sensing) 功能 (Surround、Center/IFF、Front-Mic、 Surround Back) 、PCBEEP 產生器、支援 S/PDIF 數位音訊輸入/輸出、中斷 功能等。ALC850 音效晶片也擁有 Realtek 獨家的通用音效埠 (UAJ®, Universal Audio Jack)技術,讓使用者可以享受隨插即用的便利性。

請依照安裝精靈的指示來安裝 Realtek ALC850 音效驅動程式與應用程 式,您可以在華碩驅動程式光碟片中找到這個 Realtek ALC850 音效驅動程 式與應用程式。

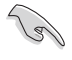

如果您欲使用本音效晶片完整功能,您必須使用四聲道、六聲道 或八聲道的喇叭。

當「Realtek 音效驅動程式與應用軟體」安 裝完成後,您可以在右下方的工作列上找到 Sound Effect 圖示。

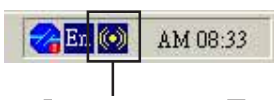

在工作列的 Sound Effect 圖示上以滑鼠左 鍵點二下,就會出現 Realtek 音效控制面板。

「Sound Effect | 圖示

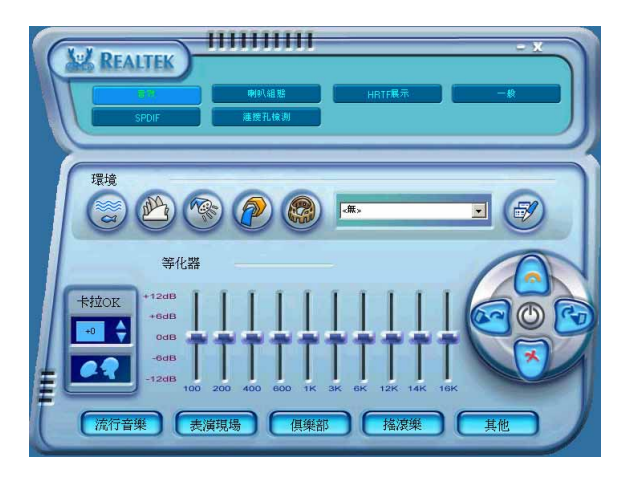

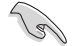

僅有音效輸入(Line-In)、音效輸出(Line Out)與麥克風 (Mic) 接頭支援接頭自動偵測 (Jack-Sensing) 與涌用音效埠 (UAJ, Universal Audio Jack) 技術。

# 「音效」設定

- Realtek ALC850 音效編解碼晶片讓您可以自行設定聆聽音樂時的環境 (environment)、調整音效的等化器 (equalizer)、卡拉 OK 的設定、或 選擇預先程式化等化器的設定等,讓您可以擁有最佳的音效享受。

#### 第五章: 軟 體 支 援  $5 - 12$

設定「音效」選項:

- 1. 在 Realtek 音效控制面板上點選「音效」按鈕。
- 2. 在控制面板的下半部份有「環境」、「等化器」、「卡拉」 0 K 」等項 目,您可使用各項目的快速選取方式來改變聆聽音樂的設定。
- 3. 在選項調整之後,所改變的音效會立即播放出來。
- 4. 在控制面板右上方的離開(X )圖示按鈕上點一下,就可以關閉這個音 效調整的應用程式。

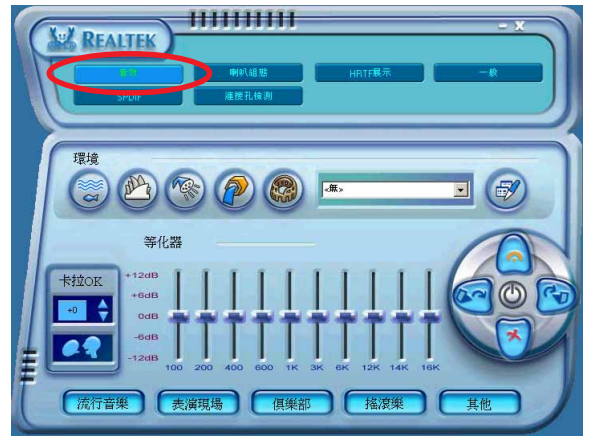

# 「S/PDIF」設定

這組 Sony/Philips 數位介面 (S/PDIF) 選項可以用來改變 S/PDIF 數位 吾訊輸出的設定。

設定「S/PDIF」選項:

- 1. 在 Realtek 音效控制面板上點選「SPDIF」按鈕。
- 2. 點選您所需要的選項來變更 S/PDIF 數位音訊輸出設定。
- 3. 在控制面板右上方的離開 (X) 圖示按鈕上點一下, 就可以關閉這個音 效調整的應用程式。

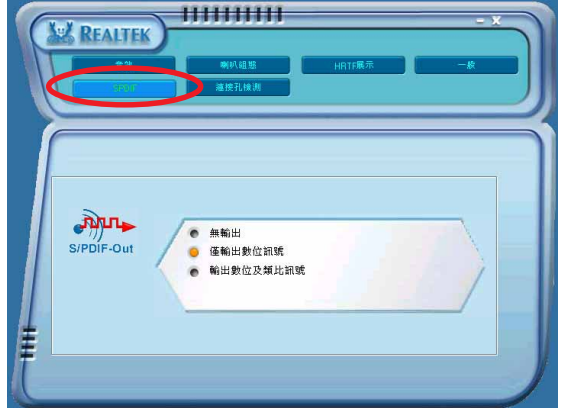

### 「喇叭組熊」設定

這個選項可以用來改變喇叭組熊的設定。 設定「喇叭組熊」選項:

- 1. 在 Realtek 音效控制面板上點選「喇叭組態」按鈕。
- 2. 點選控制面板下半部份中左側的向下箭頭,會出現選頂捲軸,選擇您現 有的喇叭組態設定,然後按下「自動測試」按鈕來測試您的喇叭組態環 境。

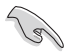

Realtek ALC850 編解碼晶片會自動值測您所安裝音效裝置, 並顯 示出是否偵測到無法相容的硬體裝置。

- 3. 按下「UAJ 自動」前方的按鈕,就可以啓動或關閉通用音效埠(Universal Audio Jack, UAJ) 功能。
- 4. 在控制面板右上方的離開(X) 圖示按鈕上點一下, 就可以關閉這個音 效調整的應用程式。

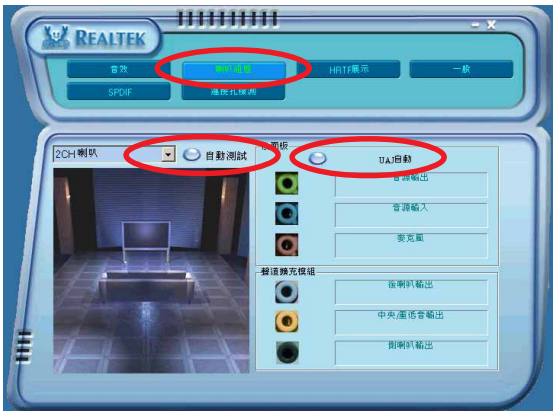

# AT Audio 功能

這個選項可以用來檢測您的音效裝置是否安裝在正確的電腦連接孔上。 設定「連接孔檢測」的選項:

1. 在 Realtek 音效控制面板上點選「**連接孔檢測**」按鈕。

- 2. 點選右下方的「Bracket」按鈕來顯示連接的音效裝置。
- 3. 點選左下方的「選擇」按鈕來改變偵測的選項設定。
- 4. 點選左下方的「開始」按鈕開始執行連接偵測。

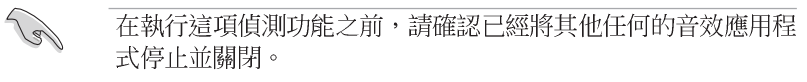

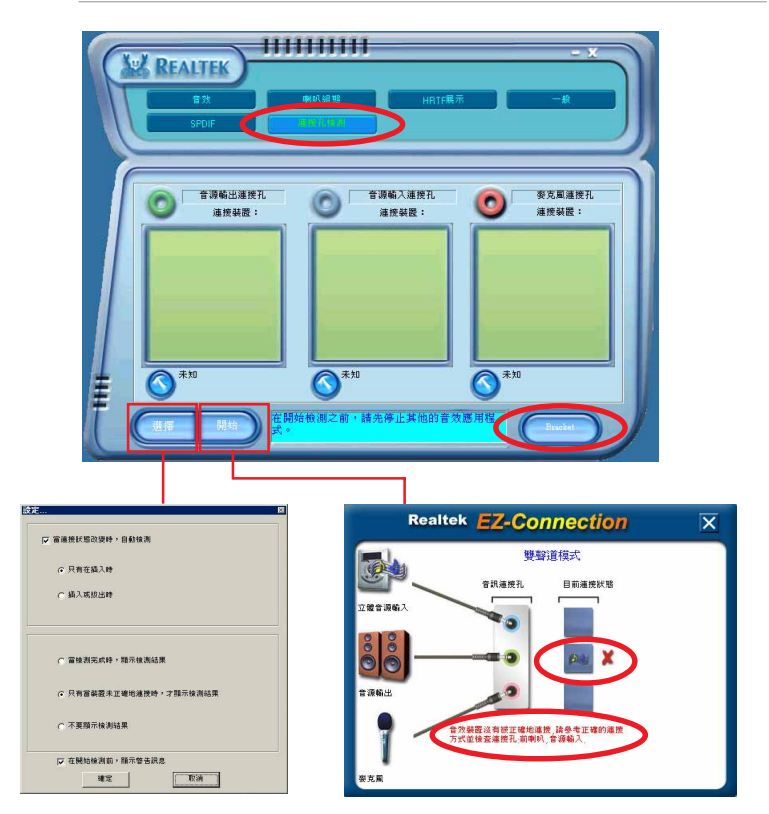

5. 偵測完成之後,會自動彈出 Realtek® EZ-connection 對話視窗來顯示 您目前電腦所連接的音效裝置。在對話視窗下方的文字敘述為解釋您音 效連接的狀態,沒有正確安裝的項目旁會出現一個「X」的符號。

- 6. 如果在值測過程當中出現問題,請確認您的音效裝置連接線有安裝在正 確的接頭上。
- 7. 按下右上方的「X」按鈕就可以離開這個對話視窗。
- 8. 在控制面板右上方的離開(X )圖示按鈕上點一下,就可以關閉這個音 效調整的應用程式。

#### 「HRTF展示」設定

這個選項會展示 HRTF (Head-Related Transfer Function, 頭部相關傳 輸函數)聽音辨位的音效技術,也就是由聲音的來源與頭部(兩耳)之間 的各種傳輸狀況,利用喇叭模擬出近似於親臨現場的三度空間音效定位的 技術。

設定「HRTF 展示」選項:

- 1. 在 Realtek 音效控制面板上點選「H**RTF展示**」按鈕。
- 2. 點選您所需要的選項,例如:「聲音」、「移動路徑」或「EAX 設定」 來變更設定。
- 3. 點選「**播放**」或「停止」的圖示按鈕來播放或停止展示。
- 4. 在控制面板右上方的離開 (X) 圖示按鈕上點一下, 就可以關閉這個音 效調整的應用程式。

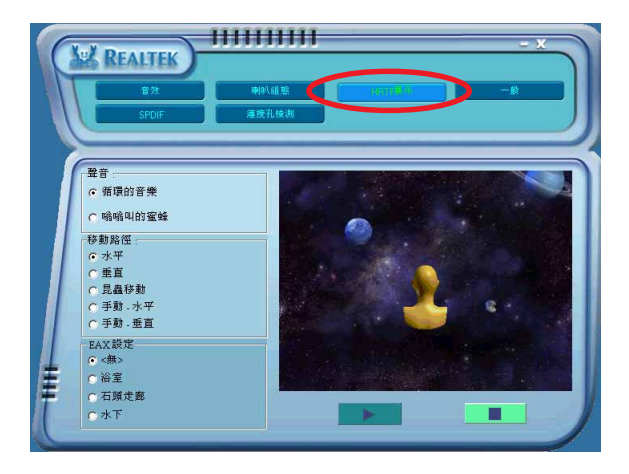

#### 5-16 第五章 : 軟 體 支 援

### 「一般」設定

這個選項會顯示一般的音效設定,讓您可以變更顯示語言的設定、啓動 或關閉在工作列上顯示音效控制的圖示。

設定「一般設定」選項:

- 1. 在 Realtek 音效控制面板上點選「**一般**」按鈕。
- 2. 在「在工作列上顯示音效控制」前方的按鈕點一下,可以啓動或關閉這 個選項。
- 3. 點選「語言」左側的向下箭頭會出現選項捲軸,可以選擇控制面板顯示 時所使用的語言。
- 4. 在控制面板右上方的離開(X )圖示按鈕上點一下,就可以關閉這個音 效調整的應用程式。

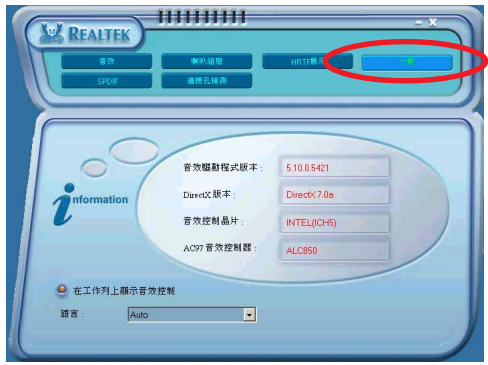

# 後側面板音效連接埠功能設定

在後側面板連接埠中有六個不同顏色的連接孔,分別有:草綠色、藍 色、粉紅色、黃橘色、黑色、灰色,在三聲道、四聲道、六聲道、八聲道 等不同的聲道中各有不同的輸出功能,當您要安裝設定時,請參考 2-23 頁 的說明來作安裝設定。

# 5.4 RAID 功能設定

本主機板内建的 VIA VT8237R 南橋晶片,可讓您進行 Serial ATA 硬碟 機的磁碟陣列模式設置。本主機板支援以下的陣列模式設定。

RAID 0 的主要功能為「Data striping」, 即區塊延展。其運作模式是將 磁碟陣列系統下所有硬碟組成一個虛擬的大硬碟,而資料存取方式是平均 分散至多顆硬碟,是以並行的方式讀取/寫入資料至多顆硬碟,如此可增加 存取的速度,若以三顆硬碟所建構的 RATD 0 磁碟陣列為例,傳輸速度約為 陣列中轉速最慢的硬碟的三倍速度。整體而言,RAID 0 模式的磁碟陣列可 增加資料傳輸的效能與涑率。

RAID 1 的主要功能為「Data Mirroring」, 即資料映射。其運作模式是 將磁碟陣列系統所使用的硬碟,建立為一組映射對應(Mirrored Pair), 並以平行的方式讀取/ 寫入資料至多顆硬碟。而寫入至各個硬碟的資料是完 全一樣的,在讀取資料時,則可由本組内所有硬碟同時讀出。而 RAID 1 模 式的磁碟陣列最主要就是其容錯功能 (fault tolerance) , 它能在磁碟陣 列中任何一顆硬碟發生故障的情況時,其它硬碟仍可以繼續動作,保持系 統不中斷運行。即使陣列中某一顆硬碟損毀時,所有的資料仍會完整地保 留在磁碟陣列的其它硬碟中。

> 若您欲安裝 Windows XP 或 Windows 2000 作業系統並同時啟支 援 RAID 磁碟陣列功能,請先將公用程式光碟內的 RAID 驅動檔 案複製至磁碟片中,如此才能於安裝作業系統時一並驅動磁碟陣 列功能。請參考「5.5 建立一張搭載有 RAID 驅動程式的磁片」 一節的相關介紹。

# 5.4.1 硬碟安裝

**Romando** 

本主機板支援 Serial ATA 硬碟機。為了最佳的效能表現,當您要建立陣 列模式設定時,請儘可能採用具備相同型號與容量的硬碟機。

RAID 控制晶片支援 Serial ATA 硬碟,若是您想要讓晶片發揮最理想的 效能,在建立磁碟陣列的時候,請安裝正確的驅動程式。

### 安装 Serial ATA (SATA) 硬碟機

請依照以下安裝方式來建構 SATA RAID 磁碟陣列。

- 1. 將硬碟安裝至硬碟槽中。
- 2. 安裝硬碟連接排線,將欲建構磁碟陣列的硬碟連接至主機板。
- 3. 將 SATA 雷源線連接到每一部硬碟機。

#### 第五章:軟體支援  $5 - 18$

# 5.4.2 VIA RAID 磁碟陣列功能設定

本主機板所搭載的 VIA VT8237R 南橋晶片整合了具有高效能表現的 RAID 磁碟陣列控制器。在陣列模式上,本控制器可利用兩組獨立的 Serial ATA 通道淮行 RATD 0、RATD 1 模式的設定。

## 進入 VIA Tech RAID BIOS 程式

- 1. 啓動您的電腦。
- 2. 系統仍在自我測試 (Power-On Self Test) 時, 按下 <Tab> 鍵就可以 進入 VIA RAID 設定軟體,並出現如下所示的選單。

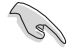

在下圖中的 RAID BIOS 訊息內容僅供參考,在您螢幕上所出現 的資訊和本圖不一定完全相同。

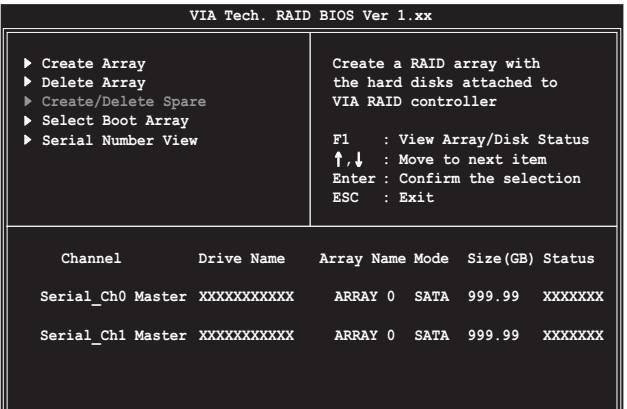

在右上角的視窗書面為訊息和操作功能鍵說明區,您可以使用操此區域 中所指示的按鍵來瀏覽選單與選擇設定值,而選單中各項目的說明訊息也 會顯示在此區域。操作功能鍵的各項功能如下所示。

- $F1$ : 查看磁碟陣列/硬碟
- $\uparrow$ ,  $\downarrow$ : 向上或向下移動至上一個或下一個選項
- Fnter : 確認選擇項目
- FSC : 離開

# 建立陣列 (Create Array)

1. 在 VIA RAID BIOS 軟體的主視窗書面中, 選擇 Create Array 並按下 < Enter> 鍵,左上角的主視窗書面就會進入建立磁碟陣列的主選單。

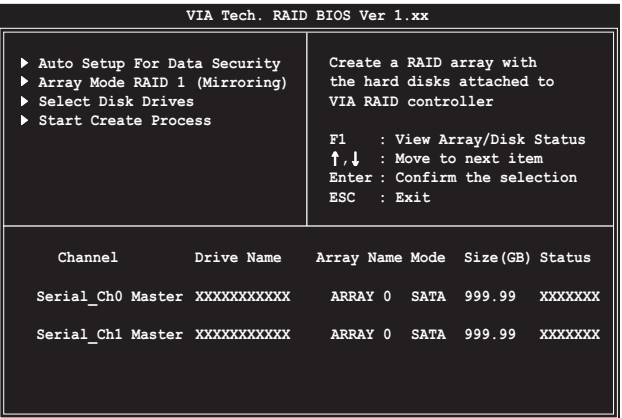

### 建立 RAID 0 磁碟陣列 (適合注重效能的使用者)

1. 在左上角的主視窗畫面中選擇第二個項目 Array Mode, 按下 <Enter> 鍵後就會出現 RAID 系統設定選項的選單。

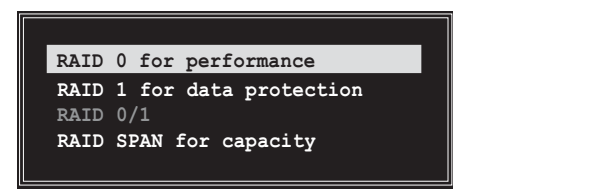

- 2. 選擇 RAID 0 for performance 然後按下 <Enter>。 按下<Enter> 之後您可以在此時選擇 Auto Setup for performance, 或選擇手動安裝設定。若您想要手動安裝設定,請接著進行以下步驟; 若您選擇 Auto Setup for performance,請直接執行步驟 5。
- 3. 選擇 Auto Setup for performance 然後按下 <Enter>, 會出現如下 所示的訊息。

**Auto create array will destroy all data on disks, Continue? (Y/N)**

#### 5-20 第五章 · 軟 體 支 援

- 4. 按下 <Y> 表示確定,按下 <N> 則回到設定選項。若是您選擇 <Y >,接下來請執行步驟 9。
- 5. 選擇 Select Disk Drives 然後按下 <Enter>, 以方向鍵來選擇欲使 用的硬碟,按下 <Fnter> 來確定所選擇的硬碟,被選定的硬碟前方會 出現一個星號作為標示。
- 6. 選擇 Block Size 然後按下 <Enter>,設定磁碟區塊的大小。視窗畫 面會顯示出可使用的磁區大小列表。

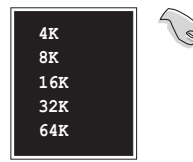

小祕訣:若此系統欲作為伺服器使用,建議您選 擇較低的磁區大小;若此系統欲作為多媒體電腦 用來執行影音的編輯製作,建議您選擇較高的磁 區大小來獲得最佳的效能。

以方向鍵移動選項來選擇欲使用的容量, 按下 <Enter> 來確定所選擇 的項目。

7. 選擇 Start Create Process 然後按下 <Enter> 來設定硬碟的 RAID 系統,接著會出現如下圖所示的要求確認訊息。

> The data on the selected disks will be destroyed. Continue? (Y/N)

- 8. 選擇 <Y> 表示確定,選擇 <N> 則回到設定選項。
- 9. 選擇 <Fsc>, 則會回到主選單畫面。

### 建立 RATD 1 磁碟陣列 (滴合注重資料安全的使用者)

1. 在左上角的主視窗畫面中選擇第二個項目 Array Mode, 按下 <Enter> 鍵後就會出現 RAID 系統設定選項的選單。

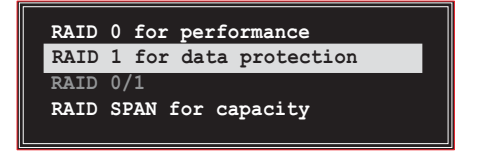

2. 選擇 RAID 1 for data protection 然後按下 <Enter>。

- 3. 按下<Fnter> 之後您可以選擇 Auto Setup for Data Security, 或 選擇手動設定鏡射陣列的配置。若您想要手動安裝設定,請直接執行步 驟 6; 若您選擇 Auto Setup for Data Security, 請接著執行以下步 驟。
- 4. 若選擇 Auto Setup for Data Security, 按下 <Enter> 之後會出現 如下圖所示的確認訊息。

**Auto create array will destroy all data on disks, Continue? (Y/N)**

- 5. 按下 <Y> 表示確定,按下 <N> 則回到設定選項,若您選擇 <Y >,則請淮行步驟 11。
- 6. 選擇 Select Disk Drives 然後按下 <Fnter>, 接著請以方向鍵來選 擇欲使用的硬碟機,而被選定的硬碟前方會出現一個星號作為標示。
- 7. 選擇 Start Create Process 然後按下 <Enter> 來設定硬碟的 RAID 系統,接著會出現如下圖所示的要求確認訊息。

**Save the data on source disk to mirror after creation? (Y/N)**

8. 選擇 <Y> 表示確定,則公用程式便會開始複製您的硬碟資料,在複製 進度訊息中,如按下 <Y> 則會退出複製程序。

> **Duplicating... RAID 1 for data protection Press Yes(Y) to Escape**

9. 如果您選擇 <N>,則下列的確認訊息便會出現。

 **The data on the selected disks will be destroyed. Continue? (Y/N)**

10.按下 <Y> 進行確認,或是按下 <N> 回到設定選項。 11. 按下 <ESC>,則會回到主選單畫面。

#### **5-22 第五章 · 軟 體 支 援**

## 建立 RATD 陣列群組 (滴合注重儲存容量的使用者)

1. 在左上角的主視窗書面中選擇第二個項目 Array Mode, 按下 <Enter> 鍵後就會出現 RAID 系統設定選項的選單。

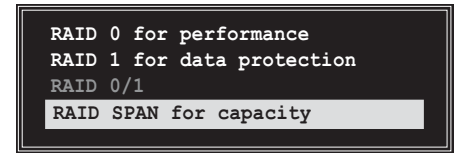

- 2. 在主選單中,選擇 RAID SPAN for capacity 然後按下 <Enter>。
- 3. 按下<Enter> 之後您可以在此時選擇 Auto Setup for capacity, 或 選擇手動安裝設定。若您想要手動安裝設定,請直接執行步驟 6;若您 選擇 Auto Setup for capacity, 請接著執行以下步驟。
- 4. 選擇 Auto Setup for capacity 並按下 <Enter>, 接著會出現如下圖 所示的確認訊息。

**Auto create array will destroy all data on disks, Continue? (Y/N)**

- 5. 按下 <Y> 表示確定,按下 <N> 則回到設定選項,若您選擇 <Y >,則請淮行步驟 11。
- 6. 選擇 Select Disk Drives 然後按下 <Fnter>,接著請以方向鍵來選 擇欲使用的硬碟機,而被選定的硬碟前方會出現一個星號作為標示。
- 7. 選擇 Start Create Process 然後按下 <Enter> 來設定硬碟的 RAID 系統,接著會出現如下圖所示的要求確認訊息。

**Save the data on Span 0 disk after creation? (Y/N)**

- 8. 如果您選擇 <Y>,則公用程式會將您的硬碟資料儲存在 Span 0 硬碟 並進行陣列設定。接著請進行步驟 11。
- 9. 如果您選擇 <N>,則會出現如下圖所示的確認訊息。

 **The data on the selected disks will be destroyed. Continue? (Y/N)**

10.按下 <Y> 進行確認,或是按下 <N> 回到設定選項。 11. 按下 <FSC>, 即會回到主選單書面。

# 刪除陣列設定 (Deelete Array)

1. 在 VIA BIOS utilities 主選單中,請選擇 Delete Array 並按下 < Enter> 鍵,便會出現已使用的 IDE RAID array 通道配置列表。

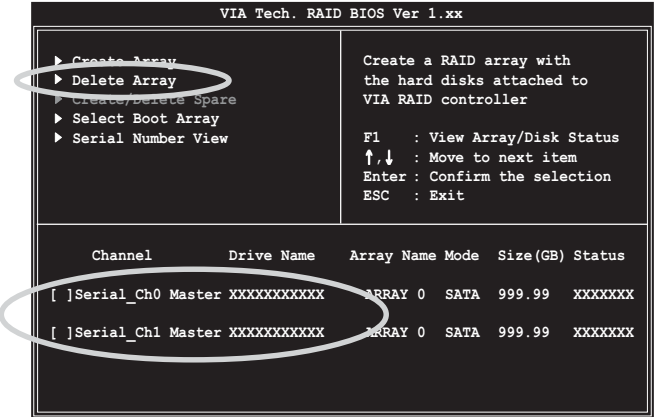

2. 選擇您所要刪除的磁碟陣列後再按一次 <Enter> 鍵, 便會出現如下圖 的確認訊息。

> The selected array will be destroyed. Are you sure? Continue? Press Y/N

3. 選擇 <Y> 表示確定,選擇 <N> 則回到設定選項。

# 選擇開機陣列 (Select Boot Array)

- 1. 在 VIA RAID BIOS 軟體的主視窗畫面中,選擇 Select Boot Array 後按 下 <Enter> 鍵, 並指出 IDE RAID 陣列的通道配置。
- 2. 按下 <Fnter> 鍵來選擇欲作為開機的 RATD 陣列,被選取的陣列將會 變更為開機狀態。
- 3. 按下<Esc>鍵回到主選單。重複前述步驟即可重新選擇作為開機的陣 || 万|| 。

#### 第五章: 軟 體 支 援  $5 - 24$

# 檢視序號 (Serial Number View)

- 1. 在 VIA RAID BIOS 軟體的主視窗畫面中,選擇 Select Number View 後 按下<Enter> 鍵,並指出 IDE RAID 陣列的通道配置。
- 2. 以方向鍵在各個選項上移動,被選擇到的項目其序號會顯示在視窗畫面 的最下方。此項目可用來分辨陣列中同型號的硬碟。

本選項有助於辨識相同型號的硬碟機。

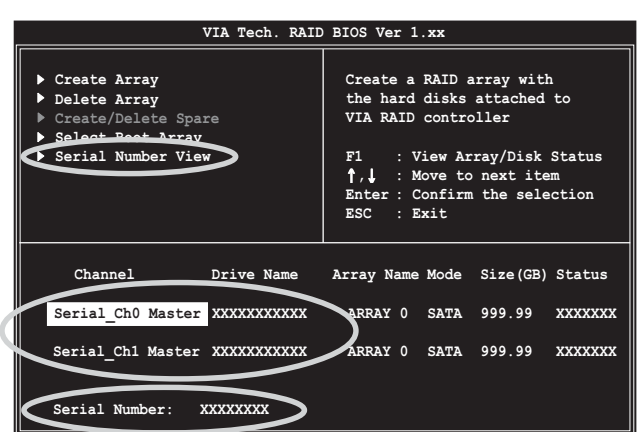

# 5.5 建立一張搭載有 RAID 驅動程式的磁片

當您在安裝 Windows XP 或 Windows 2000 作業系統時,您需要準備一張 搭載有 RAID 驅動程式的磁碟片。當您在設定 RAID 的安裝時,您會需要使 用到這張搭載有 RAID 驅動程式的磁片。

請依照以下步驟建立一張搭載有 RAID 驅動程式的磁片:

- 1.在 CD-ROM 光碟機中放入本主機板的驅動程式及公用程式光碟。
- 2. 當出現「驅動程式」選單,點選「建立 VIA 6420 驅動程式磁片」來建 立 VIA RAID 驅動程式磁碟片。

或

瀏覽驅動程式及公用程式光碟找出 VIA RAID 驅動程式磁片軟體, 路徑 為: 「Drivers\VIARAID\6420RAID」。

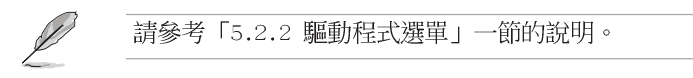

- 3. 在軟碟機中插入一張乾淨的磁片。
- 4. 依照螢幕書面所指示的程序來執行,就可完成磁片的製作。
- 5. 將磁片上的寫入保護 (write-protect) 功能開啓, 以避免受到電腦病毒 感染。

使用載有 RAID 驅動程式的磁片:

- 1. 在安裝作業系統時,會跳出一個視窗畫面說明按下按鍵 <F6> 可以安 裝外掛的 SCSI 或 RAID 驅動程式。
- 2. 按下按鍵 <F6>,然後將搭載有 RAID 驅動程式的磁片插入軟碟機中。
- 3. 請依照螢幕上的指示進行安裝程序。

# 5.6 Cool 'n' Quiet!™ 功能

本主機板支援 AMD 獨家的 Cool 'n' Quiet! 技術,這項技術可以根據系 統所需的 CPU 效能動熊白動調整 CPU 的時脈與電壓。

# 5.6.1 啓動 Cool 'n' Quiet! 功能

請依照以下步驟來啓動 Cool'n' Ouiet! 功能。

- 1. 啓動系統並在系統進行 POST 自我檢測程序時,按下 <Delete> 鍵進 入 RTOS 選單。
- 2. 請依照 Advanced→ CPU Configuation→AMD CPU Cool & Ouiet Configuration 的順序, 進入 AMD Cool & Quiet Configuration 選單 中,並將該選項設定為「Enabled]。請參考「4.4 進階選單(Advanced Menu) 」——節的相關介紹。
- 3. 接著在「電源管理(Power)」選單中,選擇 ACPI 2.0 Support 項目並 設定為 [Yes]。相關介紹請參考「4.5 電源管理 (Power) 」一節的說 8月。
- 4. 請儲存設定値並退出 BIOS 設定選單。
- 5. 重新啓動系統,依照下列步驟設定各作業系統版本的電源管理選項。

如果您使用的是 Windows® 2000/XP 作業系統:

- 1. 如果您是 Windows® XP 作業系統的使用者,請先確定您的檢視模式已切 換到如 Windows® 2000 一樣的傳統檢視畫面。
- 2. 在作業系統的主畫面下, 按下 「開始」鍵後選擇「設定」項 接著選擇「控制台」。
- 3. 點擊「控制台」中的「顯示」 圖示,在「顯示」内容的視窗 中,請點選「螢幕保護程式標 籤Ⅰ∘
- 4. 在接下來的視窗中請點選下方 的「雷源」按紐,便可以淮入 接下來的「**雷源配置**」視窗。
- 5. 在電源配置的下拉式選單中, 請選擇「最小電源管理」。
- 6. 完成相關設定後,請點選確定 以使設定値生效。

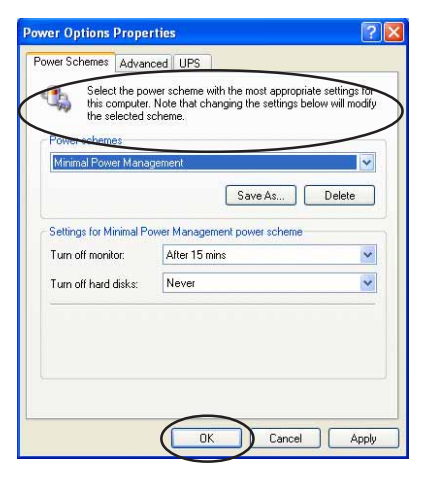

在您使用本功能前,請確認您已安裝 AMD Coo1'n' Quiet 相關 的驅動程式與應用軟體。

# 5.6.2 執行 Cool 'n' Quiet!™ 軟體

在本主機板的驅動程式與公用程式光碟中,包含有 Coo1 'n' Oujet!™ 軟 體,這套軟體可讓您即時查看您系統中的 CPU 時脈與電壓數值。

請先確定您的安裝系統已安裝主機板的驅動程式與公用程式光碟 中的 Coo1 'n' Quiet!™ 軟體。請參考「5.2.3 公用程式選單」 一節中的相關介紹。

請依照以下步驟來執行 Coo1 'n' Quiet!™ 軟體。

La

- 1. 如果您所使用的作業系統是 Windows 98SE/ME/2000,請點選「**開始**」。 接著依照「程式集→ASUS→ Cool & Quiet→Cool & Quiet」的順序,點 選 Cool & Quiet。
- 2. 如果您所使用的作業系統是 Windows XP,請點選「**開始**」,依照「所有 程式→ASUS→Cool & Quiet→Cool & Quiet」的順序,點選 Cool &  $0$ uiet  $\circ$
- 3. 點選 Cool & Quiet 圖示後, 如下圖所示的 CPU 時脈、電壓數值的即時 畫面便會出現。

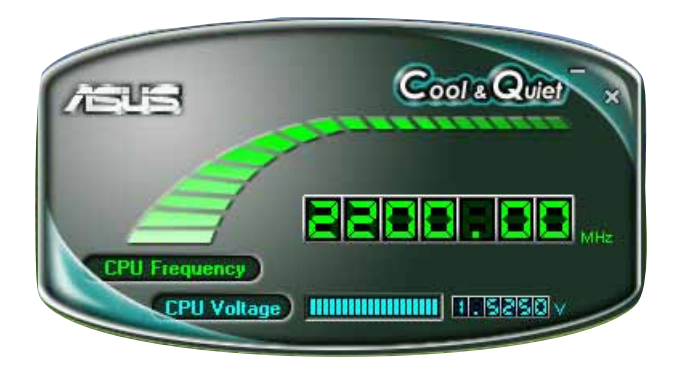